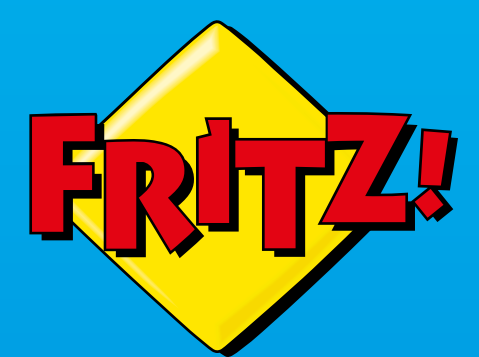

# FRITZ!Box<br>4040

**Einrichten und bedienen**

. . . . . . . . . . . . . . . . . .

# **Inhaltsverzeichnis**

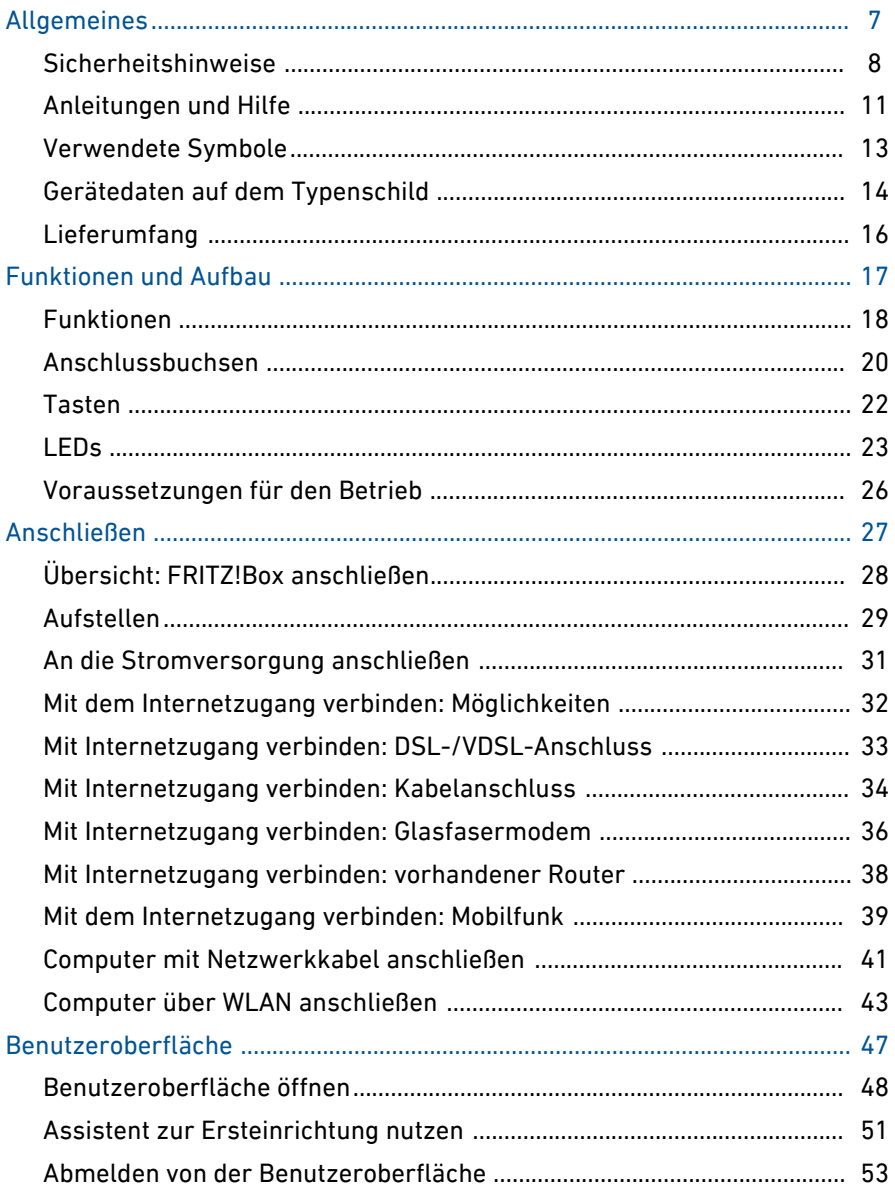

a dia a dia a dia a

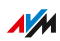

. . . . . . . .

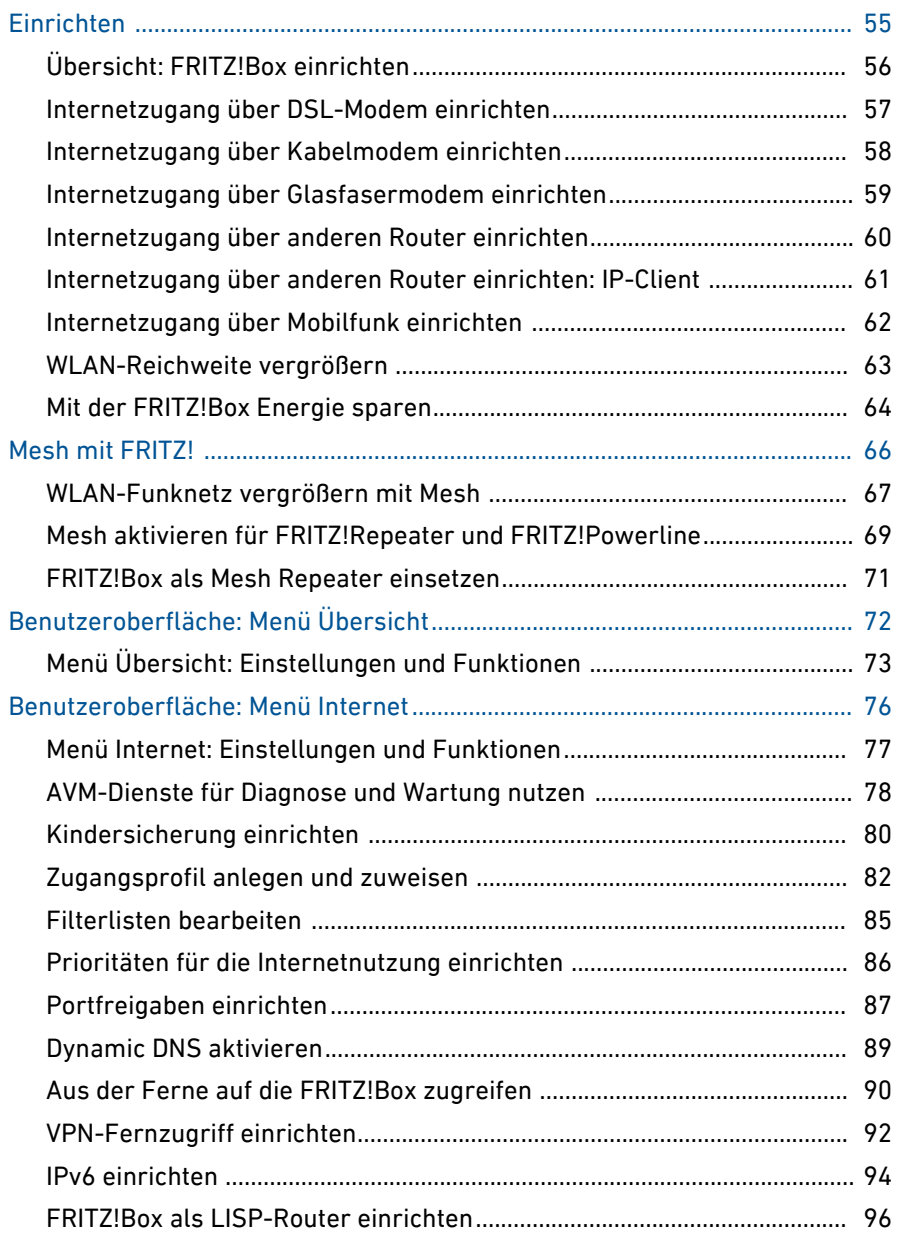

• • • • • • • • • • • • • • • • • • • • • • • • • • • • • • • • • • • • • • • • • • • • • • • • • • • • • • • • • • • • • • • • • • • • • • • • • • • • • • • • • • • • • • • • • • • • • • •

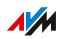

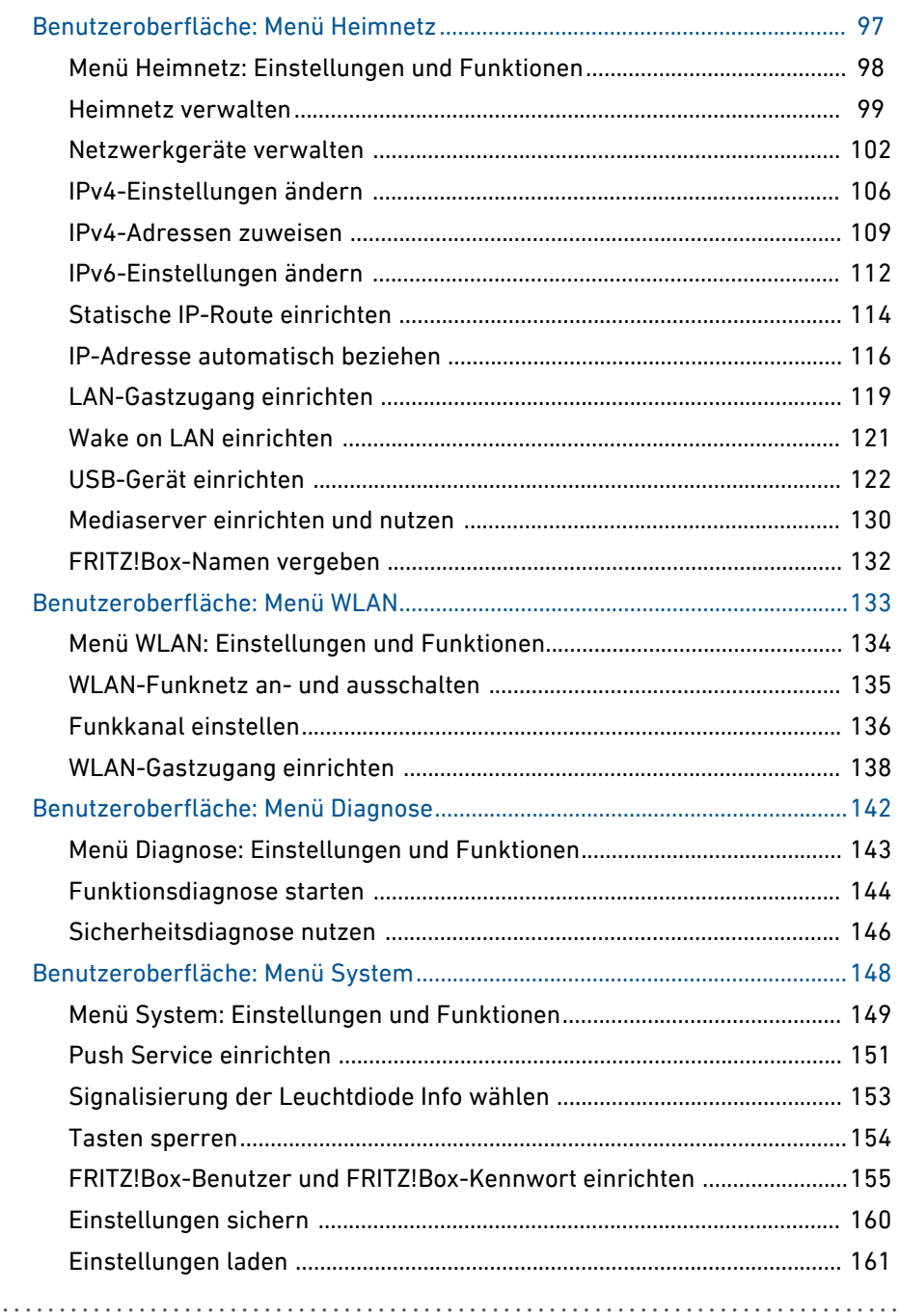

 $\sim$   $\sim$  $\sim$ 

 $\cdots\cdots\cdots$ 

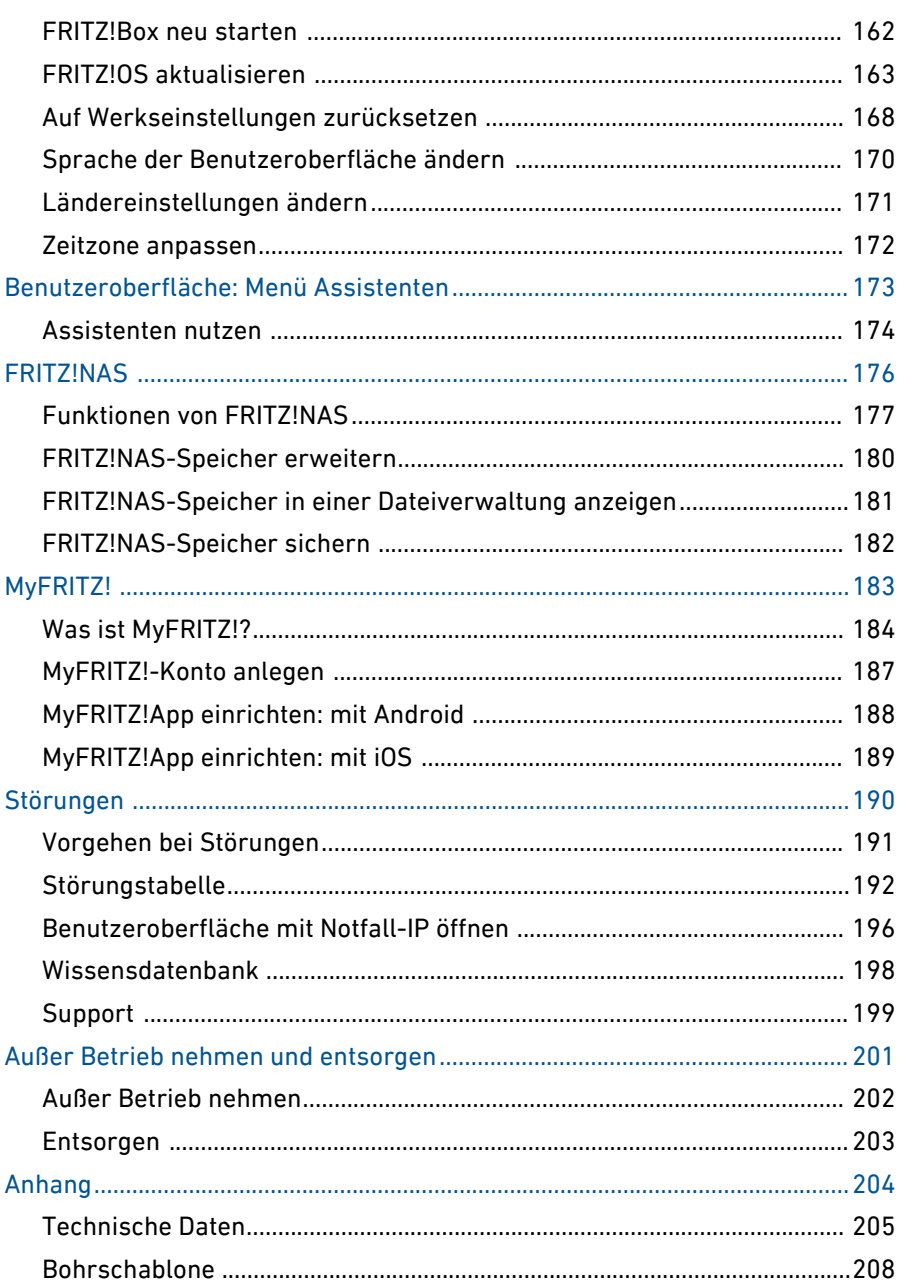

 $\sim$   $\sim$  $\sim$ 

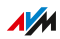

 $\cdots\cdots\cdots\cdots$ 

. . . . . .

. . . . . . . . . . .

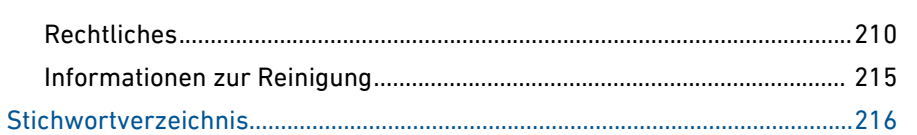

 $\sim$   $\sim$  $\sim$ 

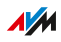

 $\cdots\cdots\cdots$ 

 $1.111$ 

dia dia dia dia d

# <span id="page-6-0"></span>**Allgemeines**

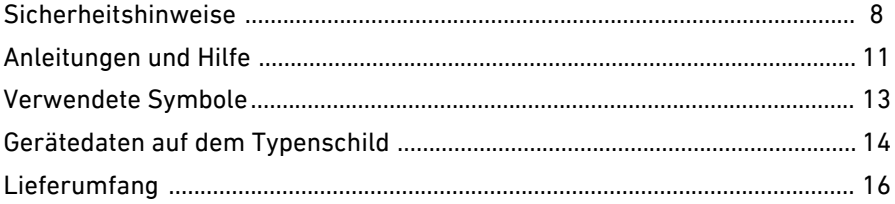

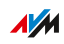

 $1.1.1.1$ 

 $\cdots\cdots\cdots$ 

. . . . . . . . . .

## Sicherheitshinweise

## Überblick

Beachten Sie vor dem Anschluss der FRITZ!Box die folgenden Sicherheitshinweise, um sich selbst, Ihre Umgebung und die FRITZ!Box vor Schäden zu bewahren.

<span id="page-7-0"></span>• • • • • • • • • • • • • • • • • • • • • • • • • • • • • • • • • • • • • • • • • • • • • • • • • • • • • • • • • • • • • • • • • • • • • • • • • • • • • • • • • • • • • • • • • • • • • • •

## Brände und Stromschläge

Überlastete Steckdosen, Verlängerungskabel und Steckdosenleisten können zu Bränden und Stromschlägen führen.

- Verzichten Sie möglichst auf den Einsatz von Steckdosenleisten und Verlängerungskabeln.
- Verbinden Sie nicht mehrere Verlängerungskabel oder Steckdosenleisten miteinander.

## Überhitzung

Durch Wärmestau kann es zur Überhitzung der FRITZ!Box kommen. Dies kann zu Schaden an der FRITZ!Box führen.

- Sorgen Sie für eine ausreichende Luftzirkulation rund um die FRITZ!Box.
- Achten Sie darauf, dass die Lüftungsschlitze am Gehäuse der FRITZ!Box immer frei sind.
- Stellen Sie die FRITZ!Box nicht auf Teppiche oder Polster.
- Decken Sie die FRITZ!Box nicht ab.

#### Schäden an wärmeempfindlichen Oberflächen

Die Geräteunterseite der FRITZ!Box erwärmt sich im normalen Betrieb. Diese Wärmeentwicklung kann Schäden an wärmeempfindlichen Oberflächen verursachen.

• Stellen Sie die FRITZ!Box nicht auf wärmeempfindliche Flächen.

## Überspannungsschäden durch Blitzeinschlag

Bei Gewitter besteht an angeschlossenen Elektrogeräten die Gefahr von Überspannungsschäden durch Blitzeinschlag.

• • • • • • • • • • • • • • • • • • • • • • • • • • • • • • • • • • • • • • • • • • • • • • • • • • • • • • • • • • • • • • • • • • • • • • • • • • • • • • • • • • • • • • • • • • • • • • •

- Installieren Sie die FRITZ!Box nicht bei Gewitter.
- Trennen Sie die FRITZ!Box bei Gewitter vom Stromnetz.

#### Nässe, Flüssigkeiten und Dämpfe

Nässe, Flüssigkeiten und Dämpfe, die in die FRITZ!Box gelangen, können elektrische Schläge oder Kurzschlüsse verursachen.

- Verwenden Sie die FRITZ!Box nur innerhalb von Gebäuden.
- Lassen Sie keine Flüssigkeiten in die FRITZ!Box gelangen.
- Schützen Sie die FRITZ!Box vor Dämpfen und Feuchtigkeit.

#### Unsachgemäßes Reinigen

Unsachgemäßes Reinigen mit scharfen Reinigungs-, Lösungsmitteln oder tropfnassen Tüchern kann zu Schäden an der FRITZ!Box führen.

• Beachten Sie die Informationen zur Reinigung Ihrer FRITZ!Box, [siehe Seite 215.](#page-214-0)

#### Unsachgemäßes Öffnen und Reparieren

Durch unsachgemäßes Öffnen und unsachgemäße Reparaturen können Gefahren für Benutzer des Geräts entstehen.

- Öffnen Sie das Gehäuse der FRITZ!Box nicht.
- Geben Sie die FRITZ!Box im Reparaturfall in den Fachhandel.

#### Internetsicherheit

Umfassende Informationen, wie Sie Ihre FRITZ!Box und Ihr Heimnetz vor dem Zugriff durch Fremde schützen, finden Sie im Internet unter: [avm.de/ratgeber](https://www.avm.de/ratgeber)

#### Funkstörungen und Interferenzen

Funkstörungen können von jedem Gerät erzeugt werden, das elektromagnetische Signale abgibt. Durch die Vielzahl an Geräten, die Funk-

**AVM** 

wellen senden und empfangen, kann es zu Störungen durch sich überlagernde Funkwellen kommen.

• Benutzen Sie die FRITZ!Box nicht an Orten, an denen der Gebrauch von Funkgeräten verboten ist.

• • • • • • • • • • • • • • • • • • • • • • • • • • • • • • • • • • • • • • • • • • • • • • • • • • • • • • • • • • • • • • • • • • • • • • • • • • • • • • • • • • • • • • • • • • • • • • •

- Befolgen Sie insbesondere in Krankenhäusern, ambulanten Gesundheitszentren, Arztpraxen und anderen medizinischen Einrichtungen – Hinweise und Anweisungen autorisierter Personen zum Ausschalten von Funkgeräten, um Störungen empfindlicher medizinischer Geräte zu vermeiden.
- Informieren Sie sich bei Ihrem Arzt oder dem Hersteller Ihres Medizingerätes (Herzschrittmacher, Hörhilfe, Implantat mit elektronischer Steuerung, usw.), ob dieses mit der Nutzung Ihrer FRITZ!Box störungsfrei funktioniert.
- Halten Sie gegebenenfalls den von Herstellern medizinischer Geräte empfohlenen Mindestabstand von 15 cm ein, um Störungen Ihres Medizingerätes zu vermeiden.

#### Explosionsgefährdete Umgebungen

Unter ungünstigen Umständen können Funkwellen in der Nähe von explosionsgefährdeten Umgebungen Feuer oder Explosionen auslösen.

- Installieren und betreiben Sie Ihre FRITZ!Box nicht in der Nähe explosionsgefährdeter Umgebungen, entflammbarer Gase, Gebieten, in denen die Luft Chemikalien oder Partikel wie Getreide, Staub oder Metallpulver enthält, sowie in der Nähe von Sprenggeländen.
- Befolgen Sie an Orten mit potenziell explosionsgefährdeten Atmosphären und in der Nähe von Sprenggeländen Hinweise zum Ausschalten von elektronischen Geräten, um Störungen der Sprengund Zündsysteme zu vermeiden.

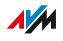

## Anleitungen und Hilfe

#### Medien

Nutzen Sie zum Anschließen, Einrichten und Bedienen Ihrer FRITZ!Box die umfassende Kundendokumentation.

<span id="page-10-0"></span>• • • • • • • • • • • • • • • • • • • • • • • • • • • • • • • • • • • • • • • • • • • • • • • • • • • • • • • • • • • • • • • • • • • • • • • • • • • • • • • • • • • • • • • • • • • • • • •

Neuigkeiten zu Produkten, wichtigen Entwicklungen oder Updates erhalten Sie im Newsletter und in den sozialen Medien.

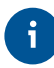

Laden Sie sich nach einem FRITZ!OS-Update das aktuelle Handbuch unter [avm.de/handbuecher](https://avm.de/handbuecher) herunter.

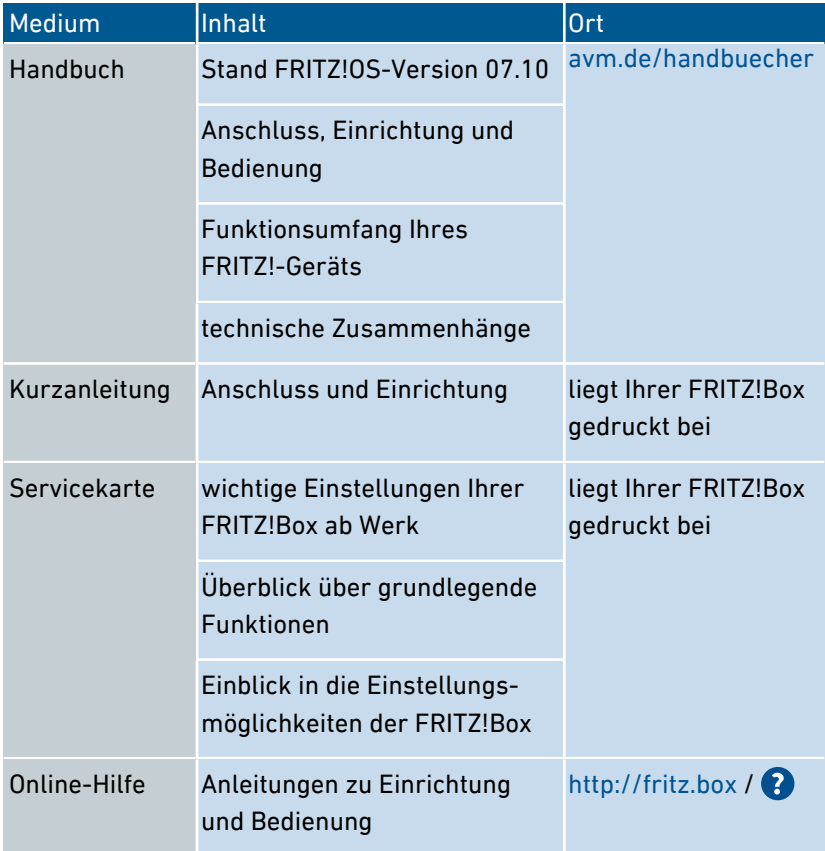

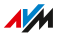

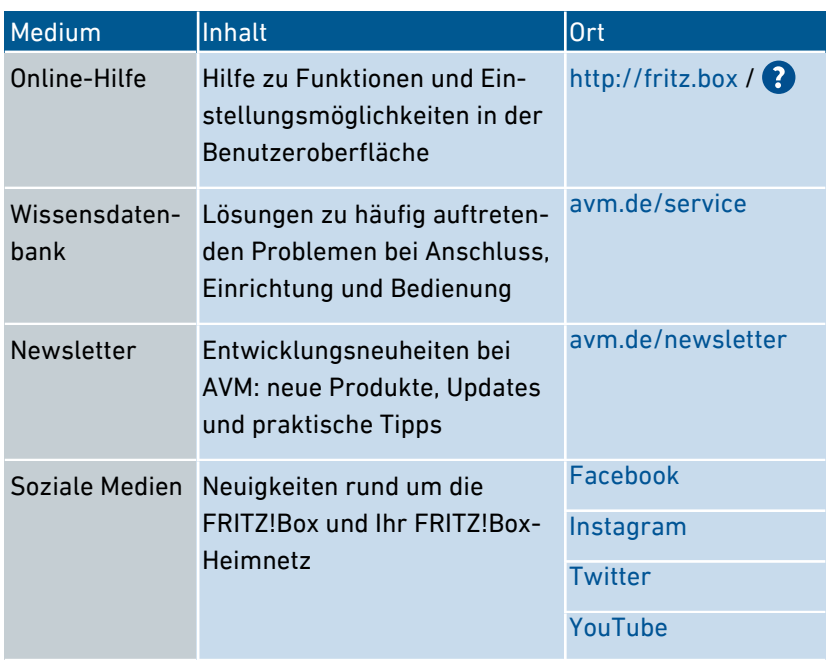

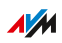

## <span id="page-12-0"></span>Verwendete Symbole

## Verwendete Symbole

In diesem Handbuch werden folgende Symbole verwendet:

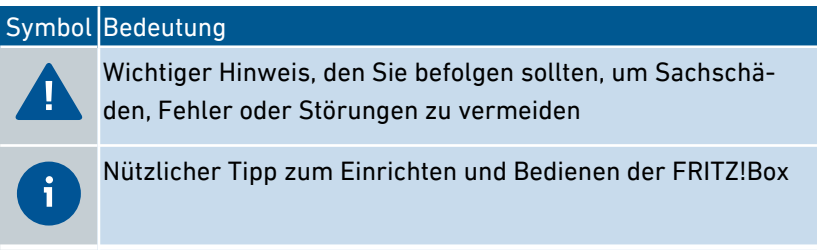

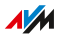

## Gerätedaten auf dem Typenschild

## Überblick

Wichtige Gerätedaten zu Ihrer FRITZ!Box, wie voreingestellten WLAN-Netzwerkschlüssel, FRITZ!Box-Kennwort oder Seriennummer, finden Sie auf dem Typenschild auf der Geräteunterseite. Der WLAN-Netzwerkschlüssel ist notwendig, um Computer und andere Geräte über WLAN sicher mit der FRITZ!Box zu verbinden. Das FRITZ!Box-Kennwort benötigen Sie zum Öffnen der Benutzeroberfläche. Die Seriennummer geben Sie bei Supportanfragen an.

<span id="page-13-0"></span>• • • • • • • • • • • • • • • • • • • • • • • • • • • • • • • • • • • • • • • • • • • • • • • • • • • • • • • • • • • • • • • • • • • • • • • • • • • • • • • • • • • • • • • • • • • • • • •

## Gerätedaten auf dem Typenschild

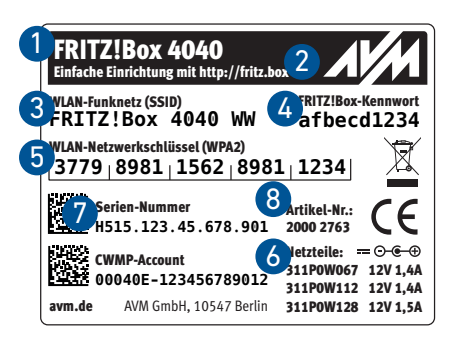

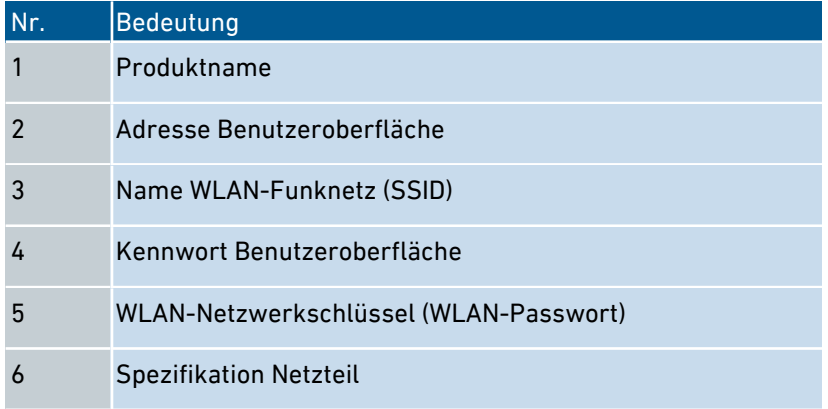

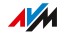

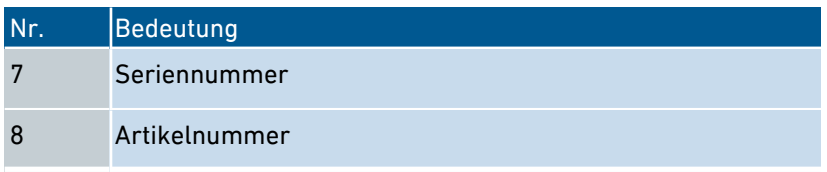

distribution of the control

. . . . . . . . . . . . . . .

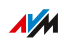

 $1.1.1.1$ 

## <span id="page-15-0"></span>Lieferumfang

## Lieferumfang

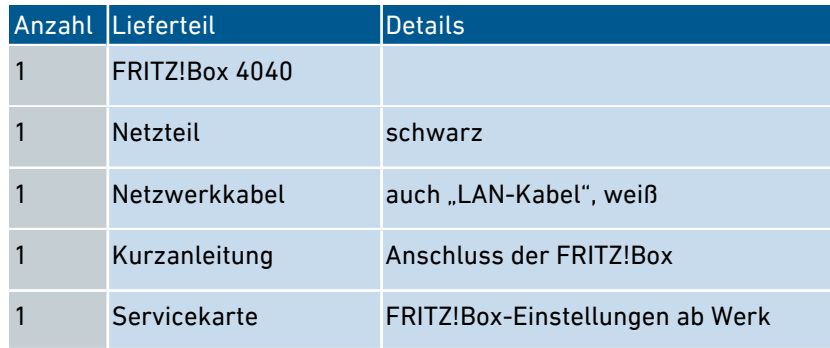

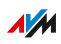

<span id="page-16-0"></span>. . . . . . . . . . . . . . . . . .

## **Funktionen und Aufbau**

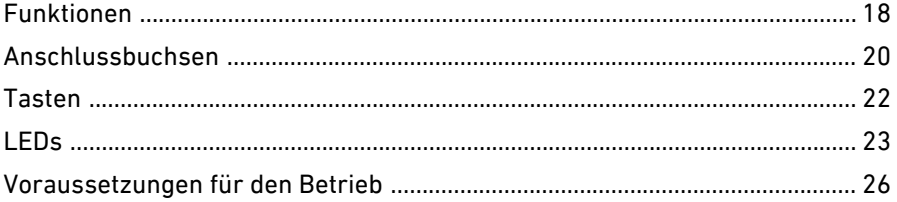

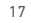

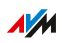

. . . . . . .

. . . . . . .

## Funktionen

#### Internetrouter

Die FRITZ!Box 4040 kann als Router an den folgenden Internetzugangsgeräten betrieben werden:

<span id="page-17-0"></span>• • • • • • • • • • • • • • • • • • • • • • • • • • • • • • • • • • • • • • • • • • • • • • • • • • • • • • • • • • • • • • • • • • • • • • • • • • • • • • • • • • • • • • • • • • • • • • •

- DSL- oder VDSL-Modem
- Kabelmodem
- Glasfasermodem
- Router
- USB-Mobilfunk-Stick

#### WLAN-Basisstation

Die FRITZ!Box ist eine WLAN-Basisstation für beliebige WLAN-Geräte, zum Beispiel:

- Notebooks
- Tablets
- Smartphones
- WLAN-Drucker

• • • • • • • • • • • • • • • • • • • • • • • • • • • • • • • • • • • • • • • • • • • • • • • • • • • • • • • • • • • • • • • • • • • • • • • • • • • • • • • • • • • • • • • • • • • • • • •

#### Zentrale im Heimnetz

Die FRITZ!Box ist die Zentrale im Heimnetz. Alle mit der FRITZ!Box verbundenen Geräte bilden zusammen das Heimnetz. Mit der FRITZ!Box behalten Sie den Überblick über alle Geräte. Für das Heimnetz stehen neben anderen folgende Funktionen zur Verfügung:

- ein Mediaserver überträgt Musik, Bilder und Videos an Abspielgeräte im Heimnetz
- MyFRITZ! ermöglicht den Zugriff auf die eigene FRITZ!Box auch aus dem Internet
- FRITZ!NAS ermöglicht den einfachen Zugriff auf alle Dateien im Netzwerk.

## USB-Anschlüsse

Die FRITZ!Box hat einen USB-3.0-Anschluss und einen USB-2.0-Anschluss, an die Sie folgende Geräte anschließen können:

• • • • • • • • • • • • • • • • • • • • • • • • • • • • • • • • • • • • • • • • • • • • • • • • • • • • • • • • • • • • • • • • • • • • • • • • • • • • • • • • • • • • • • • • • • • • • • •

- USB-Speicher (zum Beispiel Speicher-Sticks, externe Festplatten, Card-Reader)
- USB-Drucker, USB-Multifunktionsdrucker, USB-Scanner
- USB-Hubs

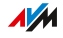

## Anschlussbuchsen

## Buchsenleiste

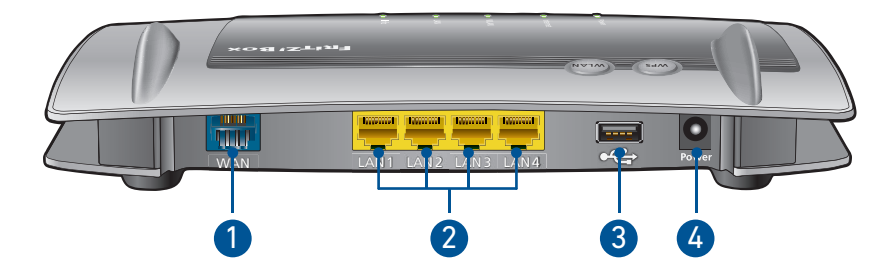

<span id="page-19-0"></span>• • • • • • • • • • • • • • • • • • • • • • • • • • • • • • • • • • • • • • • • • • • • • • • • • • • • • • • • • • • • • • • • • • • • • • • • • • • • • • • • • • • • • • • • • • • • • • •

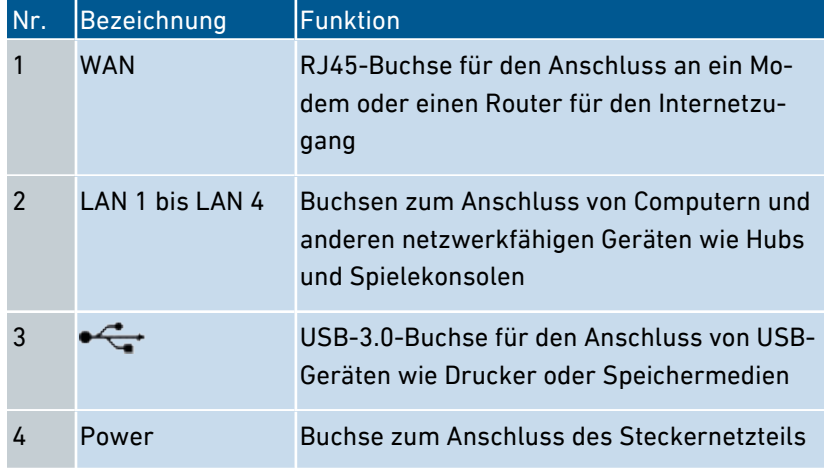

FRITZ!Box 4040 20

 $\overline{AM}$ 

## Seitliche Anschlussbuchsen: USB

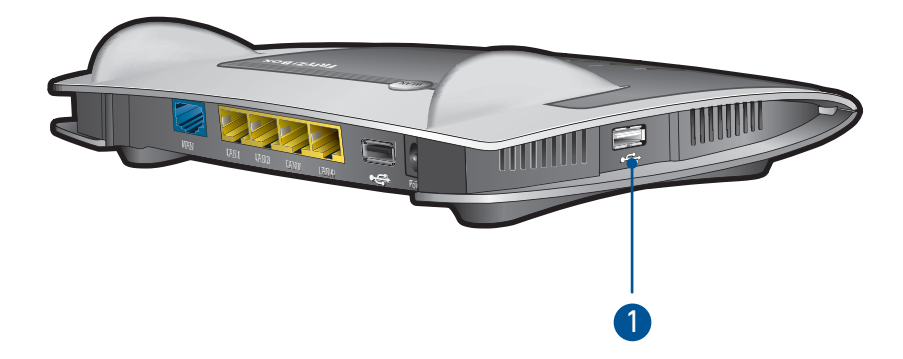

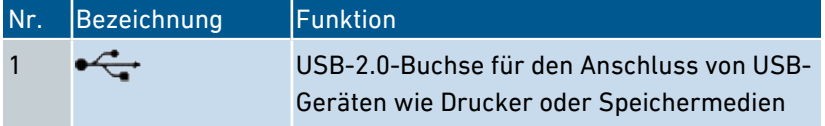

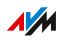

## <span id="page-21-0"></span>Tasten

## Funktionen der Tasten

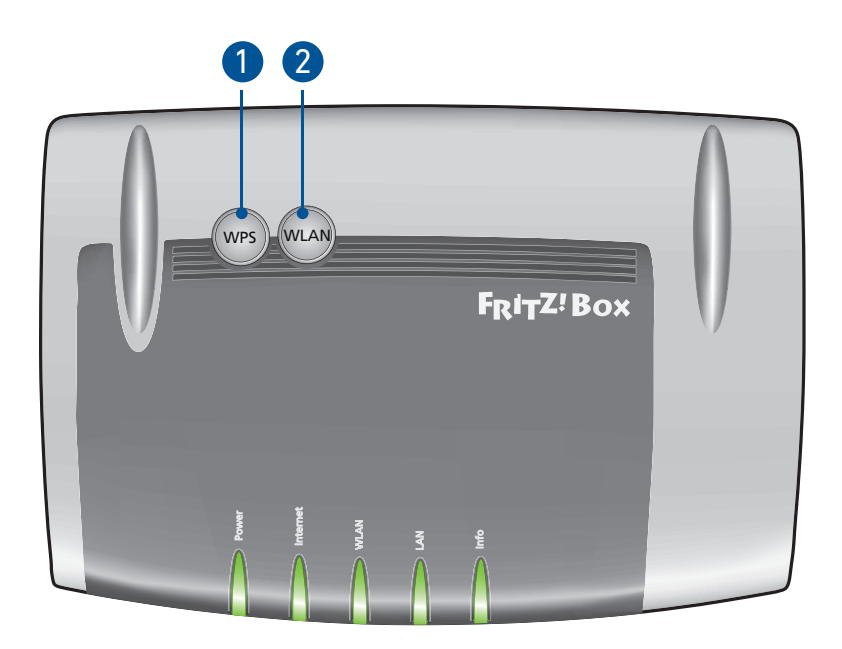

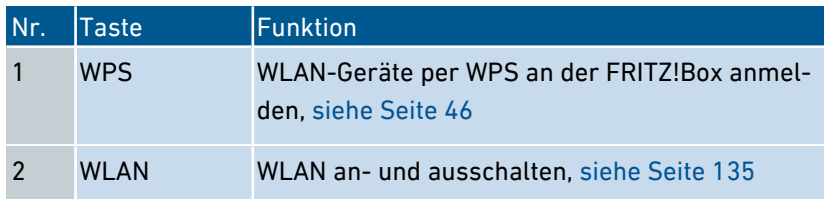

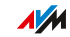

LEDs

## Bedeutung der Leuchtdioden

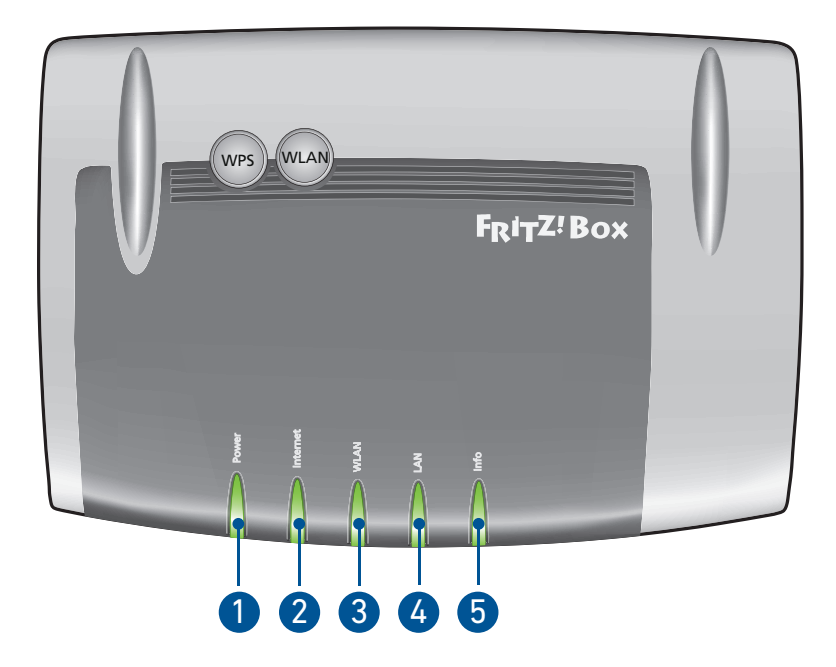

<span id="page-22-0"></span>• • • • • • • • • • • • • • • • • • • • • • • • • • • • • • • • • • • • • • • • • • • • • • • • • • • • • • • • • • • • • • • • • • • • • • • • • • • • • • • • • • • • • • • • • • • • • • •

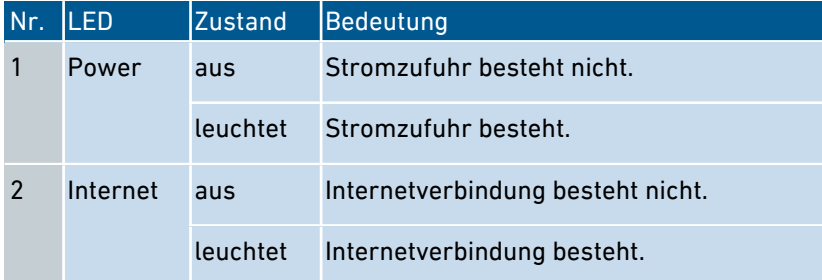

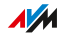

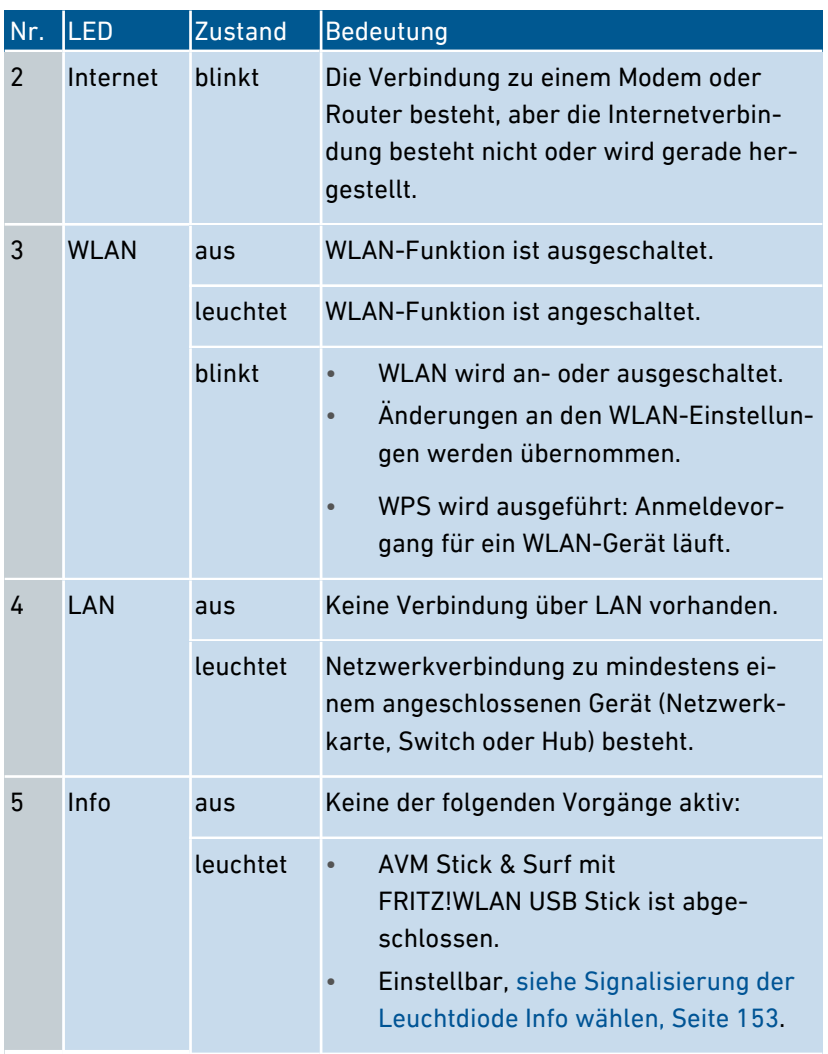

• • • • • • • • • • • • • • • • • • • • • • • • • • • • • • • • • • • • • • • • • • • • • • • • • • • • • • • • • • • • • • • • • • • • • • • • • • • • • • • • • • • • • • • • • • • • • • •

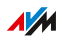

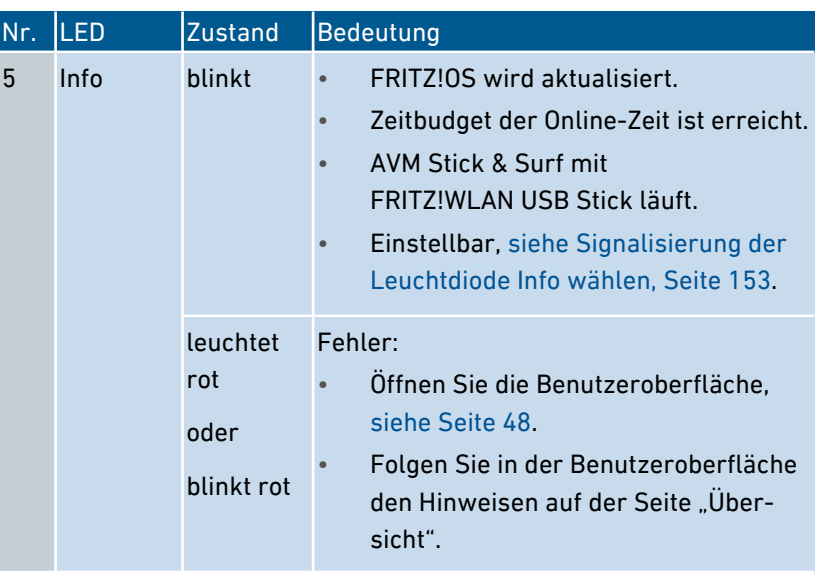

• • • • • • • • • • • • • • • • • • • • • • • • • • • • • • • • • • • • • • • • • • • • • • • • • • • • • • • • • • • • • • • • • • • • • • • • • • • • • • • • • • • • • • • • • • • • • • •

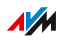

## Voraussetzungen für den Betrieb

#### Voraussetzungen

• für die Internetverbindung: ein Internetzugang mit Modem oder Router

<span id="page-25-0"></span>• • • • • • • • • • • • • • • • • • • • • • • • • • • • • • • • • • • • • • • • • • • • • • • • • • • • • • • • • • • • • • • • • • • • • • • • • • • • • • • • • • • • • • • • • • • • • • •

- für den Internetzugang über Mobilfunk:
	- USB-Modem mit Mobilfunk-Internetzugang
- Computer mit Netzwerkanschluss (um über LAN-Kabel eine Verbindung mit dem Internetzugang der FRITZ!Box herzustellen)
- Computer, Tablet oder Smartphone mit WLAN-Unterstützung (um kabellos eine Verbindung mit dem Internetzugang der FRITZ!Box herzustellen)
- ein aktueller Internetbrowser

Ausführliche technische Daten Ihrer FRITZ!Box [siehe Seite 205.](#page-204-0)

# Anschließen

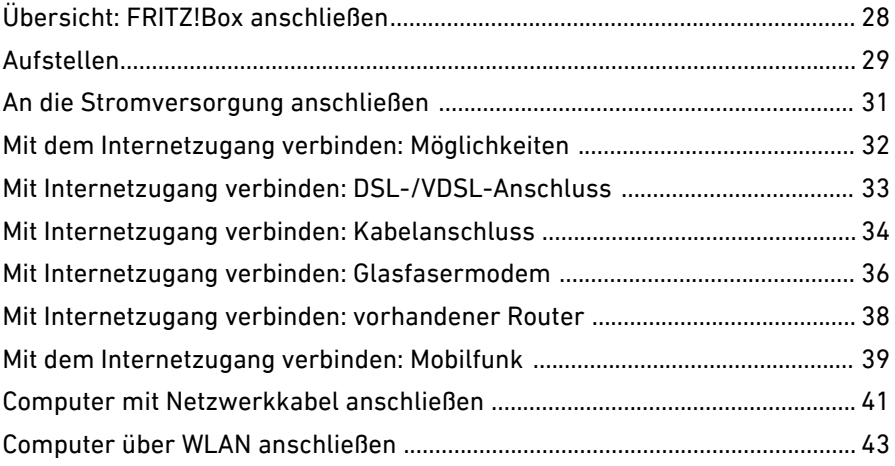

<span id="page-26-0"></span>• • • • • • • • • • • • • • • • • • • • • • • • • • • • • • • • • • • • • • • • • • • • • • • • • • • • • • • • • • • • • • • • • • • • • • • • • • • • • • • • • • • • • • • • • • • • • • •

## $\sqrt{M}$

## Übersicht: FRITZ!Box anschließen

## Überblick

Das Anschließen der FRITZ!Box umfasst folgende Teilschritte:

<span id="page-27-0"></span>• • • • • • • • • • • • • • • • • • • • • • • • • • • • • • • • • • • • • • • • • • • • • • • • • • • • • • • • • • • • • • • • • • • • • • • • • • • • • • • • • • • • • • • • • • • • • • •

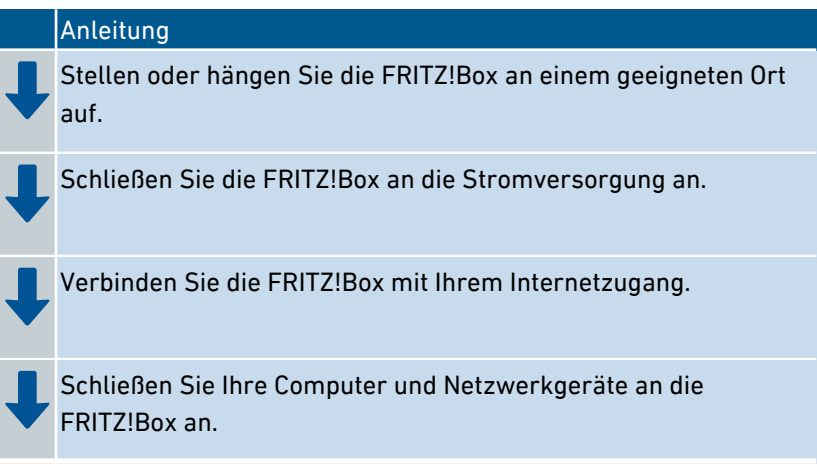

## Aufstellen

## Überblick

Sie können die FRITZ!Box wahlweise aufstellen oder an der Wand befestigen.

<span id="page-28-0"></span>• • • • • • • • • • • • • • • • • • • • • • • • • • • • • • • • • • • • • • • • • • • • • • • • • • • • • • • • • • • • • • • • • • • • • • • • • • • • • • • • • • • • • • • • • • • • • • •

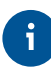

Um ideale Betriebsbedingungen zu schaffen, empfehlen wir Ihnen, die FRITZ!Box an der Wand zu befestigen.

#### Regeln zum Aufstellen der FRITZ!Box

- Verwenden Sie die FRITZ!Box nur innerhalb von Gebäuden.
- Platzieren Sie die FRITZ!Box in der Nähe einer leicht erreichbaren Steckdose, sodass Sie die FRITZ!Box jederzeit vom Stromnetz trennen können.
- Platzieren Sie die FRITZ!Box an einem trockenen und staubfreien Ort.
- Stellen Sie die FRITZ!Box nicht auf wärmeempfindliche Flächen wie Möbel mit empfindlichen Lackierungen.
- Stellen Sie die FRITZ!Box zur Vermeidung von Stauhitze nicht auf Teppiche oder gepolsterte Möbel.
- Sorgen Sie für ausreichende Luftzirkulation rund um die FRITZ!Box und decken Sie die FRITZ!Box nicht ab. Die Lüftungsschlitze müssen immer frei sein.

## Regeln für optimalen WLAN-Empfang

Die Funkausbreitung bei kabellosem WLAN-Betrieb hängt sehr stark von der Aufstellung Ihrer FRITZ!Box ab. Beachten Sie für einen guten Empfang folgende Regeln:

- Platzieren Sie die FRITZ!Box an einem zentralen Ort.
- Platzieren Sie die FRITZ!Box an einer erhöhten Position.

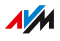

• Sorgen Sie für genügend Abstand zu Störquellen wie DECT-Basisstationen, Mikrowellengeräten oder Elektrogeräten mit großem Metallgehäuse.

• • • • • • • • • • • • • • • • • • • • • • • • • • • • • • • • • • • • • • • • • • • • • • • • • • • • • • • • • • • • • • • • • • • • • • • • • • • • • • • • • • • • • • • • • • • • • • •

• Platzieren Sie die FRITZ!Box so, dass sie nicht durch andere Gegenstände abgedeckt ist und sich möglichst wenige Hindernisse zwischen ihr und den anderen WLAN-Geräten befinden.

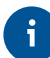

Durch geringfügiges Umstellen der FRITZ!Box können Sie die WLAN-Verbindung häufig deutlich verbessern. Falls der Empfang trotzdem noch nicht zufriedenstellend ist, beachten Sie unsere Empfehlungen, [siehe](#page-62-0) WLAN-Reichweite vergrößern, [Seite](#page-62-0) 63.

#### Anleitung: FRITZ!Box aufstellen

- 1. Wählen Sie unter Beachtung der oben genannten Regeln einen geeigneten Standort zum Aufstellen der FRITZ!Box aus.
- 2. Stellen Sie die FRITZ!Box dort auf.

#### Anleitung: FRITZ!Box an der Wand befestigen

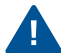

Beim Bohren beschädigte Elektro-, Gas- oder Wasserleitungen stellen eine erhebliche Gefahr dar. Stellen Sie vor der Befestigung der FRITZ!Box an der Wand sicher, dass sich hinter den geplanten Bohrstellen keine Elektro-, Gas- oder Wasserleitungen befinden. Prüfen Sie dies gegebenenfalls mit einem Leitungsdetektor oder ziehen Sie Fachleute zu Rate.

- 1. Wählen Sie unter Beachtung der oben genannten Regeln einen geeigneten Ort zum Befestigen der FRITZ!Box an der Wand.
- 2. Markieren Sie Bohrlöcher mithilfe der Bohrschablone [\(siehe](#page-207-0) [Bohrschablone,](#page-207-0) [Seite](#page-207-0) 208) an der gewünschten Stelle.
- 3. Montieren Sie die FRITZ!Box mit der Buchsenleiste nach unten zeigend an der Wand.

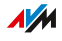

## An die Stromversorgung anschließen

## Überblick

Schließen Sie die FRITZ!Box an die Stromversorgung an.

<span id="page-30-0"></span>• • • • • • • • • • • • • • • • • • • • • • • • • • • • • • • • • • • • • • • • • • • • • • • • • • • • • • • • • • • • • • • • • • • • • • • • • • • • • • • • • • • • • • • • • • • • • • •

## Regeln

- Verzichten Sie möglichst auf den Einsatz von Steckdosenleisten und Verlängerungskabeln.
- Wenn sich der Einsatz von Steckdosenleisten und Verlängerungskabeln nicht vermeiden lässt, dann verbinden Sie nicht mehrere Verlängerungskabel oder Steckdosenleisten miteinander.
- Verwenden Sie ausschließlich das mitgelieferte Netzteil.

## Anleitung: An die Stromversorgung anschließen

- 1. Nehmen Sie das mit der FRITZ!Box gelieferte Netzteil zur Hand.
- 2. Schließen Sie das Netzteil an die Buchse "Power" an.

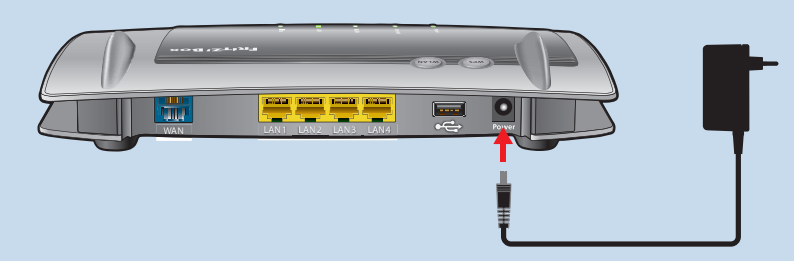

3. Stecken Sie das Netzteil in eine Steckdose.

Die Leuchtdiode "Power" beginnt nach einigen Sekunden zu blinken und signalisiert damit die Betriebsbereitschaft der FRITZ!Box.

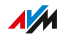

## <span id="page-31-0"></span>Mit dem Internetzugang verbinden: Möglichkeiten

## Überblick

Die FRITZ!Box ist ein Router, der an Zugangsgeräten für unterschiedlichen Arten von Internetzugängen betrieben werden kann:

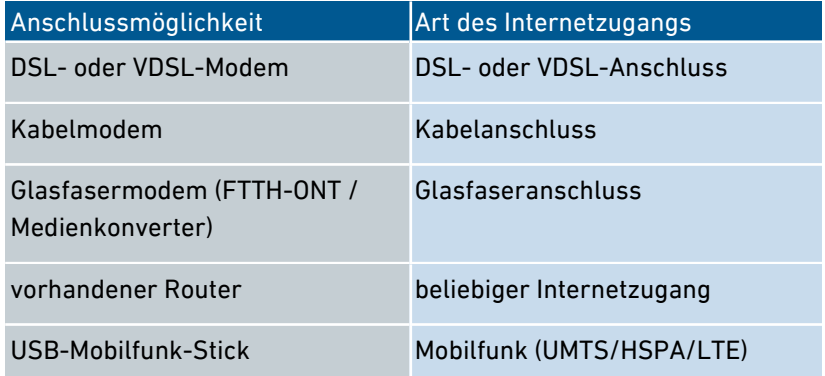

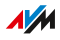

## Mit Internetzugang verbinden: DSL-/VDSL-Anschluss

## Überblick

Sie können Ihre FRITZ!Box über ein DSL-Modem an einem DSL- oder VDSL-Anschluss anschließen.

<span id="page-32-0"></span>• • • • • • • • • • • • • • • • • • • • • • • • • • • • • • • • • • • • • • • • • • • • • • • • • • • • • • • • • • • • • • • • • • • • • • • • • • • • • • • • • • • • • • • • • • • • • • •

#### Voraussetzungen

- ein DSL-Modem, das an Ihrem DSL- oder VDSL-Anschluss angeschlossen ist
- ein Netzwerkkabel (zum Beispiel aus dem Lieferumfang der FRITZ!Box)

#### Anleitung: Am DSL-Modem anschließen

1. Stecken Sie das eine Ende des Netzwerkkabels in die Buchse "WAN" an der FRITZ!Box.

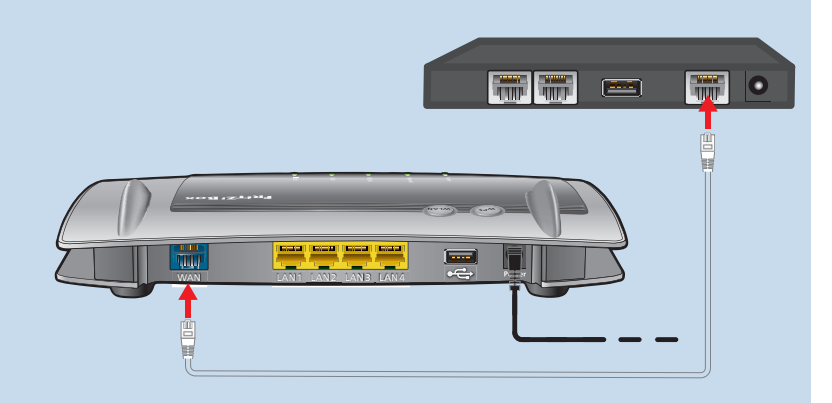

2. Stecken Sie das andere Ende des Netzwerkkabels in die LAN-Buchse (Ethernet-Buchse) am DSL-Modem.

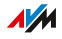

## Mit Internetzugang verbinden: Kabelanschluss

## Überblick

Wenn Sie einen Kabelanschluss mit einem Kabelmodem haben, dann können Sie die FRITZ!Box am Kabelmodem anschließen und auf diese Weise mit dem Kabelanschluss verbinden. Verwenden Sie dazu ein Netzwerkkabel.

<span id="page-33-0"></span>• • • • • • • • • • • • • • • • • • • • • • • • • • • • • • • • • • • • • • • • • • • • • • • • • • • • • • • • • • • • • • • • • • • • • • • • • • • • • • • • • • • • • • • • • • • • • • •

## Beispielkonfiguration

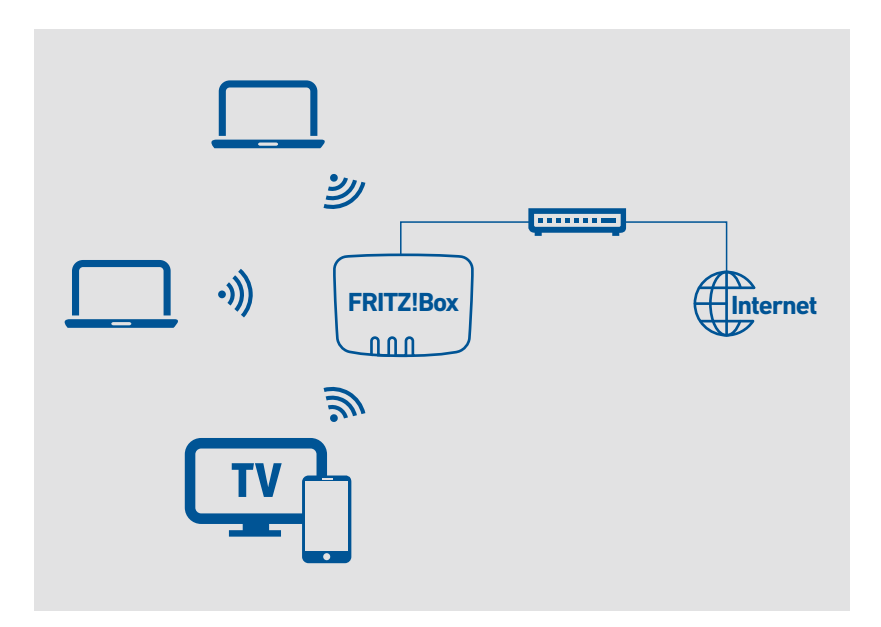

#### Anleitung: Mit einem Kabelmodem verbinden

- 1. Stecken Sie das eine Ende des Netzwerkkabels in die LAN-Buchse (Ethernet-Buchse) des Kabelmodems.
- 2. Stecken Sie das andere Ende des Netzwerkkabels in die Buchse "WAN" an der FRITZ!Box.

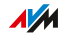

3. Verbinden Sie einen Computer mit der FRITZ!Box, [siehe Seite 41](#page-40-0) oder [siehe Seite 43](#page-42-0).

• • • • • • • • • • • • • • • • • • • • • • • • • • • • • • • • • • • • • • • • • • • • • • • • • • • • • • • • • • • • • • • • • • • • • • • • • • • • • • • • • • • • • • • • • • • • • • •

4. Richten Sie in der FRITZ!Box den Internetzugang für Verbindungen über den Kabelanschluss ein, siehe [Internetzugang](#page-57-0) über [Kabelmodem](#page-57-0) einrichten, [Seite](#page-57-0) 58.

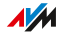

## Mit Internetzugang verbinden: Glasfasermodem

## Überblick

Sie können Ihre FRITZ!Box an ein Glasfasermodem (FTTH-ONT) anschließen.

<span id="page-35-0"></span>• • • • • • • • • • • • • • • • • • • • • • • • • • • • • • • • • • • • • • • • • • • • • • • • • • • • • • • • • • • • • • • • • • • • • • • • • • • • • • • • • • • • • • • • • • • • • • •

## Voraussetzungen

- ein Glasfasermodem, das an Ihrem Glasfaseranschluss angeschlossen ist
- ein Netzwerkkabel (zum Beispiel aus dem Lieferumfang der FRITZ!Box)

#### Beispielkonfiguration

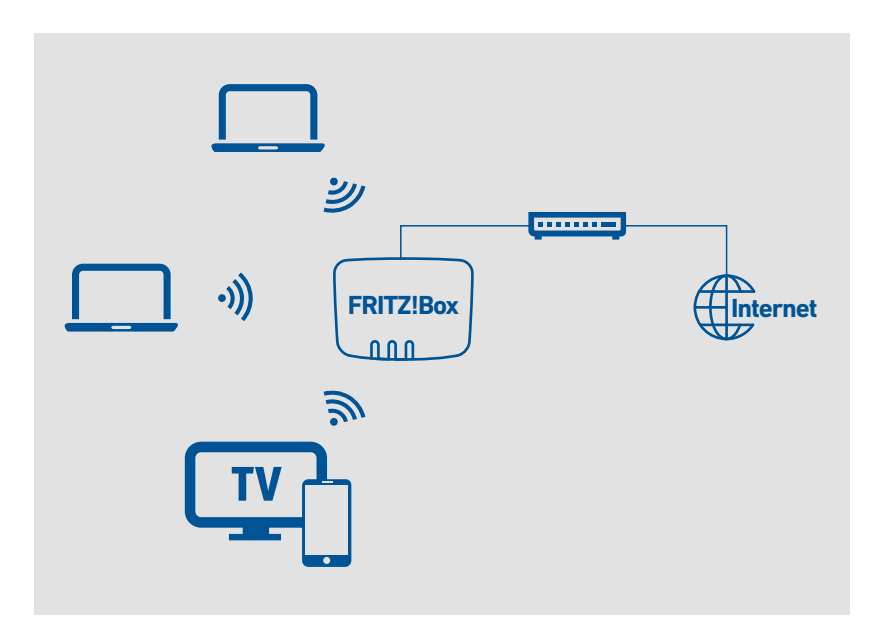

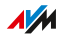
#### Anleitung: Am Glasfasermodem anschließen

1. Stecken Sie das eine Ende des Netzwerkkabels in die Buchse "WAN" an der FRITZ!Box.

• • • • • • • • • • • • • • • • • • • • • • • • • • • • • • • • • • • • • • • • • • • • • • • • • • • • • • • • • • • • • • • • • • • • • • • • • • • • • • • • • • • • • • • • • • • • • • •

2. Stecken Sie das andere Ende des Netzwerkkabels in die LAN-Buchse (Ethernet-Buchse) am Glasfasermodem.

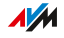

# Mit Internetzugang verbinden: vorhandener Router

## Überblick

Sie können die FRITZ!Box an einem bereits vorhandenen Internetzugang nutzen. Die FRITZ!Box wird dazu an dem vorhandenen Internetrouter angeschlossen.

<span id="page-37-0"></span>• • • • • • • • • • • • • • • • • • • • • • • • • • • • • • • • • • • • • • • • • • • • • • • • • • • • • • • • • • • • • • • • • • • • • • • • • • • • • • • • • • • • • • • • • • • • • • •

#### Beispielkonfiguration

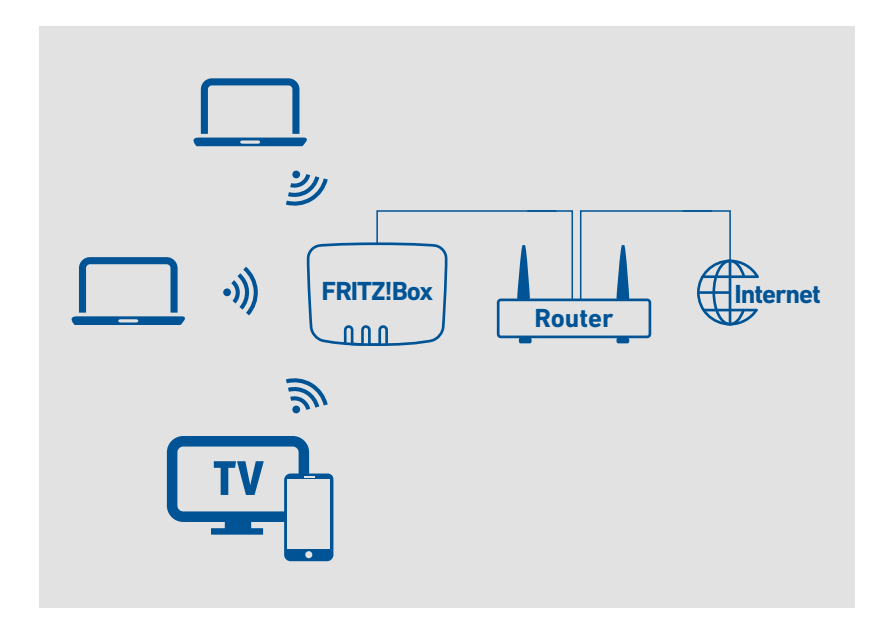

#### Anleitung: Mit einem Netzwerkkabel am Router anschließen

- 1. Schließen Sie das eine Ende des Netzwerkkabels an der Buchse "WAN" der FRITZ!Box an.
- 2. Schließen Sie das andere Kabelende an der Netzwerkbuchse des Internetrouters an.

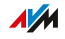

# Mit dem Internetzugang verbinden: Mobilfunk

## Überblick

Die FRITZ!Box kann die Internetverbindung über Mobilfunk herstellen.

<span id="page-38-0"></span>• • • • • • • • • • • • • • • • • • • • • • • • • • • • • • • • • • • • • • • • • • • • • • • • • • • • • • • • • • • • • • • • • • • • • • • • • • • • • • • • • • • • • • • • • • • • • • •

#### Unterstützte Geräte und Mobilfunkstandards

Die FRITZ!Box unterstützt folgende Geräte und Mobilfunkstandards:

- USB-Mobilfunk-Sticks für LTE/UMTS/HSPA
- Mobilfunk-Sticks und Smartphones, die USB-Tethering unterstützen

#### Voraussetzungen

Sie benötigen Folgendes:

- ein Mobilfunkgerät für den Internetzugang über LTE, UMTS oder **HSPA**
- eine SIM-Karte eines Mobilfunk-Netzbetreibers

#### Beschränkungen durch den Mobilfunk-Netzbetreiber

Aufgrund technischer Beschränkungen seitens einiger Mobilfunk-Netzbetreiber kann es bei Internettelefonaten sowie bei Anwendungen, die eine eingehende Verbindung voraussetzen, zu Einschränkungen kommen, ebenso bei der Nutzung von Portfreigaben, USB-Speicherfreigaben, Fernwartung über HTTPS, Dynamic DNS und VPN. Details zu eventuell bestehenden Beschränkungen können Sie bei Ihrem Netzbetreiber in Erfahrung bringen.

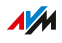

# Beispielkonfiguration

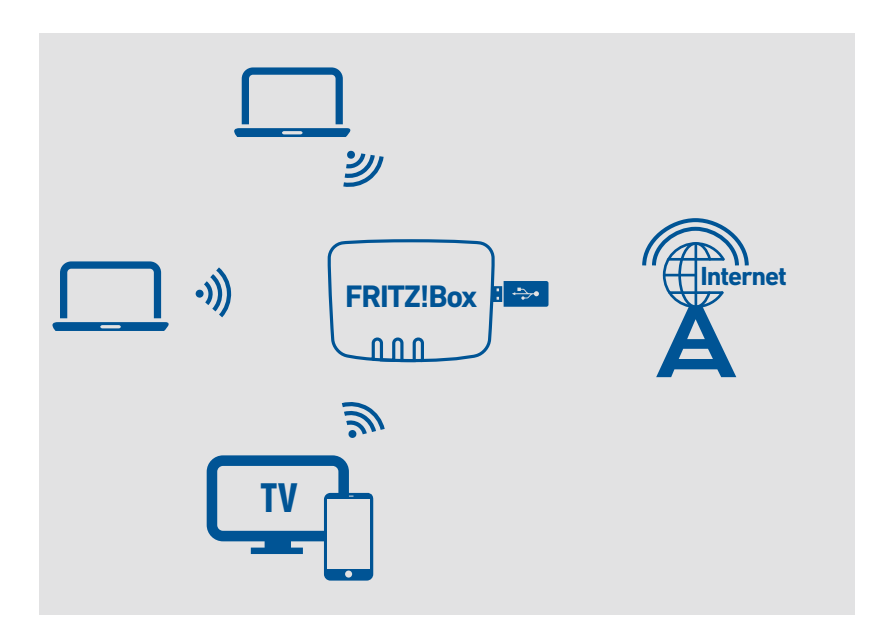

• • • • • • • • • • • • • • • • • • • • • • • • • • • • • • • • • • • • • • • • • • • • • • • • • • • • • • • • • • • • • • • • • • • • • • • • • • • • • • • • • • • • • • • • • • • • • • •

## Anleitung: Mobilfunk-Stick anschließen

1. Stecken Sie den Mobilfunk-Stick in eine  $\leftarrow$ -Buchse der FRITZ!Box.

#### Anleitung: Über USB mit dem Smartphone verbinden

1. Schließen Sie das Smartphone mit einem USB-Kabel an eine ● C - Buchse der FRITZ!Box an.

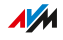

# Computer mit Netzwerkkabel anschließen

# Überblick

Computer und andere Netzwerkgeräte können Sie mit einem Netzwerkkabel an die FRITZ!Box anschließen. Dies wird insbesondere für die Ersteinrichtung Ihrer FRITZ!Box empfohlen. Der Anschluss eines Computers an die FRITZ!Box ist unabhängig von dem auf dem Computer verwendeten Betriebssystem. Die Benutzeroberfläche der FRITZ!Box wird mit einem aktuellen Internetbrowser geöffnet ([siehe Seite 48](#page-47-0)).

• • • • • • • • • • • • • • • • • • • • • • • • • • • • • • • • • • • • • • • • • • • • • • • • • • • • • • • • • • • • • • • • • • • • • • • • • • • • • • • • • • • • • • • • • • • • • • •

#### Regeln

• Das Netzwerkkabel, mit dem Sie Computer oder andere Netzwerkgeräte an die FRITZ!Box anschließen, darf nicht länger als 100 m sein.

#### Anleitung: Computer mit Netzwerkkabel anschließen

- 1. Stecken Sie das Netzwerkkabel in die Netzwerkbuchse (LAN-Buchse) des Computers.
- 2. Stecken Sie das noch freie Kabelende in eine LAN-Buchse an der FRITZ!Box.

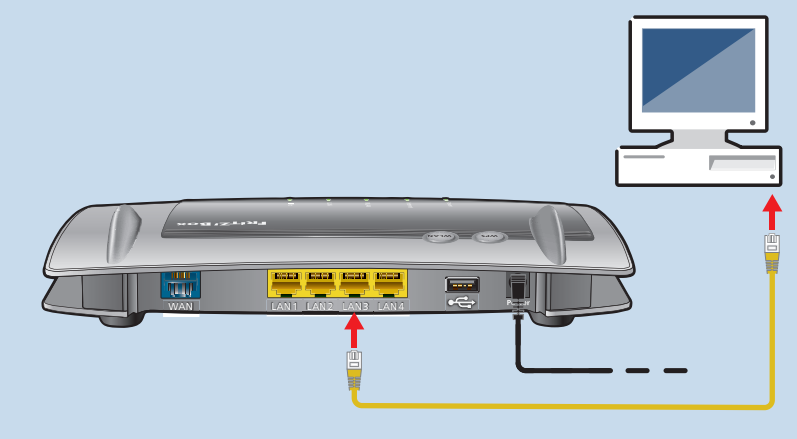

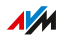

#### Anleitung: Netzwerk-Hub oder Netzwerk-Switch anschließen

Sie können einen Netzwerk-Hub oder Netzwerk-Switch an die FRITZ!Box anschließen.

• • • • • • • • • • • • • • • • • • • • • • • • • • • • • • • • • • • • • • • • • • • • • • • • • • • • • • • • • • • • • • • • • • • • • • • • • • • • • • • • • • • • • • • • • • • • • • •

- 1. Stecken Sie das mitgelieferte Netzwerkkabel in den Uplink-Port des Netzwerk-Hubs oder Netzwerk-Switches.
- 2. Stecken Sie das noch freie Kabelende in eine LAN-Buchse an der FRITZ!Box.

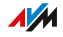

# Computer über WLAN anschließen

## Überblick

Sie können Computer und andere Netzwerkgeräte kabellos über WLAN an die FRITZ!Box anschließen.

• • • • • • • • • • • • • • • • • • • • • • • • • • • • • • • • • • • • • • • • • • • • • • • • • • • • • • • • • • • • • • • • • • • • • • • • • • • • • • • • • • • • • • • • • • • • • • •

#### Sichere WLAN-Verbindungen

WLAN-Verbindungen können mit einer Verschlüsselung gesichert werden. Für die Verschlüsselung sind zwei Dinge notwendig:

- ein Verschlüsselungsverfahren
- ein Schlüssel

In der FRITZ!Box sind ein Verschlüsselungsverfahren und ein WLAN-Netzwerkschlüssel voreingestellt. Ein Netzwerkgerät, das sich über WLAN mit der FRITZ!Box verbinden möchte, muss sich mit dem WLAN-Netzwerkschlüssel bei der FRITZ!Box anmelden.

Es gibt folgende Möglichkeiten, den WLAN-Netzwerkschlüssel bei einem Netzwerkgerät bekanntzugeben:

- WLAN-Netzwerkschlüssel von Hand eingeben
- WLAN-Netzwerkschlüssel mit WPS übertragen

Sobald der WLAN-Netzwerkschlüssel bekannt ist, wird die sichere WLAN-Verbindung hergestellt.

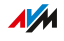

#### Verschlüsselung

In der FRITZ!Box ist das Verschlüsselungsverfahren WPA mit dem Modus WPA2 voreingestellt. Der Modus WPA2 ist sicherer als der ältere Modus WPA.

• • • • • • • • • • • • • • • • • • • • • • • • • • • • • • • • • • • • • • • • • • • • • • • • • • • • • • • • • • • • • • • • • • • • • • • • • • • • • • • • • • • • • • • • • • • • • • •

Die WLAN-Verbindung ist umso sicherer, je aktueller der Verschlüsselungsmodus ist:

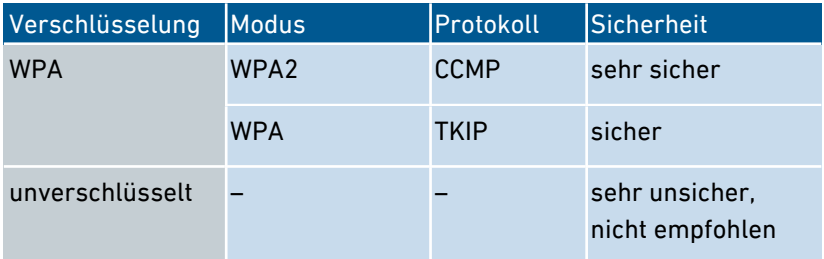

Das Verschlüsselungsverfahren und der Modus müssen von den Netzwerkgeräten unterstützt werden. Stellen Sie den Verschlüsselungsmodus in der FRITZ!Box nach folgender Tabelle ein:

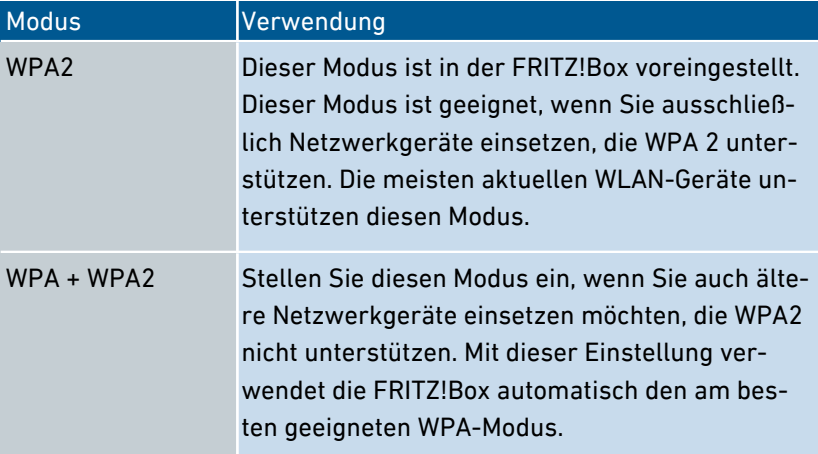

Netzwerkgeräte, die WPA nicht unterstützen, können nur unverschlüsselte WLAN-Verbindungen zur FRITZ!Box herstellen. Solche Geräte sollten Sie nach Möglichkeit nicht verwenden.

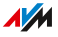

Informationen, wie Sie die FRITZ!Box und das WLAN-Funknetz vor dem Zugriff durch Fremde schützen, finden Sie im Internet unter:

• • • • • • • • • • • • • • • • • • • • • • • • • • • • • • • • • • • • • • • • • • • • • • • • • • • • • • • • • • • • • • • • • • • • • • • • • • • • • • • • • • • • • • • • • • • • • • •

[avm.de/ratgeber/sicherheit](http://avm.de/ratgeber/sicherheit)

#### Voraussetzungen

WLAN muss in der FRITZ!Box aktiviert sein. WLAN ist aktiviert, wenn die Leuchtdiode "WLAN" leuchtet.

Anleitung: WLAN-Netzwerkschlüssel von Hand eingeben

- 1. Starten Sie die WLAN-Software auf Ihrem WLAN-Gerät.
- 2. Suchen Sie nach WLAN-Funknetzen in der Umgebung (siehe Dokumentation Ihres WLAN-Geräts) und wählen Sie das Funknetz der FRITZ!Box aus.

Der vorgegebene Name des Funknetzes der FRITZ!Box setzt sich aus "FRITZ!Box 4040" und zwei zufälligen Buchstaben zusammen (zum Beispiel "FRITZ!Box 4040 XY") und steht auf dem Typenschild auf der Geräteunterseite.

- 3. Klicken Sie auf "Verbinden".
- 4. Geben Sie den Netzwerkschlüssel der FRITZ!Box ein. Der Netzwerkschlüssel befindet sich auf der Geräteunterseite der FRITZ!Box, siehe Gerätedaten auf dem [Typenschild,](#page-13-0) [Seite](#page-13-0) 14.

Die WLAN-Verbindung wird hergestellt.

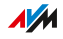

#### Anleitung: WLAN-Netzwerkschlüssel mit WPS übertragen

Mit WPS (Wi-Fi Protected Setup) können Sie ein WLAN-Gerät schnell und sicher mit der FRITZ!Box verbinden ohne den WLAN-Netzwerkschlüssel der FRITZ!Box einzugeben. Dieser wird automatisch auf das WLAN-Gerät übertragen.

• • • • • • • • • • • • • • • • • • • • • • • • • • • • • • • • • • • • • • • • • • • • • • • • • • • • • • • • • • • • • • • • • • • • • • • • • • • • • • • • • • • • • • • • • • • • • • •

- 1. Starten Sie die WLAN-Software auf Ihrem WLAN-Gerät.
- 2. Suchen Sie am WLAN-Gerät nach WLAN-Funknetzen in der Umgebung (siehe Dokumentation Ihres WLAN-Geräts) und wählen Sie das Funknetz der FRITZ!Box aus.

Der vorgegebene Name des Funknetzes der FRITZ!Box setzt sich aus "FRITZ!Box 4040" und zwei zufälligen Buchstaben zusammen (zum Beispiel "FRITZ!Box 4040 XY"). Der Name steht auf dem Typenschild auf der Geräteunterseite.

- 3. Starten Sie den Verbindungsaufbau mit WPS (siehe Dokumentation Ihres WLAN-Geräts).
- 4. An der FRITZ!Box: Drücken Sie kurz die Taste "WPS".

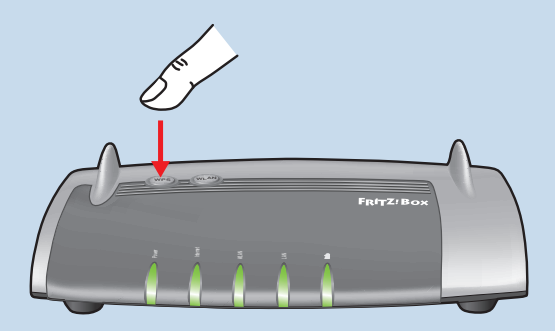

Die Leuchtdiode "WLAN" an der FRITZ!Box blinkt und die WLAN-Verbindung wird hergestellt.

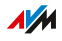

# **Benutzeroberfläche**

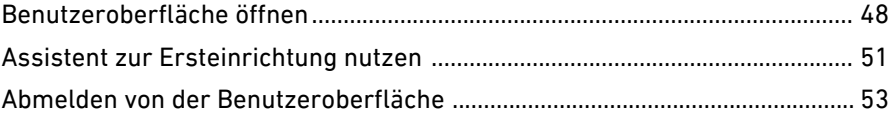

dia a dia a dia a

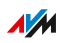

. . . . . . .

 $\sim$   $\sim$   $\sim$   $\sim$   $\sim$ 

# Benutzeroberfläche öffnen

## Überblick

Die FRITZ!Box hat eine Benutzeroberfläche, die Sie am Computer oder auch an mobilen Geräten wie Tablet und Smartphone in einem Internetbrowser öffnen. In der Benutzeroberfläche richten Sie die FRITZ!Box ein, schalten Funktionen ein oder aus und erhalten Informationen zu Verbindungen, Anschlüssen und zum gesamten Heimnetz. Sie können außerdem einstellen, ob und wie Sie die AVM-Dienste zur Diagnose und Wartung Ihrer FRITZ!Box nutzen wollen.

<span id="page-47-0"></span>• • • • • • • • • • • • • • • • • • • • • • • • • • • • • • • • • • • • • • • • • • • • • • • • • • • • • • • • • • • • • • • • • • • • • • • • • • • • • • • • • • • • • • • • • • • • • • •

#### Voraussetzungen

• Ihr Computer, Tablet oder Smartphone ist per WLAN oder Netzwerkkabel mit der FRITZ!Box verbunden.

#### Anleitung: Benutzeroberfläche öffnen

1. Öffnen Sie auf Ihrem Computer oder mobilen Gerät einen Internetbrowser und geben Sie <http://fritz.box> in die Adresszeile ein.

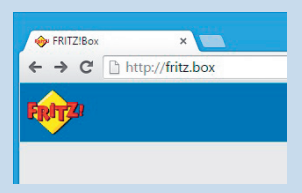

2. Geben Sie das vorgegebene FRITZ!Box-Kennwort ein und klicken Sie auf "Anmelden".

Das vorgegebene Kennwort steht auf dem Typenschild auf der Geräteunterseite und auf der Servicekarte FRITZ!Notiz.

Die Benutzeroberfläche der FRITZ!Box wird geöffnet.

## Bereiche der Benutzeroberfläche

Die folgende Abbildung zeigt Ihnen die verschiedenen Bereiche der Benutzeroberfläche:

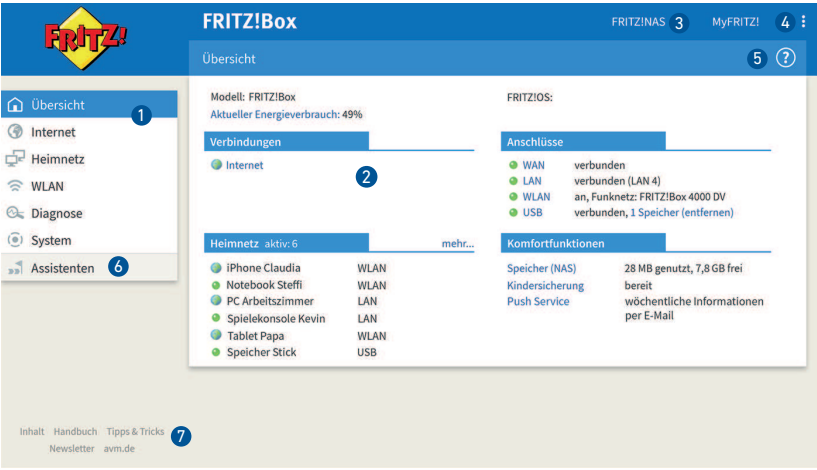

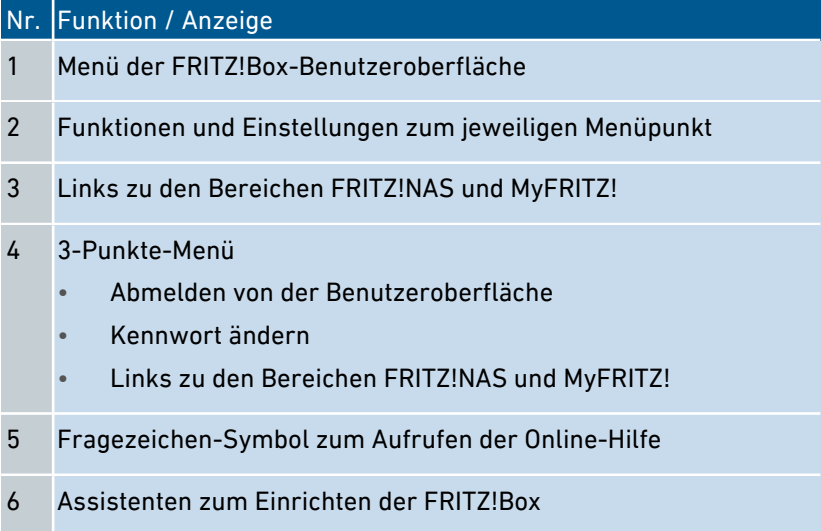

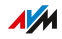

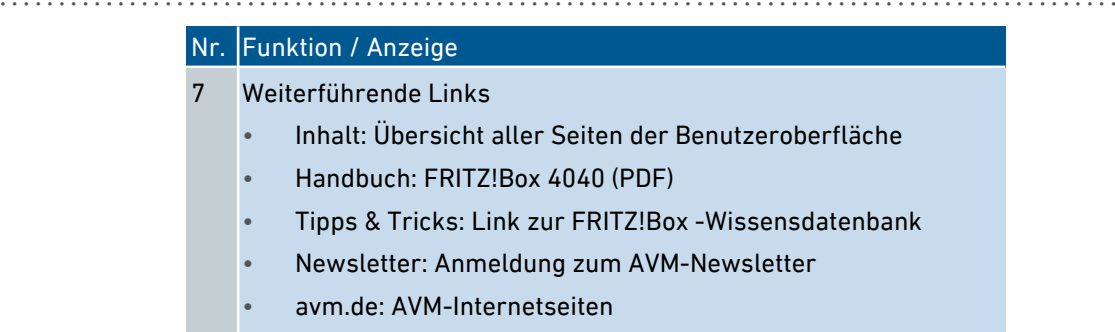

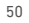

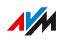

# Assistent zur Ersteinrichtung nutzen

## Überblick

Beim ersten Öffnen der Benutzeroberfläche wird der Assistent zur Ersteinrichtung der FRITZ!Box geöffnet. Dieser Assistent unterstützt Sie bei der Vergabe Ihrer Daten für den Internetzugang.

<span id="page-50-0"></span>• • • • • • • • • • • • • • • • • • • • • • • • • • • • • • • • • • • • • • • • • • • • • • • • • • • • • • • • • • • • • • • • • • • • • • • • • • • • • • • • • • • • • • • • • • • • • • •

#### Voraussetzungen

- Das FRITZ!Box-Kennwort liegt vor. Sie finden das vorgegebene Kennwort auf dem Typenschild auf der Geräteunterseite.
- Die Zugangsdaten von Ihrem Internetanbieter liegen vor.

#### Anleitung: Assistent zur Ersteinrichtung nutzen

Zum Schutz Ihrer persönlichen Daten, Einstellungen und Zugangsdaten startet der Assistent mit der Vergabe eines Kennwortes für den Zugriff auf die Benutzeroberfläche.

Sie können außerdem wählen, ob Sie die AVM-Dienste zur Diagnose und Wartung Ihrer FRITZ!Box nutzen wollen, siehe [AVM-Dienste](#page-77-0) für [Diagnose](#page-77-0) und Wartung nutzen, [Seite](#page-77-0) 78.

- 1. Geben Sie das vorgegebene FRITZ!Box-Kennwort ein und klicken Sie auf "Anmelden". Das vorgegebene Kennwort steht auf dem Typenschild auf der Geräteunterseite.
- 2. Wählen Sie, ob Sie die AVM-Dienste zur Diagnose und Wartung nutzen wollen. Wir empfehlen, diese Option aktiviert zu lassen. Sie können die Einstellung später jederzeit ändern.
- 3. Klicken Sie auf "Weiter".
- 4. Folgen Sie den Anweisungen des Assistenten.

Nach Abschluss des Assistenten ist die Ersteinrichtung der FRITZ!Box abgeschlossen. Die FRITZ!Box ist bereit für die Internetnutzung.

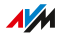

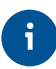

Der Assistent kann über die Benutzeroberfläche der FRITZ!Box jederzeit erneut gestartet werden.

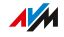

# Abmelden von der Benutzeroberfläche

## Überblick

Für den Zugriff auf die FRITZ!Box-Benutzeroberfläche werden Sitzungskennungen (Session-IDs) verwendet. Die Verwendung von Sitzungskennungen bietet einen wirksamen Schutz vor Angriffen aus dem Internet, bei denen Angreifer unberechtigt Daten in einer Anwendung verändern. Aus Sicherheitsgründen empfehlen wir Ihnen daher, sich von der Benutzeroberfläche abzumelden, bevor Sie im Internet surfen.

<span id="page-52-0"></span>• • • • • • • • • • • • • • • • • • • • • • • • • • • • • • • • • • • • • • • • • • • • • • • • • • • • • • • • • • • • • • • • • • • • • • • • • • • • • • • • • • • • • • • • • • • • • • •

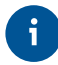

Lassen Sie sich mit Hilfe von Push Services über Anmelde- und Abmelde-Vorgänge an Ihrer FRITZ!Box benachrichtigen, [siehe](#page-150-0) Push Service [einrichten,](#page-150-0) [Seite](#page-150-0) 151.

#### Automatisches Abmelden bei Inaktivität

Wenn Sie sich nicht von der FRITZ!Box-Benutzeroberfläche abgemeldet haben und 20 Minuten lang nicht im Browser aktiv waren, dann werden Sie automatisch abgemeldet. Für den erneuten Zugriff auf die FRITZ!Box-Benutzeroberfläche müssen Sie sich wieder anmelden.

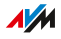

#### Anleitung: Manuelles Abmelden

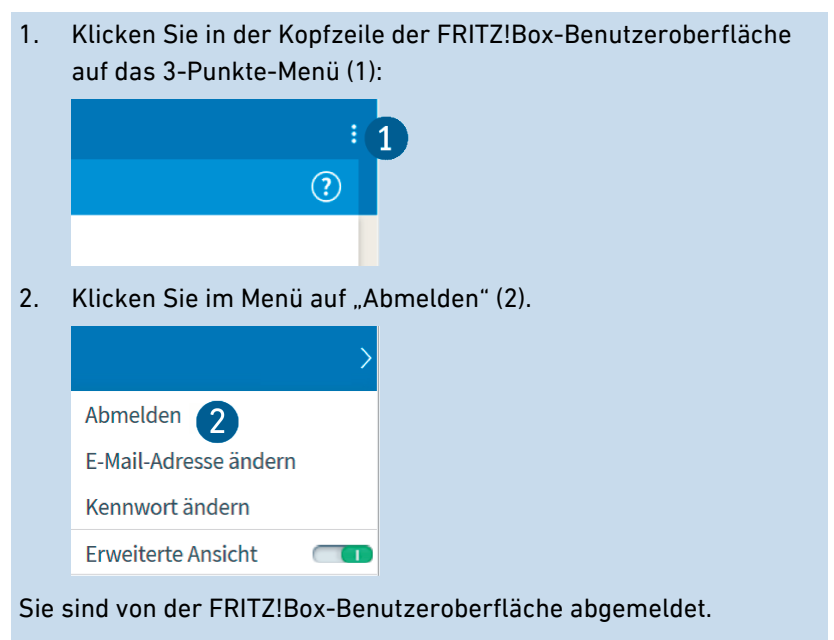

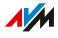

# Einrichten

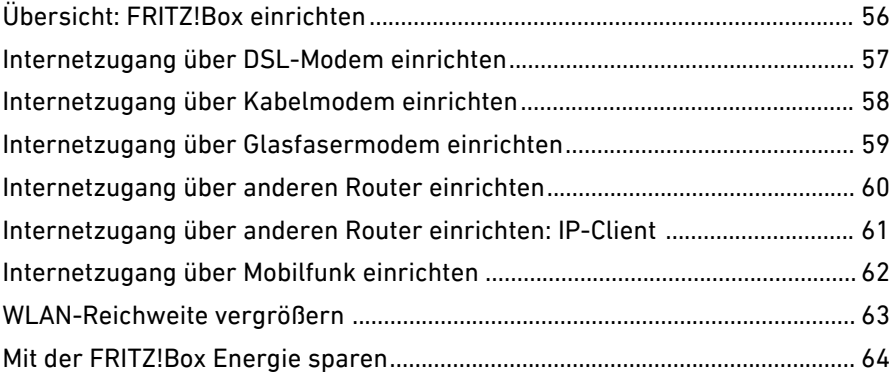

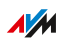

# Übersicht: FRITZ!Box einrichten

# Überblick

Das Einrichten der FRITZ!Box umfasst folgende Teilschritte:

<span id="page-55-0"></span>• • • • • • • • • • • • • • • • • • • • • • • • • • • • • • • • • • • • • • • • • • • • • • • • • • • • • • • • • • • • • • • • • • • • • • • • • • • • • • • • • • • • • • • • • • • • • • •

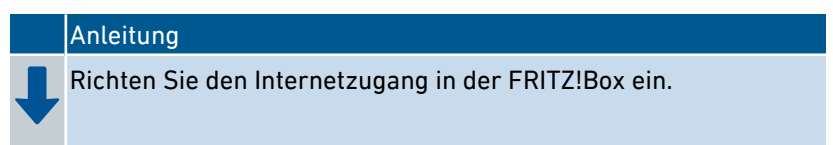

### Voraussetzungen

• Die FRITZ!Box ist mit dem Internetanschluss verbunden.

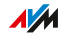

# Internetzugang über DSL-Modem einrichten

## Überblick

Sie können die FRITZ!Box an ein DSL-Modem anschließen, das den Internetzugang bereitstellt.

<span id="page-56-0"></span>• • • • • • • • • • • • • • • • • • • • • • • • • • • • • • • • • • • • • • • • • • • • • • • • • • • • • • • • • • • • • • • • • • • • • • • • • • • • • • • • • • • • • • • • • • • • • • •

#### Betriebsmodus der FRITZ!Box

Wenn die FRITZ!Box über ein DSL-Modem mit dem Internetzugang verbunden ist, gilt Folgendes:

- Die FRITZ!Box erhält die öffentliche IP-Adresse über DHCP oder PPPoE vom Internetanbieter.
- Die FRITZ!Box baut die Internetverbindung selbst auf.
- Die FRITZ!Box arbeitet als Router.
- Die FRITZ!Box spannt ein eigenes IP-Netz auf.
- Die Firewall der FRITZ!Box ist aktiv.

#### Voraussetzungen

Die FRITZ!Box ist an ein DSL-Modem angeschlossen, das mit dem DSLoder VDSL-Anschluss verbunden ist, siehe Mit [Internetzugang](#page-32-0) [verbinden:](#page-32-0) DSL-/VDSL-Anschluss, [Seite](#page-32-0) 33.

#### Anleitung: Internetzugang am DSL-Anschluss einrichten

- 1. Öffnen Sie die Benutzeroberfläche, [siehe Seite 48](#page-47-0).
- 2. Wählen Sie das Menü "Internet / Zugangsdaten" und den Tab "Internetzugang".
- 3. Wählen Sie im Bereich "Internetzugang" den Eintrag "DSL- oder Glasfasermodem" aus.
- 4. Nutzen Sie für weitere Einstellungen die Online-Hilfe der FRITZ!Box.

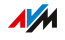

# Internetzugang über Kabelmodem einrichten

## Überblick

Sie können die FRITZ!Box an ein Kabelmodem anschließen, das den Internetzugang bereitstellt.

<span id="page-57-0"></span>• • • • • • • • • • • • • • • • • • • • • • • • • • • • • • • • • • • • • • • • • • • • • • • • • • • • • • • • • • • • • • • • • • • • • • • • • • • • • • • • • • • • • • • • • • • • • • •

#### Betriebsmodus der FRITZ!Box

Wenn die FRITZ!Box über ein Kabelmodem mit dem Internetzugang verbunden ist, gilt Folgendes:

- Die FRITZ!Box erhält die öffentliche IP-Adresse über DHCP vom Internetanbieter.
- Die FRITZ!Box baut die Internetverbindung selbst auf.
- Die FRITZ!Box arbeitet als Router.
- Die FRITZ!Box spannt ein eigenes IP-Netz auf.
- Die Firewall der FRITZ!Box ist aktiv.

#### Voraussetzungen

• Die FRITZ!Box ist an ein Kabelmodem angeschlossen, das mit dem Kabelanschluss verbunden ist, siehe Mit [Internetzugang](#page-33-0) verbinden: [Kabelanschluss,](#page-33-0) [Seite](#page-33-0) 34.

#### Anleitung: Internetzugang am Kabelanschluss einrichten

- 1. Öffnen Sie die Benutzeroberfläche, [siehe Seite 48](#page-47-0).
- 2. Wählen Sie das Menü "Internet / Zugangsdaten" und den Tab "Internetzugang".
- 3. Wählen Sie im Feld "Internetzugang über" den Eintrag "Kabelmodem oder Internet-Router" aus.
- 4. Nutzen Sie für weitere Einstellungen die Online-Hilfe der FRITZ!Box.

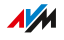

# Internetzugang über Glasfasermodem einrichten

## Überblick

Sie können die FRITZ!Box an ein Glasfasermodem anschließen, das den Internetzugang bereitstellt.

<span id="page-58-0"></span>• • • • • • • • • • • • • • • • • • • • • • • • • • • • • • • • • • • • • • • • • • • • • • • • • • • • • • • • • • • • • • • • • • • • • • • • • • • • • • • • • • • • • • • • • • • • • • •

#### Betriebsmodus der FRITZ!Box

Wenn die FRITZ!Box über ein Glasfasermodem mit dem Internetzugang verbunden ist, gilt Folgendes:

- Die FRITZ!Box erhält die öffentliche IP-Adresse vom Internetanbieter über DHCP oder PPPoE.
- Die FRITZ!Box baut die Internetverbindung selbst auf.
- Die FRITZ!Box arbeitet als Router.
- Die FRITZ!Box spannt ein eigenes IP-Netz auf.
- Die Firewall der FRITZ!Box ist aktiv.

#### Voraussetzungen

• Die FRITZ!Box ist an ein Glasfasermodem angeschlossen, das mit dem Glasfaseranschluss verbunden ist, siehe Mit [Internetzugang](#page-35-0) verbinden: [Glasfasermodem,](#page-35-0) [Seite](#page-35-0) 36.

#### Anleitung: Internetzugang am Glasfaseranschluss einrichten

- 1. Öffnen Sie die Benutzeroberfläche, [siehe Seite 48](#page-47-0).
- 2. Wählen Sie das Menü "Internet / Zugangsdaten" und den Tab "Internetzugang".
- 3. Wählen Sie im Feld "Internetzugang über" den Eintrag "DSLoder Glasfasermodem" aus.
- 4. Wählen Sie Ihren Glasfasernetzbetreiber aus. Wenn Ihr Glasfasernetzbetreiber nicht in der Liste aufgeführt ist, dann wählen Sie den Eintrag "Anderer Internetanbieter".
- 5. Nutzen Sie für weitere Einstellungen die Online-Hilfe der FRITZ!Box.

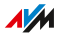

# Internetzugang über anderen Router einrichten

## Überblick

Sie können die FRITZ!Box an einen Router anschließen, der den Internetzugang bereitstellt.

<span id="page-59-0"></span>• • • • • • • • • • • • • • • • • • • • • • • • • • • • • • • • • • • • • • • • • • • • • • • • • • • • • • • • • • • • • • • • • • • • • • • • • • • • • • • • • • • • • • • • • • • • • • •

#### Betriebsmodus der FRITZ!Box

Bei dieser Internetzugangsart gilt Folgendes:

- Die FRITZ!Box erhält vom vorgelagerten Gerät per DHCP eine IP-Adresse (Werkseinstellung).
- Die FRITZ!Box arbeitet selbst als Router.
- Die FRITZ!Box spannt ein eigenes IP-Netz auf.
- Die Firewall der FRITZ!Box ist aktiv.

#### Voraussetzungen

• Die FRITZ!Box ist mit einem Router verbunden, der den Internetzugang zur Verfügung stellt, siehe Mit [Internetzugang](#page-37-0) verbinden: [vorhandener](#page-37-0) Router, [Seite](#page-37-0) 38.

### Anleitung: Internetzugang über WAN einrichten (als Router)

- 1. Öffnen Sie die Benutzeroberfläche, [siehe Seite 48](#page-47-0).
- 2. Wählen Sie das Menü "Internet / Zugangsdaten" und den Tab "Internetzugang".
- 3. Wählen Sie im Feld "Internetzugang über" den Eintrag "Kabelmodem oder Internet-Router" aus.
- 4. Nutzen Sie für weitere Einstellungen die Online-Hilfe der FRITZ!Box.

# Internetzugang über anderen Router einrichten: IP-Client

<span id="page-60-0"></span>• • • • • • • • • • • • • • • • • • • • • • • • • • • • • • • • • • • • • • • • • • • • • • • • • • • • • • • • • • • • • • • • • • • • • • • • • • • • • • • • • • • • • • • • • • • • • • •

## Überblick

Sie können die FRITZ!Box als IP-Client an einen Router anschließen, der den Internetzugang bereitstellt.

#### Betriebsmodus der FRITZ!Box

Im IP-Client-Modus gilt Folgendes:

- Die FRITZ!Box erhält vom vorgelagerten Router per DHCP eine IP-Adresse (Werkseinstellung).
- Die FRITZ!Box wird Teil des IP-Netzes vom Router.
- Die Netzwerkgeräte an der FRITZ!Box erhalten Ihre IP-Adressen vom vorgelagerten Router.
- Die Firewall der FRITZ!Box ist deaktiviert.

#### Voraussetzungen

• Die FRITZ!Box ist mit einem Router verbunden, der den Internetzugang zur Verfügung stellt, siehe Mit [Internetzugang](#page-37-0) verbinden: [vorhandener](#page-37-0) Router, [Seite](#page-37-0) 38.

#### Anleitung: Internetzugang über LAN einrichten (IP-Client)

- 1. Öffnen Sie die Benutzeroberfläche, [siehe Seite 48](#page-47-0).
- 2. Wählen Sie das Menü "Internet / Zugangsdaten" und den Tab "Internetzugang".
- 3. Wählen Sie im Bereich "Internetzugang" den Eintrag "Internet-Router als IP-Client" aus.
- 4. Nutzen Sie für weitere Einstellungen die Online-Hilfe der FRITZ!Box.

# Internetzugang über Mobilfunk einrichten

## Überblick

Sie können in der FRITZ!Box den Internetzugang über Mobilfunk einrichten.

<span id="page-61-0"></span>• • • • • • • • • • • • • • • • • • • • • • • • • • • • • • • • • • • • • • • • • • • • • • • • • • • • • • • • • • • • • • • • • • • • • • • • • • • • • • • • • • • • • • • • • • • • • • •

#### Voraussetzungen

• Am USB-Anschluss der FRITZ!Box muss ein Mobilfunk-Stick oder ein Android-Smartphone mit aktiviertem USB-Tethering angeschlossen sein, siehe Mit dem [Internetzugang](#page-38-0) verbinden: [Mobilfunk,](#page-38-0) [Seite](#page-38-0) 39.

Anleitung: Internetzugang über Mobilfunk einrichten

- 1. Öffnen Sie die Benutzeroberfläche, [siehe Seite 48](#page-47-0).
- 2. Wählen Sie "Internet / Mobilfunk".
- 3. Für eine Anleitung öffnen Sie die Online-Hilfe ?.

# WLAN-Reichweite vergrößern

# Überblick

In großen Wohnungen oder Einfamilienhäusern reicht das WLAN-Funksignal gelegentlich nicht in jeden Winkel. Meist können Sie die WLAN-Reichweite aber schon vergrößern, indem Sie Ihre FRITZ!Box an einem günstigeren Standort aufstellen.

<span id="page-62-0"></span>• • • • • • • • • • • • • • • • • • • • • • • • • • • • • • • • • • • • • • • • • • • • • • • • • • • • • • • • • • • • • • • • • • • • • • • • • • • • • • • • • • • • • • • • • • • • • • •

#### WLAN-Reichweite durch Wahl des Standortes vergrößern

Berücksichtigen Sie bei der Wahl des Standortes Ihrer FRITZ!Box die folgenden Bedingungen. Damit beeinflussen Sie die Ausweitung des WLAN-Funksignals Ihrer FRITZ!Box positiv:

- Stellen Sie die FRITZ!Box in einen zentral gelegenem Raum.
- Stellen Sie die FRITZ!Box auf eine erhöhte Position.
- Stellen Sie die FRITZ!Box frei hin und nicht zum Beispiel in einen Schrank oder hinter einen großen Gegenstand.
- Berücksichtigen Sie bauliche Gegebenheiten, wie etwa dicke Betonwände und -decken.
- Beseitigen Sie Störquellen im Umfeld Ihres WLAN-Funknetzes, zum Beispiel Mikrowelle, Kühlschrank oder Babyfon.
- Stellen Sie sicher, dass die FRITZ!Box Frequenzbereiche nutzt, die von möglichst wenigen anderen Geräten genutzt werden. Öffnen Sie dazu die Benutzeroberfläche der FRITZ!Box und wählen Sie das Menü "WLAN / Funkkanal".

Sollten diese Maßnahmen nicht ausreichen, dann können Sie die Reichweite Ihres WLAN-Funknetzes mit einem WLAN-Repeater vergrößern, [siehe](#page-66-0) WLAN-Funknetz vergrößern mit Mesh, [Seite](#page-66-0) 67.

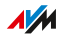

# Mit der FRITZ!Box Energie sparen

## Überblick

Die FRITZ!Box bietet verschiedene Einstellungen für einen energiesparenden Betrieb. Der folgende Abschnitt beschreibt, wie Sie diese Einstellungen vornehmen können und mit welchem Energiesparpotenzial dabei zu rechnen ist.

<span id="page-63-0"></span>• • • • • • • • • • • • • • • • • • • • • • • • • • • • • • • • • • • • • • • • • • • • • • • • • • • • • • • • • • • • • • • • • • • • • • • • • • • • • • • • • • • • • • • • • • • • • • •

#### Informationen zum Energieverbrauch einsehen

Der aktuelle Energieverbrauch des FRITZ!Box-Gesamtsystems wird Ihnen auf der Seite "Übersicht" der Benutzeroberfläche angezeigt.

Informationen zum Energieverbrauch der einzelnen Bereiche und zum Energieverbrauch im 24-Stunden-Mittel finden Sie in der Benutzeroberfläche der FRITZ!Box unter "System / Energiemonitor / Energieverbrauch".

#### Einsparpotentiale nutzen

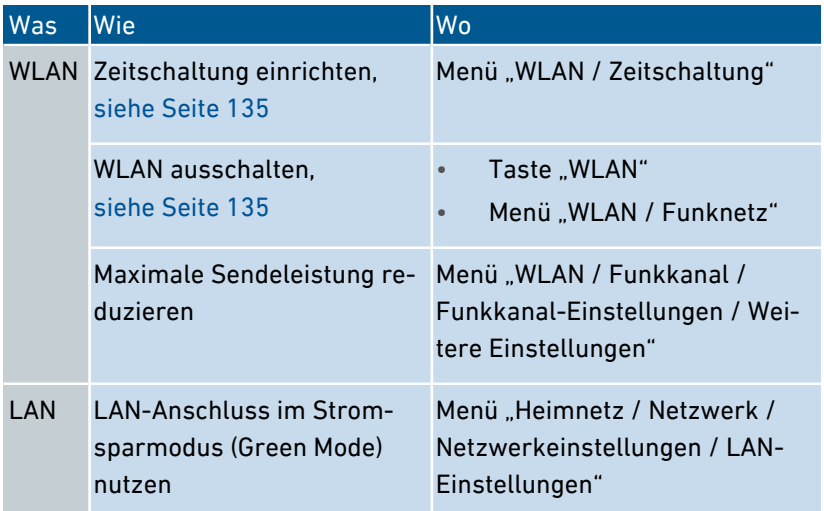

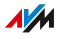

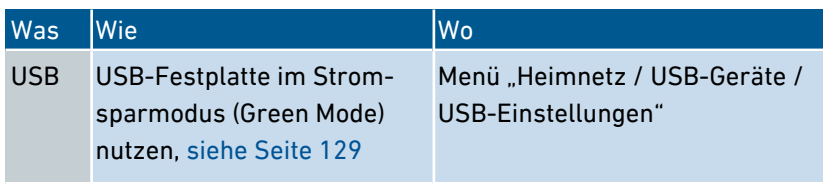

• • • • • • • • • • • • • • • • • • • • • • • • • • • • • • • • • • • • • • • • • • • • • • • • • • • • • • • • • • • • • • • • • • • • • • • • • • • • • • • • • • • • • • • • • • • • • • •

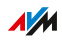

# **Mesh mit FRITZ!**

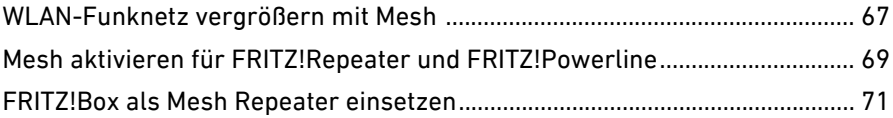

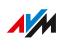

. . . . . . . .

# WLAN-Funknetz vergrößern mit Mesh

## Überblick

Wenn das WLAN-Funknetz der FRITZ!Box nicht in alle Räume reicht, können Sie es mit einem FRITZ!Repeater, einem FRITZ!Powerline mit WLAN-Funktion oder mit einer weiteren FRITZ!Box vergrößern. Mesh fasst die einzelnen WLAN-Funknetze der FRITZ!-Geräte zu einem einzigen leistungsstarken WLAN-Funknetz zusammen.

<span id="page-66-0"></span>• • • • • • • • • • • • • • • • • • • • • • • • • • • • • • • • • • • • • • • • • • • • • • • • • • • • • • • • • • • • • • • • • • • • • • • • • • • • • • • • • • • • • • • • • • • • • • •

Mesh ist verfügbar ab FRITZ!OS-Version 7.00.

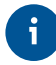

In das Mesh der FRITZ!Box lassen sich nur FRITZ!-Geräte einbinden. Wenn Sie das WLAN-Funknetz mit einem WLAN-Repeater eines anderer Herstellers erweitern, sind die Mesh-Funktionen nicht verfügbar.

#### FRITZ!-Geräte mit Mesh

Mit folgenden FRITZ!-Geräten können Sie das WLAN-Funknetz der FRITZ!Box vergrößern:

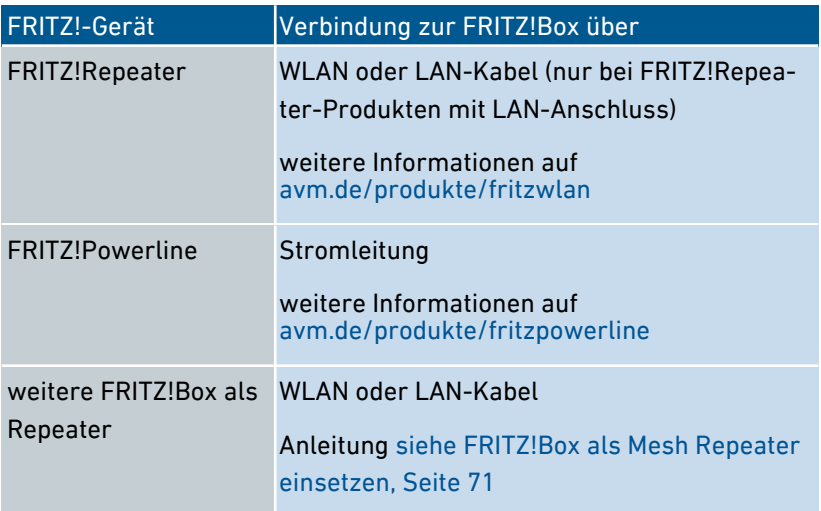

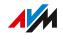

#### Funktionen im Mesh

Die FRITZ!Box ist die Zentrale im Mesh, der Mesh Master. Andere FRITZ!-Geräte im Mesh sind Mesh Repeater. Folgende Funktionen sorgen für leistungsstarke Verbindungen zwischen den Geräten und für Komfort im Mesh:

- Einheitliche WLAN-Einstellungen: Mesh Repeater übernehmen vom Mesh Master den WLAN-Namen (SSID), den Netzwerkschlüssel, den WLAN-Gastzugang und die WLAN-Zeitschaltung.
- Mesh Übersicht in der Benutzeroberfläche des Mesh Masters: Hier können Sie Updates für alle FRITZ!-Geräte im Mesh durchführen.
- Ein besserer Informationsaustausch der FRITZ!-Geräte untereinander ermöglicht schnellere WLAN-Verbindungen.
- WLAN Mesh Steering (Access-Point-Steering, ab FRITZ!OS 7.10): Der Mesh Master kann für WLAN-Geräte das am besten geeignete FRITZ!-Gerät als Zugangspunkt zum Heimnetz auswählen.

# Mesh aktivieren für FRITZ!Repeater und FRITZ!Powerline

<span id="page-68-0"></span>• • • • • • • • • • • • • • • • • • • • • • • • • • • • • • • • • • • • • • • • • • • • • • • • • • • • • • • • • • • • • • • • • • • • • • • • • • • • • • • • • • • • • • • • • • • • • • •

## Überblick

Um die Vorteile von Mesh zu nutzen, aktivieren Sie Mesh für alle FRITZ!Repeater und FRITZ!Powerline-Geräte, die sich im Heimnetz Ihrer FRITZ!Box befinden.

#### Voraussetzungen

- Auf der FRITZ!Box ist FRITZ!OS ab Version 7.00 installiert.
- Auf dem FRITZ!Repeater oder FRITZ!Powerline ist FRITZ!OS ab Version 7.00 installiert.
- Der FRITZ!Repeater oder FRITZ!Powerline befindet sich im Heimnetz der FRITZ!Box.

#### Anleitung: Mesh für FRITZ!Repeater aktivieren

- 1. Öffnen Sie die Benutzeroberfläche der FRITZ!Box, [siehe](#page-47-0) Anleitung: [Benutzeroberfläche](#page-47-0) öffnen, [Seite](#page-47-0) 48.
- 2. Wählen Sie "Heimnetz / Mesh".
- 3. Die FRITZ!Box ist in der Übersicht mit dem Symbol "Mesh aktiv" **D** gekennzeichnet. Wenn das Symbol **D** auch beim FRITZ!Repeater angezeigt wird, dann ist Mesh für den FRITZ!Repeater schon aktiviert.

Wenn das Symbol beim FRITZ!Repeater fehlt, dann fahren Sie mit dem nächsten Schritt fort.

- 4. Drücken Sie die Taste am FRITZ!Repeater. Nach dem Loslassen der Taste blinkt am FRITZ!Repeater die WLAN-LED oder die Connect-LED.
- 5. Starten Sie an der FRITZ!Box innerhalb von 2 Minuten WPS. Drücken Sie dazu auf die Taste "WPS", bis die LED "Info" blinkt.

Mesh wird aktiviert und der FRITZ!Repeater wird in der Übersicht mit dem Symbol "Mesh aktiv" (D gekennzeichnet.

#### Anleitung: Mesh für FRITZ!Powerline aktivieren

1. Öffnen Sie die Benutzeroberfläche der FRITZ!Box, [siehe](#page-47-0) Anleitung: [Benutzeroberfläche](#page-47-0) öffnen, [Seite](#page-47-0) 48.

• • • • • • • • • • • • • • • • • • • • • • • • • • • • • • • • • • • • • • • • • • • • • • • • • • • • • • • • • • • • • • • • • • • • • • • • • • • • • • • • • • • • • • • • • • • • • • •

- 2. Wählen Sie "Heimnetz / Mesh".
- 3. Die FRITZ!Box ist in der Übersicht mit dem Symbol "Mesh aktiv" gekennzeichnet. Wenn das Symbol auch beim FRITZ!Powerline angezeigt wird, dann ist Mesh für den FRITZ!Repeater schon aktiviert.

Wenn das Symbol (beim FRITZ!Powerline fehlt, dann fahren Sie mit dem nächsten Schritt fort.

4. Drücken Sie am FRITZ!Powerline die Verbindungstaste:

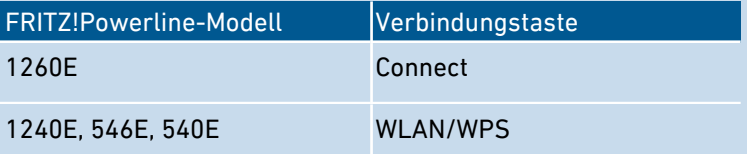

Nach dem Loslassen der Taste blinken am FRITZ!Powerline alle LEDs.

5. Starten Sie an der FRITZ!Box innerhalb von 2 Minuten WPS. Drücken Sie dazu auf die Taste "WPS", bis die LED "Info" blinkt.

Mesh wird aktiviert und der FRITZ!Powerline wird in der Übersicht mit dem Symbol "Mesh aktiv" Øgekennzeichnet.

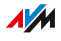

# FRITZ!Box als Mesh Repeater einsetzen

## Überblick

Sie können die FRITZ!Box in einem Heimnetz einsetzen, in dem schon eine andere FRITZ!Box der Router ist. Dazu richten Sie die FRITZ!Box als Mesh Repeater ein. Die FRITZ!Box erweitert dann das WLAN-Funknetz der anderen FRITZ!Box, die der Mesh Master ist. WLAN-Geräte wie Computer und Smartphones erhalten über die FRITZ!Box (Mesh Repeater) auch dort Zugang zum Internet, wo das WLAN der anderen FRITZ!Box schlecht oder gar nicht zu empfangen ist.

<span id="page-70-0"></span>• • • • • • • • • • • • • • • • • • • • • • • • • • • • • • • • • • • • • • • • • • • • • • • • • • • • • • • • • • • • • • • • • • • • • • • • • • • • • • • • • • • • • • • • • • • • • • •

#### Voraussetzungen

Die als Mesh Repeater vorgesehene FRITZ!Box muss folgende Voraussetzung erfüllen:

• FRITZ!OS ab Version 7.00

#### Anleitung: FRITZ!Box als Mesh Repeater einrichten

- 1. Öffnen Sie die Benutzeroberfläche, [siehe Seite 48](#page-47-0).
- 2. Wählen Sie "Heimnetz / Mesh / Mesh Einstellungen".
- 3. Für eine Anleitung öffnen Sie die Online-Hilfe  $\bullet$ .

#### Anleitung: Telefonbuch des Mesh Masters verwenden

Sie können am Mesh Repeater die Telefonbücher des Mesh Masters verwenden. Telefonbücher, die auf dem Mesh Repeater selbst gespeichert sind, können Sie dann nicht mehr verwenden.

- 1. Am Mesh Repeater: Öffnen Sie die Benutzeroberfläche, [siehe Seite 48](#page-47-0).
- 2. Wählen Sie "Heimnetz / Mesh / Mesh Einstellungen".
- 3. Aktivieren Sie das Kontrollkästchen "Verwendung des Telefonbuch des Mesh Master".
- 4. Klicken Sie auf "Übernehmen".

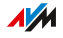

# Benutzeroberfläche: Menü Übersicht

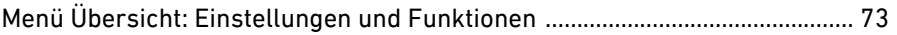

• • • • • • • • • • • • • • • • • • • • • • • • • • • • • • • • • • • • • • • • • • • • • • • • • • • • • • • • • • • • • • • • • • • • • • • • • • • • • • • • • • • • • • • • • • • • • • •

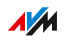
# Menü Übersicht: Einstellungen und Funktionen

## Überblick

Das Menü "Übersicht" ist die Startseite der FRITZ!Box-Benutzeroberfläche. Auf dieser Seite finden Sie eine Übersicht über alle FRITZ!Box-Funktionen und -Komponenten: Energieverbrauch, Verbindungen, Anschlüsse, Anrufe, Nachrichten des Anrufbeantworters, Komfortfunktionen (Kindersicherung, Weckruf usw.) und alle Geräte im Heimnetz.

• • • • • • • • • • • • • • • • • • • • • • • • • • • • • • • • • • • • • • • • • • • • • • • • • • • • • • • • • • • • • • • • • • • • • • • • • • • • • • • • • • • • • • • • • • • • • • •

Zusätzlich zur Übersicht werden Ihnen auf der Startseite neben der aktuell installierten Version von FRITZ!OS auch wichtige Mitteilungen für den sicheren und zuverlässigen Betrieb Ihrer FRITZ!Box angezeigt.

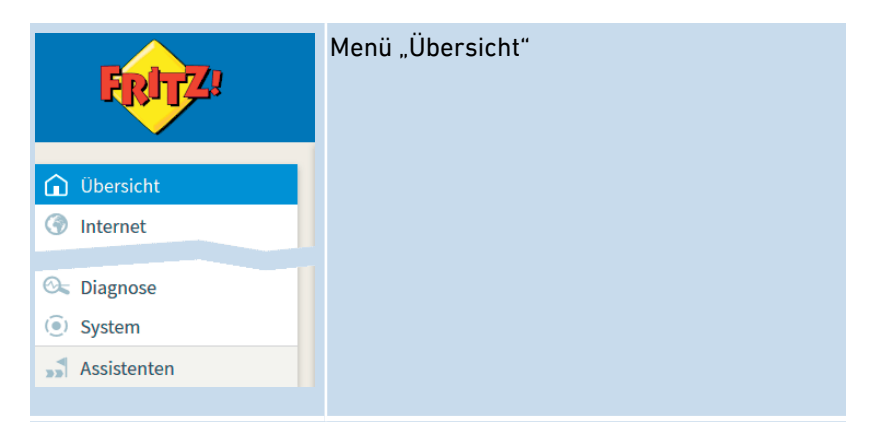

## Statusinformationen der FRITZ!Box auf einen Blick

Die folgende Abbildung zeigen Ihnen die Bereiche der Benutzeroberfläche mit Statusinformationen:

• • • • • • • • • • • • • • • • • • • • • • • • • • • • • • • • • • • • • • • • • • • • • • • • • • • • • • • • • • • • • • • • • • • • • • • • • • • • • • • • • • • • • • • • • • • • • • •

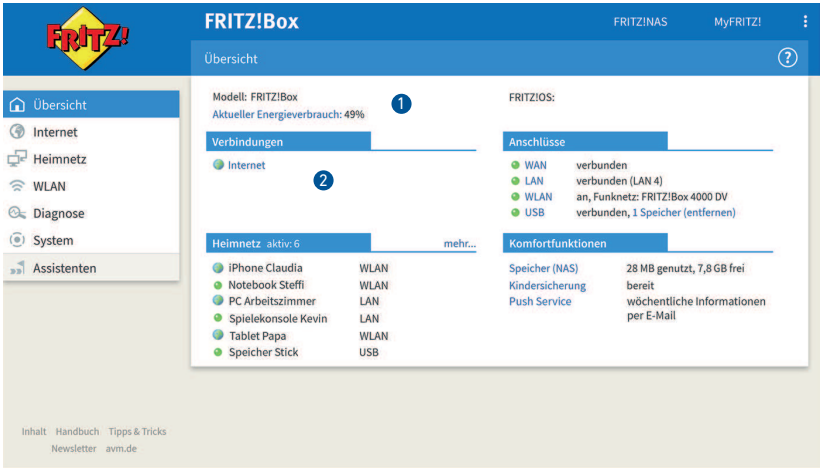

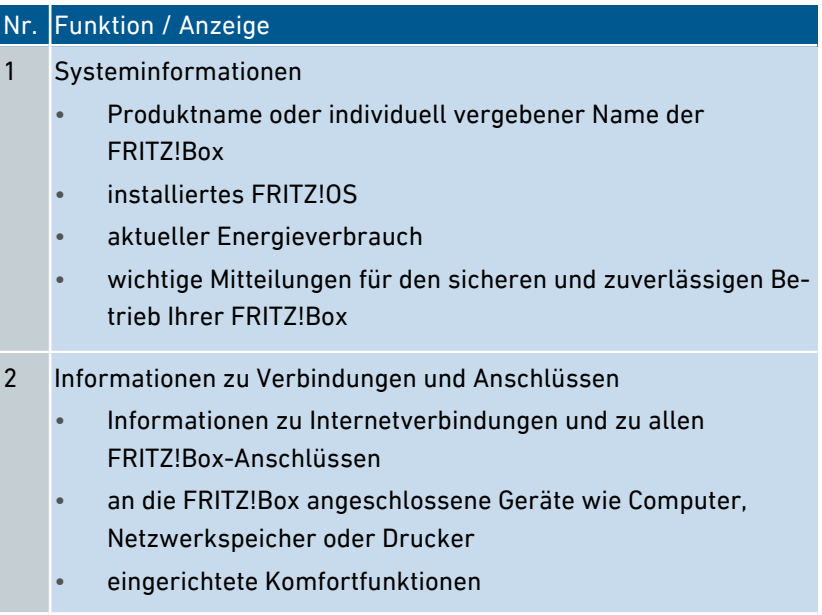

• • • • • • • • • • • • • • • • • • • • • • • • • • • • • • • • • • • • • • • • • • • • • • • • • • • • • • • • • • • • • • • • • • • • • • • • • • • • • • • • • • • • • • • • • • • • • • •

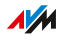

Für eine ausführliche Beschreibung der FRITZ!Box-Benutzeroberfläche siehe [Benutzeroberfläche,](#page-46-0) [Seite](#page-46-0) 47.

• • • • • • • • • • • • • • • • • • • • • • • • • • • • • • • • • • • • • • • • • • • • • • • • • • • • • • • • • • • • • • • • • • • • • • • • • • • • • • • • • • • • • • • • • • • • • • •

• • • • • • • • • • • • • • • • • • • • • • • • • • • • • • • • • • • • • • • • • • • • • • • • • • • • • • • • • • • • • • • • • • • • • • • • • • • • • • • • • • • • • • • • • • • • • • •

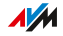

# Benutzeroberfläche: Menü Internet

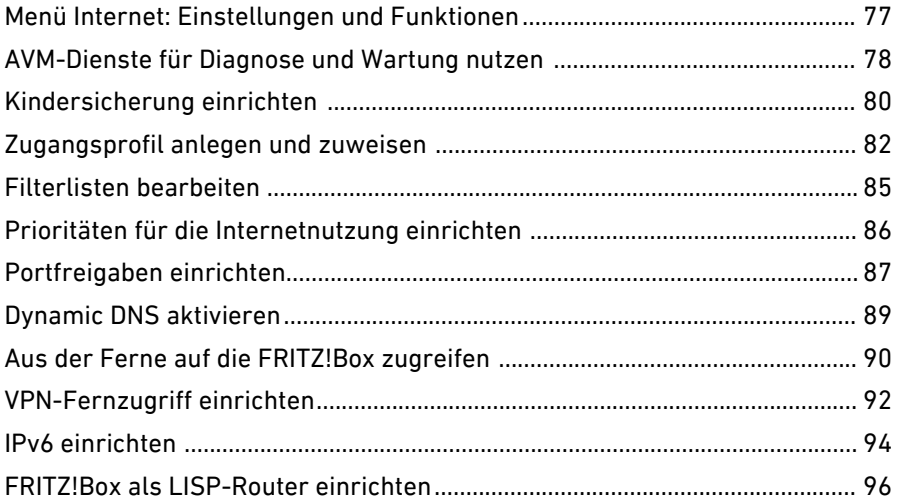

. . . . . . . . . .

# $\sqrt{M}$

. . . . . . .

# Menü Internet: Einstellungen und Funktionen

## Überblick

Im Menü "Internet" sind alle Funktionen für die Internetverbindung zusammengefasst.

<span id="page-76-0"></span>• • • • • • • • • • • • • • • • • • • • • • • • • • • • • • • • • • • • • • • • • • • • • • • • • • • • • • • • • • • • • • • • • • • • • • • • • • • • • • • • • • • • • • • • • • • • • • •

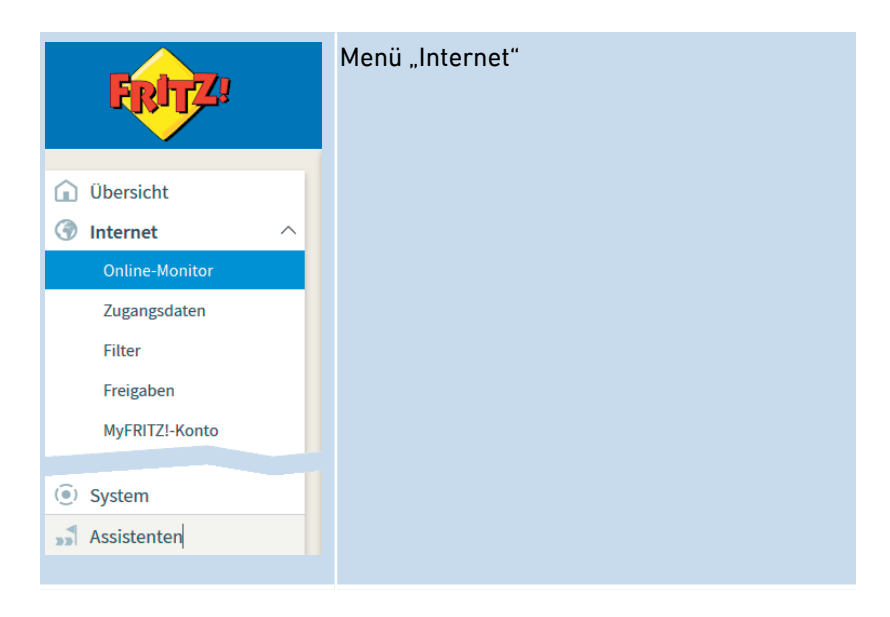

## Beschreibung der Untermenüs

Eine ausführliche Beschreibung der Untermenüs finden Sie in der Online-Hilfe der Benutzeroberfläche.

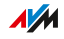

# AVM-Dienste für Diagnose und Wartung nutzen

## Überblick

Die AVM-Dienste zur Diagnose und Wartung halten Ihre FRITZ!Box und das Betriebssystem FRITZ!OS auf dem neuesten Stand und unterstützen die Sicherheit und die Weiterentwicklung Ihrer FRITZ!Box.

<span id="page-77-0"></span>• • • • • • • • • • • • • • • • • • • • • • • • • • • • • • • • • • • • • • • • • • • • • • • • • • • • • • • • • • • • • • • • • • • • • • • • • • • • • • • • • • • • • • • • • • • • • • •

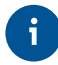

Wir empfehlen Ihnen, die Nutzung aller AVM-Dienste für Ihr FRITZ!-Gerät aktiviert zu lassen.

### AVM-Dienste

Folgende AVM-Dienste stellt Ihre FRITZ!Box bereit:

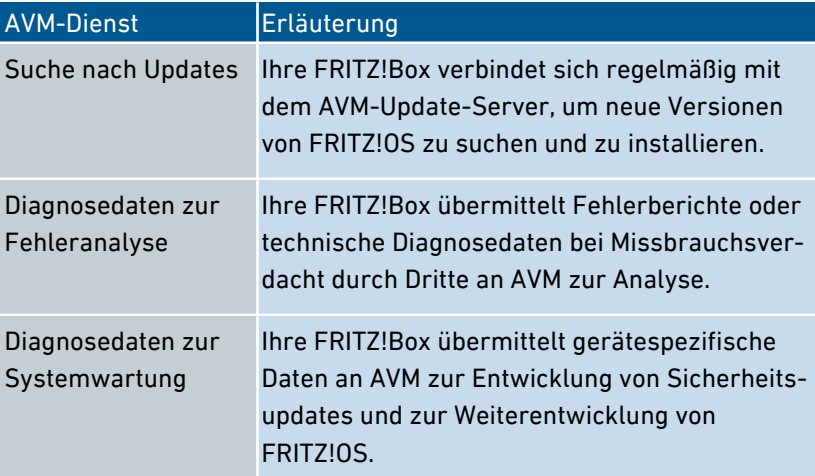

### **Datenschutz**

Die Diagnosedaten und die gerätespezifischen Daten, die Ihre FRITZ!Box an AVM übermittelt, enthalten keine personenbezogenen Daten. Die übermittelten Daten dienen ausschließlich technischen Anpassungen und Optimierungen Ihrer FRITZ!Box. Ebenso gibt AVM die gerätespezifischen Daten nicht an Dritte weiter. Den genauen Wortlaut der Datenschutzerklärung finden Sie in der Online-Hilfe unter "Rechtliches / Datenschutzerklärung".

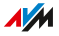

## Anleitung: AVM-Dienste einrichten

- 1. Öffnen Sie die Benutzeroberfläche, [siehe Seite 48](#page-47-0).
- 2. Wählen Sie "Internet / Zugangsdaten / AVM-Dienste".

• • • • • • • • • • • • • • • • • • • • • • • • • • • • • • • • • • • • • • • • • • • • • • • • • • • • • • • • • • • • • • • • • • • • • • • • • • • • • • • • • • • • • • • • • • • • • • •

3. Für eine Anleitung öffnen Sie die Online-Hilfe ?.

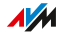

# Kindersicherung einrichten

## Überblick

Die Kindersicherung ist eine Funktion, mit der Sie die Internetnutzung für die Netzwerkgeräte regeln können. Sie können für jedes Netzwerkgerät individuell die Internetnutzung zeitlich und inhaltlich eingrenzen.

<span id="page-79-0"></span>• • • • • • • • • • • • • • • • • • • • • • • • • • • • • • • • • • • • • • • • • • • • • • • • • • • • • • • • • • • • • • • • • • • • • • • • • • • • • • • • • • • • • • • • • • • • • • •

### **Beispiel**

Sie haben drei Kinder, die alle mit mehreren Geräten über die FRITZ!Box das Internet nutzen. Sie möchten die Internetnutzung der Kinder folgendermaßen eingrenzen:

- Die tägliche Internetzeit soll auf einige Stunden beschränkt werden.
- Der Zugriff auf Internetseiten mit jugendgefährdenden Inhalten soll verboten sein.

Mit der Kindersicherung können Sie für jedes Kind die Internetnutzung individuell eingrenzen.

### Profile für die Internetnutzung

Die Angaben für die zeitliche und inhaltliche Einschränkung der Internetnutzung werden als Profile angelegt und gespeichert. Diese Profile heißen Zugangsprofile. Sie können mehrere, unterschiedliche Zugangsprofile anlegen, siehe siehe [Zugangsprofil](#page-81-0) anlegen und [zuweisen,](#page-81-0) [Seite](#page-81-0) 82. Die Zugangsprofile können Sie den Netzwerkgeräten zuweisen.

### Anleitung: Kindersicherung für ein Netzwerkgerät einrichten

- 1. Öffnen Sie die Benutzeroberfläche, [siehe Seite 48](#page-47-0).
- 2. Wählen Sie "Internet / Filter / Zugangsprofile".
- 3. Wenn es noch kein Zugangsprofil mit Ihren gewünschten Einschränkungen gibt, dann erstellen Sie ein Zugangsprofil:
	- Für eine Anleitung öffnen Sie die Online-Hilfe

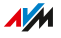

- 4. Wählen Sie "Internet / Filter / Kindersicherung".
- 5. Weisen Sie dem Netzwerkgerät das Zugangsprofil mit den gewünschten Einschränkungen zu:
	- Für eine Anleitung öffnen Sie die Online-Hilfe ...

• • • • • • • • • • • • • • • • • • • • • • • • • • • • • • • • • • • • • • • • • • • • • • • • • • • • • • • • • • • • • • • • • • • • • • • • • • • • • • • • • • • • • • • • • • • • • • •

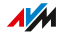

# Zugangsprofil anlegen und zuweisen

## Überblick

In einem Zugangsprofil können Sie die zeitlichen und inhaltlichen Einschränkungen für die Internetnutzung eintragen. Sie können unterschiedliche Zugangsprofile für die Netzwerkgeräte im Heimnetz anlegen. Ein Zugangsprofil können Sie einem oder mehreren Netzwerkgeräten zuweisen. Ein Netzwerkgerät verhält sich beim Internetzugriff genau so, wie es im Zugangsprofil beschrieben ist.

<span id="page-81-0"></span>• • • • • • • • • • • • • • • • • • • • • • • • • • • • • • • • • • • • • • • • • • • • • • • • • • • • • • • • • • • • • • • • • • • • • • • • • • • • • • • • • • • • • • • • • • • • • • •

### Zugangsprofil: Definition

Ein Zugangsprofil ist eine Vorschrift, die genau beschreibt, was bei der Internetnutzung erlaubt ist. Ein Zugangsprofil berücksichtigt drei Aspekte der Internetnutzung:

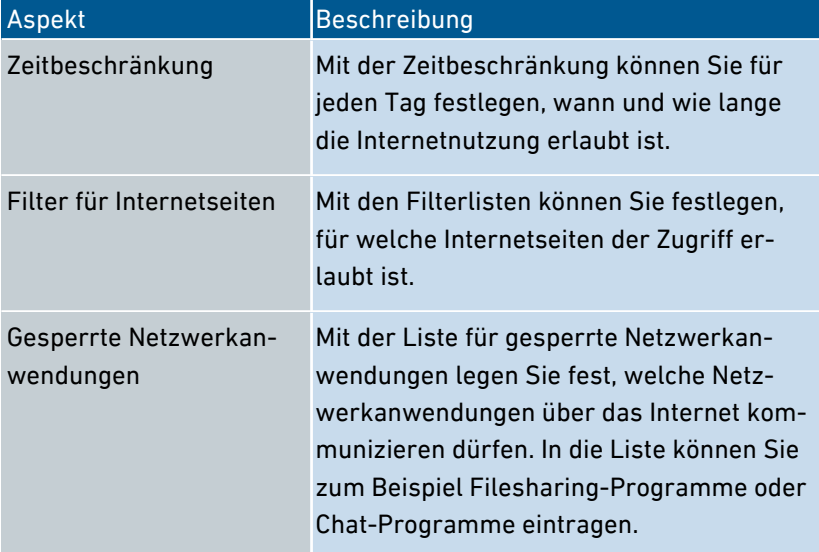

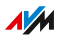

## Beispiel

Sie haben drei Kinder und möchten für jedes Kind die Internetnutzung individuell regeln:

• • • • • • • • • • • • • • • • • • • • • • • • • • • • • • • • • • • • • • • • • • • • • • • • • • • • • • • • • • • • • • • • • • • • • • • • • • • • • • • • • • • • • • • • • • • • • • •

- Für jedes Kind legen Sie ein eigenes Zugangsprofil an.
- In jedem Zugangsprofil tragen Sie die zeitlichen und inhaltlichen Einschränkungen ein, die Sie für das Kind vorgesehen haben.

## Voreingestellte Zugangsprofile

Es gibt in der FRITZ!Box vier voreingestellte Zugangsprofile:

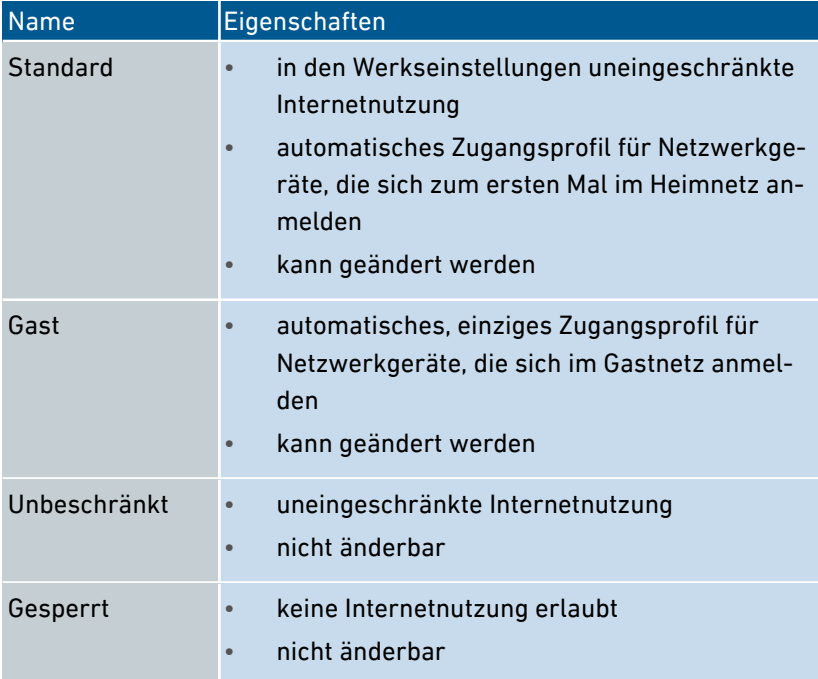

## Zugangsprofil anlegen

- 1. Öffnen Sie die Benutzeroberfläche, [siehe Seite 48](#page-47-0).
- 2. Wählen Sie "Internet / Filter / Zugangsprofile".
- 3. Für eine Anleitung öffnen Sie die Online-Hilfe  $\Omega$ .

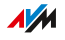

## Zugangsprofil zuweisen

1. Öffnen Sie die Benutzeroberfläche, [siehe Seite 48](#page-47-0).

• • • • • • • • • • • • • • • • • • • • • • • • • • • • • • • • • • • • • • • • • • • • • • • • • • • • • • • • • • • • • • • • • • • • • • • • • • • • • • • • • • • • • • • • • • • • • • •

- 2. Wählen Sie "Internet / Filter / Kindersicherung".
- 3. Für eine Anleitung öffnen Sie die Online-Hilfe  $\Omega$ .

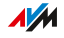

# Filterlisten bearbeiten

## Überblick

Sie können den Zugriff auf Internetseiten mit unerwünschten Inhalten mit einer Filterliste sperren. In der FRITZ!Box gibt es ab Werk zwei leere Listen. In die Listen können Sie Internetseiten eintragen. Die Listen können Sie in den Zugangsprofilen als Filter verwenden.

<span id="page-84-0"></span>• • • • • • • • • • • • • • • • • • • • • • • • • • • • • • • • • • • • • • • • • • • • • • • • • • • • • • • • • • • • • • • • • • • • • • • • • • • • • • • • • • • • • • • • • • • • • • •

### Typen von Listen

Der Zugriff auf Internetseiten mit unerwünschten Inhalten kann mit der Blacklist oder der Whitelist gesperrt werden:

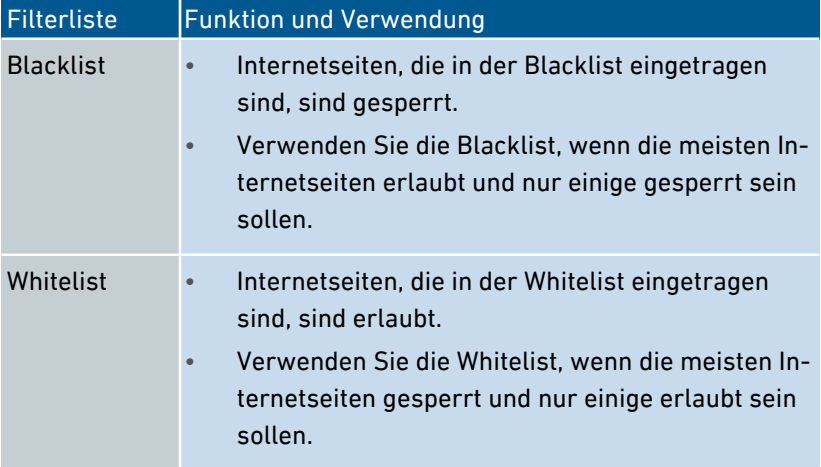

### Anleitung: Filterlisten bearbeiten

- 1. Öffnen Sie die Benutzeroberfläche, [siehe Seite 48](#page-47-0).
- 2. Wählen Sie "Internet / Filter / Listen".
- 3. Für eine Anleitung öffnen Sie die Online-Hilfe ?.

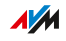

# Prioritäten für die Internetnutzung einrichten

## Überblick

Für Netzwerkgeräte oder Netzwerkanwendungen können Sie unterschiedliche Prioritäten für den Zugriff auf die Internetverbindung festlegen.

<span id="page-85-0"></span>• • • • • • • • • • • • • • • • • • • • • • • • • • • • • • • • • • • • • • • • • • • • • • • • • • • • • • • • • • • • • • • • • • • • • • • • • • • • • • • • • • • • • • • • • • • • • • •

### Priorisierungskategorien

Für Netzwerkanwendungen gibt es drei Priorisierungskategorien:

- Echtzeitanwendungen haben die höchste Priorität. Diese Kategorie ist für Anwendungen mit sehr hohen Anforderungen an die Übertragungsgeschwindigkeit und Reaktionszeit (zum Beispiel Internettelefonie, IPTV, Video-on-Demand) vorgesehen. Falls eine Anwendung dieser Kategorie die Internetverbindung voll auslastet, werden keinerlei andere Daten übertragen.
- Priorisierte Anwendungen haben mittlere Priorität. Diese Kategorie ist für Anwendungen vorgesehen, die eine schnelle Reaktionszeit erfordern (zum Beispiel Firmenzugang, Terminal-Anwendungen, Spiele). Die Anwendungen werden bevorzugt behandelt. Sofern eine Anwendung dieser Kategorie die Internetverbindung voll auslastet, werden Daten nachrangiger Anwendungen mit geringer Priorität übertragen.
- Hintergrundanwendungen haben die niedrigste Priorität. Diese Kategorie ist für Anwendungen, die im Hintergrund laufen und die bei voller Auslastung der Internetverbindung nachrangig behandelt werden (zum Beispiel automatische Updates, Peer-to-Peer-Dienste). Sind keine anderen Netzwerkanwendungen aktiv, dann erhalten die Hintergrundanwendungen die volle Bandbreite.

### Anleitung: Prioritäten einrichten

- 1. Öffnen Sie die Benutzeroberfläche, [siehe Seite 48](#page-47-0).
- 2. Wählen Sie "Internet / Filter / Priorisierung".
- 3. Für eine Anleitung öffnen Sie die Online-Hilfe

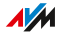

# Portfreigaben einrichten

## Überblick

Mit der FRITZ!Box sind Anwendungen auf Ihrem Computer und in Ihrem lokalen Netzwerk standardmäßig nicht aus dem Internet erreichbar. Für Anwendungen wie Online-Spiele oder Tauschbörsen-Programme oder auch Serverdienste wie HTTP-, FTP-, VPN-, Terminalund Fernwartungsserver müssen Sie Ihren Computer für andere Internetteilnehmer erreichbar machen.

<span id="page-86-0"></span>• • • • • • • • • • • • • • • • • • • • • • • • • • • • • • • • • • • • • • • • • • • • • • • • • • • • • • • • • • • • • • • • • • • • • • • • • • • • • • • • • • • • • • • • • • • • • • •

### Portfreigaben

Eingehende Verbindungen aus dem Internet werden mithilfe von Portfreigaben ermöglicht. Indem Sie bestimmte Ports für eingehende Verbindungen freigeben, gestatten Sie anderen Internetteilnehmern den kontrollierten Zugang zu den Computern in Ihrem Netzwerk.

### Portfreigaben an Protokollen

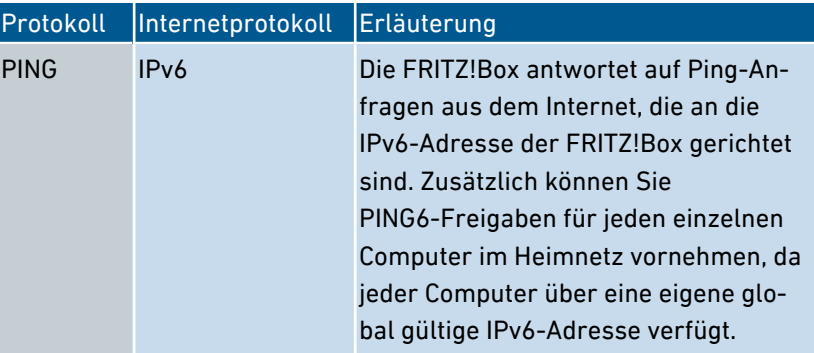

In der FRITZ!Box sind Portfreigaben an folgenden Protokollen möglich:

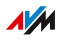

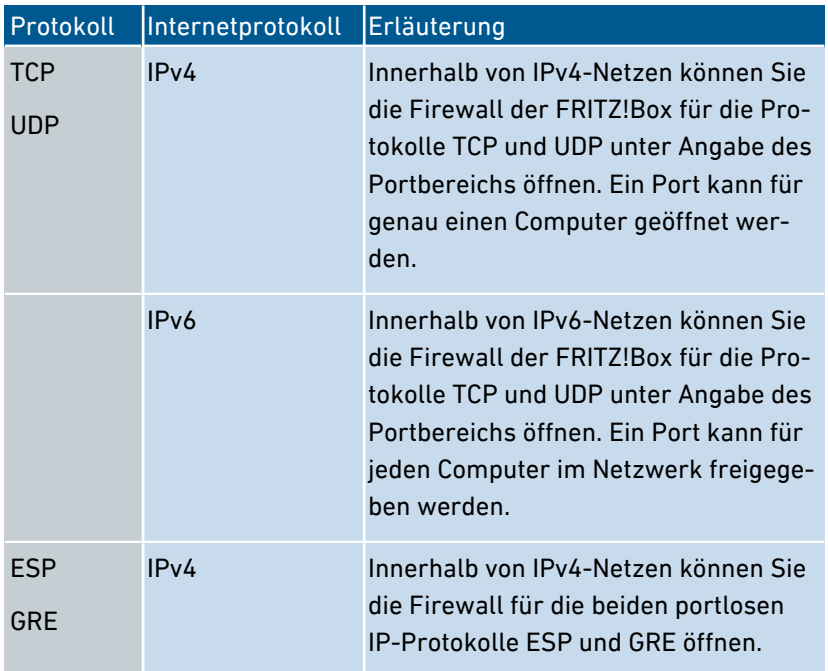

• • • • • • • • • • • • • • • • • • • • • • • • • • • • • • • • • • • • • • • • • • • • • • • • • • • • • • • • • • • • • • • • • • • • • • • • • • • • • • • • • • • • • • • • • • • • • • •

### Anleitung: Portfreigabe einrichten

- 1. Öffnen Sie die Benutzeroberfläche, [siehe Seite 48](#page-47-0).
- 2. Wählen Sie "Internet / Freigaben / Portfreigaben".
- 3. Für eine Anleitung öffnen Sie die Online-Hilfe ?.

# Dynamic DNS aktivieren

## Überblick

Nach jeder Unterbrechung der Internetverbindung weist der Internetanbieter die IP-Adresse neu zu. Dabei kann sich die IP-Adresse ändern. Dynamic DNS ist ein Internetdienst, der dafür sorgt, dass die FRITZ!Box immer unter einem feststehenden Namen, dem Domainnamen, aus dem Internet erreichbar ist, auch wenn die öffentliche IP-Adresse sich ändert.

<span id="page-88-0"></span>• • • • • • • • • • • • • • • • • • • • • • • • • • • • • • • • • • • • • • • • • • • • • • • • • • • • • • • • • • • • • • • • • • • • • • • • • • • • • • • • • • • • • • • • • • • • • • •

Um den Dienst nutzen zu können, müssen Sie sich bei einem Dynamic-DNS-Anbieter registrieren. Nach jeder Änderung der IP-Adresse übermittelt die FRITZ!Box die neue IP-Adresse in Form einer Aktualisierungsanforderung an den Dynamic-DNS-Anbieter. Beim Dynamic-DNS-Anbieter wird dann dem Domainnamen die aktuelle IP-Adresse zugeordnet.

### Dynamic DNS und MyFRITZ!

MyFRITZ! kann alternativ zu Dynamic DNS genutzt werden. Beide Dienste können auch parallel genutzt werden. Weitere Informationen zu MyFRITZ! siehe [MyFRITZ!,](#page-182-0) [Seite](#page-182-0) 183.

### Voraussetzungen

• Sie sind bei einem Dynamic-DNS-Anbieter registriert und haben einen Domainnamen eingerichtet.

### Anleitung: Dynamic DNS aktivieren

- 1. Öffnen Sie die Benutzeroberfläche, [siehe Seite 48](#page-47-0).
- 2. Wählen Sie "Internet / Freigaben / DynDNS".
- 3. Für eine Anleitung öffnen Sie die Online-Hilfe  $\Omega$ .

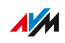

# Aus der Ferne auf die FRITZ!Box zugreifen

## Überblick

Über das Internet ist es möglich, auch von außerhalb des Heimnetzes auf die Benutzeroberfläche der FRITZ!Box zuzugreifen. Mit Laptop, Smartphone oder Tablet können Sie von unterwegs Einstellungen in der Benutzeroberfläche der FRITZ!Box vornehmen.

<span id="page-89-0"></span>• • • • • • • • • • • • • • • • • • • • • • • • • • • • • • • • • • • • • • • • • • • • • • • • • • • • • • • • • • • • • • • • • • • • • • • • • • • • • • • • • • • • • • • • • • • • • • •

## HTTPS, FTP und FTPS

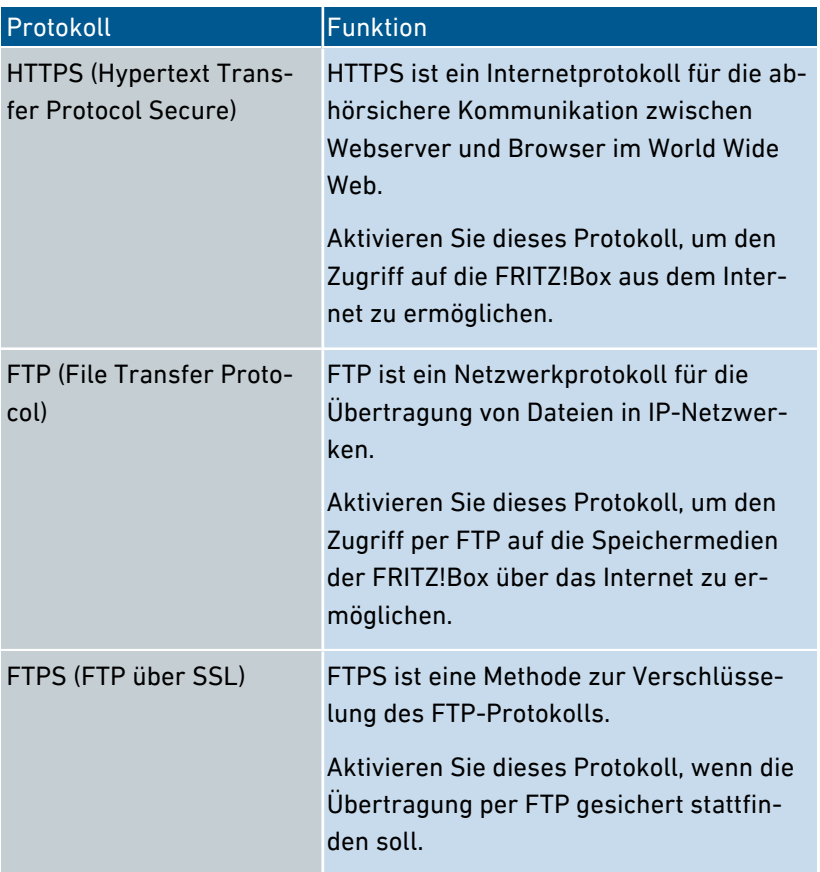

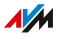

### Voraussetzungen

• Zugriff auf die Benutzeroberfläche: Jeder Benutzer, der von außerhalb über das Internet auf die FRITZ!Box zugreifen will, benötigt ein FRITZ!Box-Benutzerkonto, mit der Berechtigung für den Zugriff aus dem Internet.

• • • • • • • • • • • • • • • • • • • • • • • • • • • • • • • • • • • • • • • • • • • • • • • • • • • • • • • • • • • • • • • • • • • • • • • • • • • • • • • • • • • • • • • • • • • • • • •

- Zugriff auf die Speicher: Jeder Benutzer, der von außerhalb über das Internet auf die Speicher der FRITZ!Box zugreifen will, benötigt ein FRITZ!Box-Benutzerkonto, mit den Berechtigungen für den Zugriff aus dem Internet und für den Zugang zu den Inhalten der Speichermedien.
- Die Protokolle für den gewünschten Zugriff müssen in der FRITZ!Box aktiviert werden.

### Anleitung: HTTPS, FTP und FTPS in der FRITZ!Box aktivieren

- 1. Öffnen Sie die Benutzeroberfläche, [siehe Seite 48](#page-47-0).
- 2. Wählen Sie "Internet / Freigaben / FRITZ!Box-Dienste".
- 3. Für eine Anleitung öffnen Sie die Online-Hilfe

# VPN-Fernzugriff einrichten

## Überblick

VPN steht für Virtual Private Network. Über ein VPN kann ein sicherer Fernzugang zum Netzwerk der FRITZ!Box hergestellt werden. Die Verbindung kommt über das Internet zustande. Die Daten werden dabei verschlüsselt über einen sogenannten Tunnel übertragen. Unberechtigter Zugriff auf die Daten ist somit nicht möglich. Auf diese Weise können Sie zum Beispiel ermöglichen, dass Außendienstmitarbeiter sich über VPN mit dem Firmennetz verbinden können – etwa über den Laptop.

<span id="page-91-0"></span>• • • • • • • • • • • • • • • • • • • • • • • • • • • • • • • • • • • • • • • • • • • • • • • • • • • • • • • • • • • • • • • • • • • • • • • • • • • • • • • • • • • • • • • • • • • • • • •

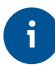

Dieser Abschnitt wendet sich an Systemadministratoren.

### Beispielkonfiguration

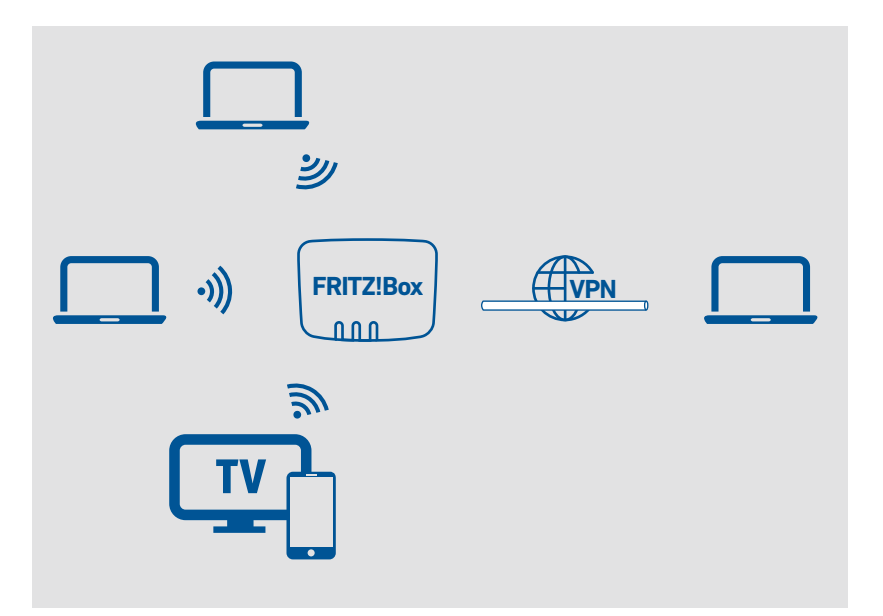

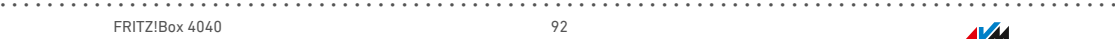

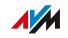

### Alternative

Einen VPN-Fernzugriff einzurichten, kann Laien überfordern. Einfacher lässt sich von außen ein Zugriff über MyFRITZ! bewerkstelligen. Weitere Informationen siehe [MyFRITZ!,](#page-182-0) [Seite](#page-182-0) 183.

• • • • • • • • • • • • • • • • • • • • • • • • • • • • • • • • • • • • • • • • • • • • • • • • • • • • • • • • • • • • • • • • • • • • • • • • • • • • • • • • • • • • • • • • • • • • • • •

## VPN Service-Portal

Auf den Internetseiten von AVM gibt es das VPN Service-Portal, auf dem Sie ausführliche Informationen zu VPN im Allgemeinen und im Zusammenhang mit der FRITZ!Box finden. Wenn Sie sich umfassender mit dem Thema beschäftigen möchten, dann besuchen Sie das Portal unter:

### [avm.de/vpn](http://avm.de/vpn)

Auf dem VPN Service-Portal finden Sie auch das Programm "FRITZ!Fernzugang" zum kostenlosen Download. Das Programm "FRITZ!Fernzugang" ist ein VPN-Client. Installieren Sie das Programm auf den Computern und Laptops, von denen aus Sie die FRITZ!Box über eine VPN-Verbindung erreichen möchten.

### Anleitung: VPN in der FRITZ!Box einrichten

- 1. Öffnen Sie die Benutzeroberfläche, [siehe Seite 48](#page-47-0).
- 2. Wählen Sie "Internet / Freigaben / VPN".
- 3. Für eine Anleitung öffnen Sie die Online-Hilfe  $\bullet$ .

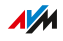

# IPv6 einrichten

## Überblick

IPv6 steht für Internetprotokoll, Version 6. Es ist das Nachfolgeprotokoll von IPv4, das in den kommenden Jahren durch IPv6 abgelöst werden soll. IPv6 ist leistungsfähiger, hat mehr Adressen und hat bessere Sicherheitseigenschaften als IPv4.

<span id="page-93-0"></span>• • • • • • • • • • • • • • • • • • • • • • • • • • • • • • • • • • • • • • • • • • • • • • • • • • • • • • • • • • • • • • • • • • • • • • • • • • • • • • • • • • • • • • • • • • • • • • •

Die FRITZ!Box unterstützt das neue Internetprotokoll IPv6 und kann IPv6-Verbindungen herstellen.

### IPv6-fähige Dienste

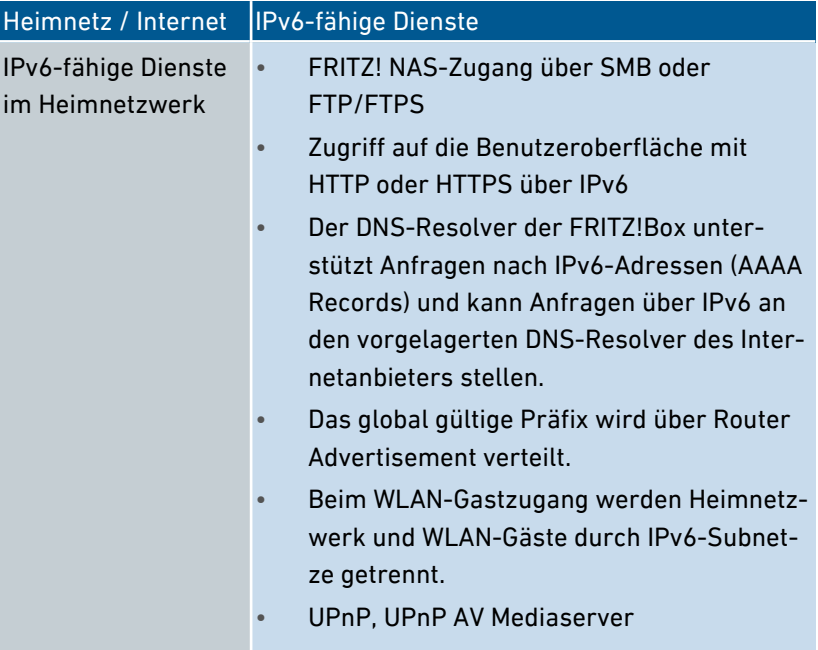

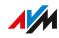

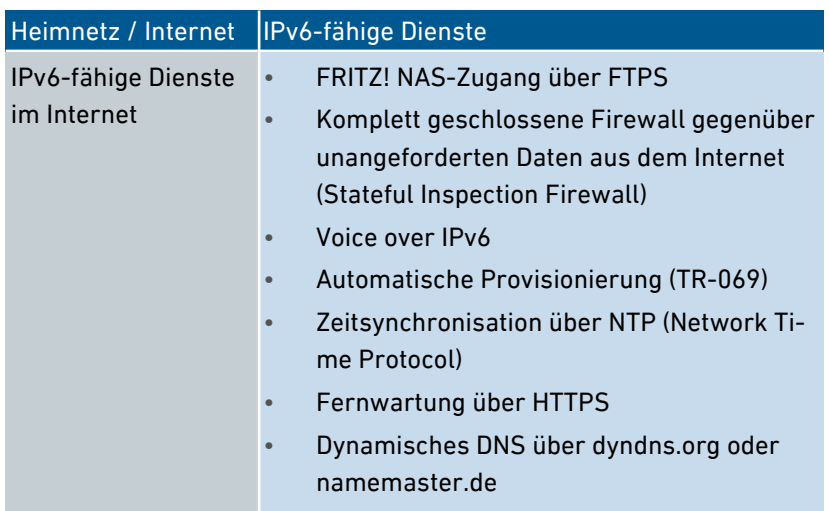

• • • • • • • • • • • • • • • • • • • • • • • • • • • • • • • • • • • • • • • • • • • • • • • • • • • • • • • • • • • • • • • • • • • • • • • • • • • • • • • • • • • • • • • • • • • • • • •

### Voraussetzungen

• IPv6 muss an den Computern in Ihrem Heimnetz installiert und aktiviert sein (in Windows standardmäßig seit Windows Vista und Windows 7, in MAC OS X ist seit MAC OS 10).

### Anleitung: IPv6 in der FRITZ!Box einrichten

- 1. Öffnen Sie die Benutzeroberfläche, [siehe Seite 48](#page-47-0).
- 2. Wählen Sie "Internet / Zugangsdaten / IPv6".
- 3. Für eine Anleitung öffnen Sie die Online-Hilfe  $\Omega$ .

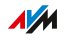

# FRITZ!Box als LISP-Router einrichten

## Überblick

LISP steht für Locator/Identifier Separation Protocol. LISP ist eine Routing-Architektur, in der Ort und Identität getrennte Informationen sind: es gibt eine IP-Adresse für den Ort und eine für die Identität. Die FRITZ!Box kann als LISP-Router konfiguriert werden.

<span id="page-95-0"></span>• • • • • • • • • • • • • • • • • • • • • • • • • • • • • • • • • • • • • • • • • • • • • • • • • • • • • • • • • • • • • • • • • • • • • • • • • • • • • • • • • • • • • • • • • • • • • • •

LISP ist geeignet, wenn Sie aus technischen oder organisatorischen Gründen immer dieselben IP-Adressen haben möchten, auch wenn Sie den Internetanbieter wechseln. Mit LISP verlieren Geräte bei einem Ortswechsel nicht ihre Identität (Host-Geräte, VM).

### Voraussetzungen

• Sie sind bei einem LISP-Provider registriert.

### Anleitung: FRITZ!Box als LISP-Router einrichten

- 1. Öffnen Sie die Benutzeroberfläche, [siehe Seite 48](#page-47-0).
- 2. Wählen Sie "Internet / Zugangsdaten / LISP".
- 3. Für eine Anleitung öffnen Sie die Online-Hilfe

# Benutzeroberfläche: Menü Heimnetz

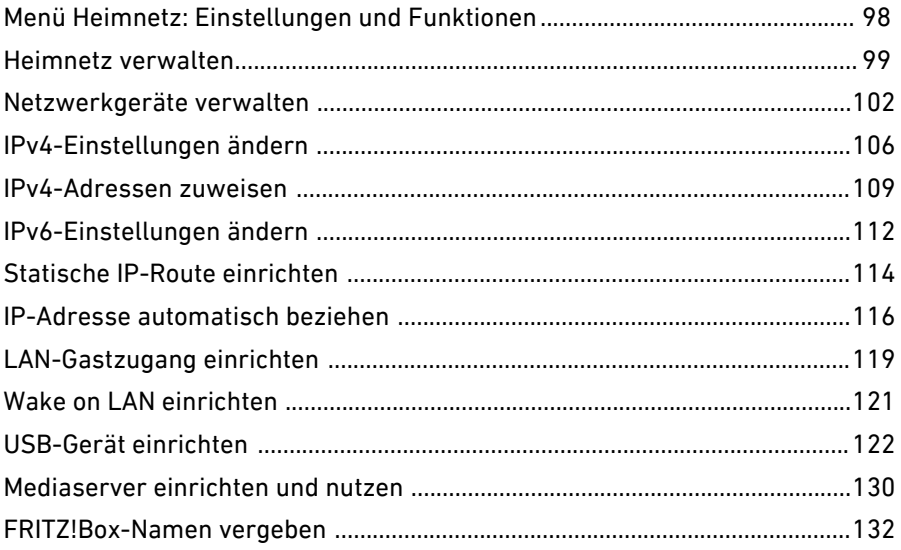

. . . . . . . . . . . . . . . . . . .

# $\sqrt{M}$

 $\cdots \cdots \cdots \cdots$ 

. . . . . . .

# Menü Heimnetz: Einstellungen und Funktionen

## Überblick

Ihr Heimnetz – das ist die FRITZ!Box mit allen daran angeschlossenen Geräten. Die FRITZ!Box ist die Zentrale in Ihrem Heimnetz. Im Menü "Heimnetz" nehmen Sie alle relevanten Einstellungen für Ihr Heimnetz vor.

<span id="page-97-0"></span>• • • • • • • • • • • • • • • • • • • • • • • • • • • • • • • • • • • • • • • • • • • • • • • • • • • • • • • • • • • • • • • • • • • • • • • • • • • • • • • • • • • • • • • • • • • • • • •

Eine grafische Übersicht Ihres Heimnetzes mit allen verbundenen Geräte erhalten Sie im Menü "Heimnetz / Mesh":

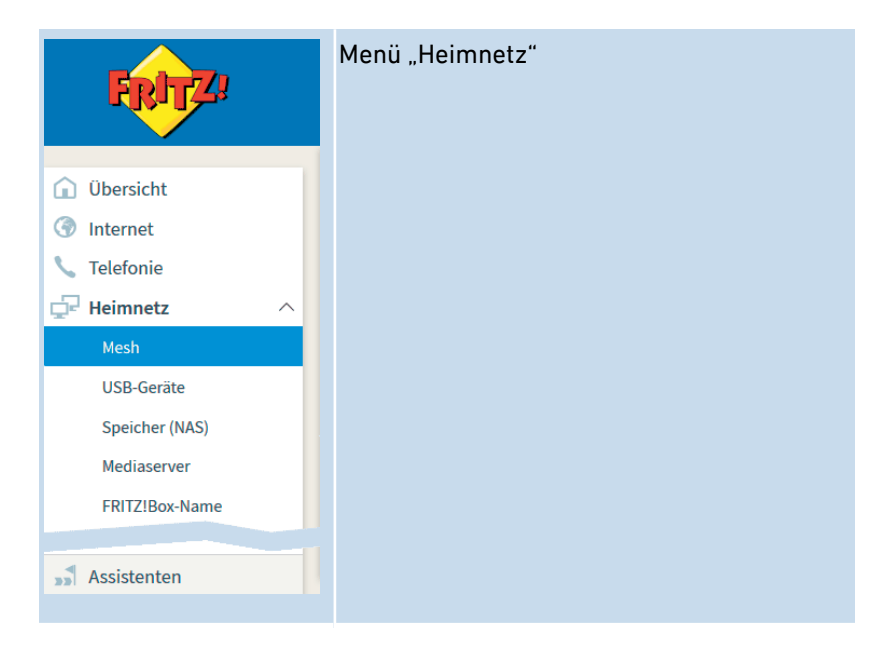

## Beschreibung der Untermenüs

Eine ausführliche Beschreibung der Untermenüs finden Sie in der Online-Hilfe der Benutzeroberfläche.

## Heimnetz verwalten

## Überblick

Die Übersicht über Ihr FRITZ!Box-Heimnetz im Menü "Mesh Übersicht", informiert Sie darüber, welche Geräte im Heim- und Gastnetz aktiv sind, wie diese miteinander verbunden sind und welche Übertragungsgeschwindigkeiten über die einzelnen Verbindungen zur Verfügung stehen. Und von hier aus können Sie alle FRITZ!-Produkte Ihres Heimnetzes updaten und ins Mesh der FRITZ!Box einbinden.

<span id="page-98-0"></span>• • • • • • • • • • • • • • • • • • • • • • • • • • • • • • • • • • • • • • • • • • • • • • • • • • • • • • • • • • • • • • • • • • • • • • • • • • • • • • • • • • • • • • • • • • • • • • •

### Heimnetz und Mesh

Eine Übersichtsgrafik zeigt sämtliche mit der FRITZ!Box verbundenen Geräte mit allen Mesh Repeatern.

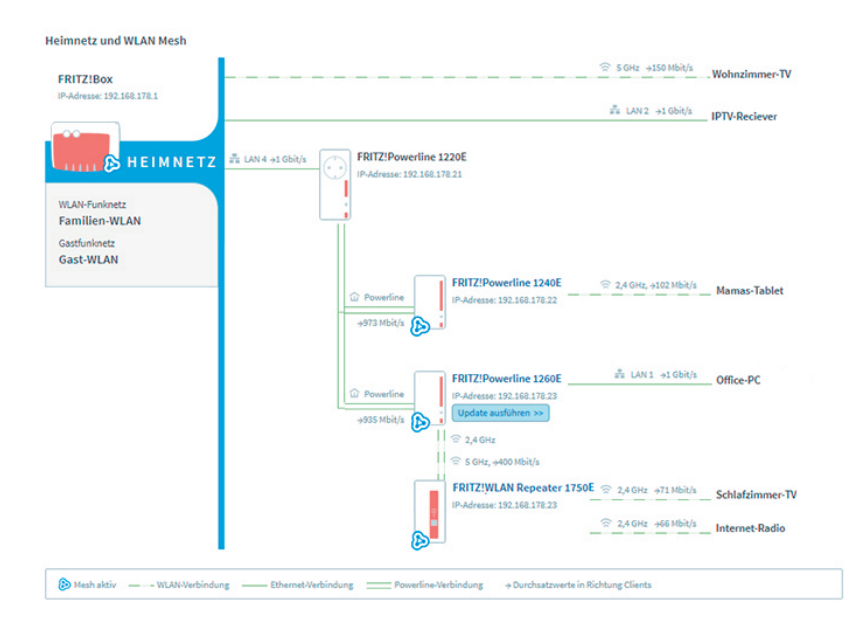

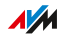

Die Übersichtsgrafik zeigt folgende Informationen:

• Die FRITZ!Box: die IP-Adresse der FRITZ!Box im Heimnetz, die SSID des WLAN-Funknetzes und die SSID des Gastfunknetzes, falls es aktiviert ist

• • • • • • • • • • • • • • • • • • • • • • • • • • • • • • • • • • • • • • • • • • • • • • • • • • • • • • • • • • • • • • • • • • • • • • • • • • • • • • • • • • • • • • • • • • • • • • •

- Alle Geräte, die mit der FRITZ!Box verbunden sind
- **D** Mesh aktiv: das Symbol "Mesh aktiv" markiert die Geräte, die Repeater im Mesh sind
- Update ausführen >> Update; die Schaltfläche zeigt an, ob ein neues FRITZ!OS verfügbar ist (nur bei FRITZ!-Produkten)
- Verbindungstechnik: WLAN, Ethernet-Kabel, DECT, Powerline, USB
- Verbindungsstrecke der Geräte zur FRITZ!Box: direkte Verbindung oder über einen Repeater oder einen Access Point
- Durchsatzwerte in Richtung Geräte
- Gastzugang: Geräte, die über den Gastzugang mit der FRITZ!Box verbunden sind

## Aktive Verbindungen und Software-Aktualität

Alle Geräte, die mit der FRITZ!Box verbunden sind, werden in der Tabelle "Aktive Verbindungen im Heimnetz und Software-Aktualität" angezeigt:

- FRITZ!Box: die FRITZ!Box selbst
- Netzwerkgeräte: alle mit einem Netzwerkkabel oder über WLAN verbundenen Netzwerkgeräte, zum Beispiel Computer (PCs, Laptops), mobile Endgeräte (Tablets, Smartphones), WLAN-Repeater, netzwerkfähige TV-Geräte
- USB-Geräte: alle angeschlossenen USB-Geräte, zum Beispiel USB-Speicher, USB-Drucker, USB-Mobilfunksticks

**AVM** 

In den Tabellenspalten "Verbindung", "Eigenschaften" und "Update" können Sie über Links zu den Verbindungseinstellungen oder den Geräteeinstellungen gelangen und Sie können Updates ausführen:

• • • • • • • • • • • • • • • • • • • • • • • • • • • • • • • • • • • • • • • • • • • • • • • • • • • • • • • • • • • • • • • • • • • • • • • • • • • • • • • • • • • • • • • • • • • • • • •

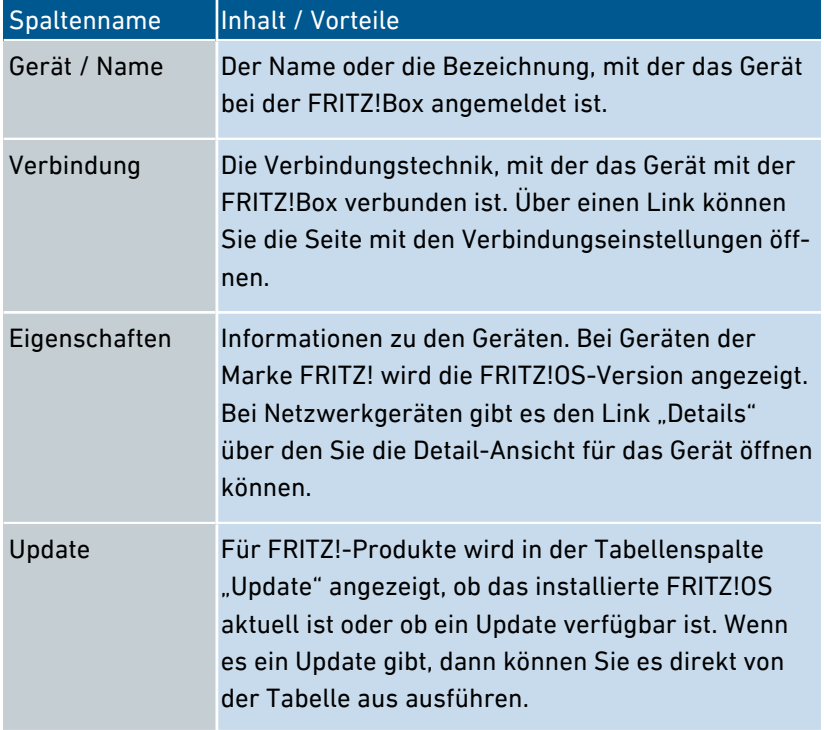

• • • • • • • • • • • • • • • • • • • • • • • • • • • • • • • • • • • • • • • • • • • • • • • • • • • • • • • • • • • • • • • • • • • • • • • • • • • • • • • • • • • • • • • • • • • • • • •

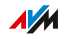

# Netzwerkgeräte verwalten

## Überblick

In der Benutzeroberfläche der FRITZ!Box unter "Heimnetz / Netzwerk / Netzwerkverbindungen" werden in einer Tabelle alle Netzwerkverbindungen aufgelistet. Eine Netzwerkverbindung ist eine IP-Verbindung zwischen einem Netzwerkgerät und der FRITZ!Box. Mithilfe der Tabelle behalten Sie den Überblick über die Netzwerkverbindungen und alle Netzwerkgeräte. Sie können die Verbindungseigenschaften bearbeiten und Sie können Netzwerkgeräte hinzufügen und entfernen.

<span id="page-101-0"></span>• • • • • • • • • • • • • • • • • • • • • • • • • • • • • • • • • • • • • • • • • • • • • • • • • • • • • • • • • • • • • • • • • • • • • • • • • • • • • • • • • • • • • • • • • • • • • • •

## Begriffsklärung: Netzwerk und weitere Begriffe

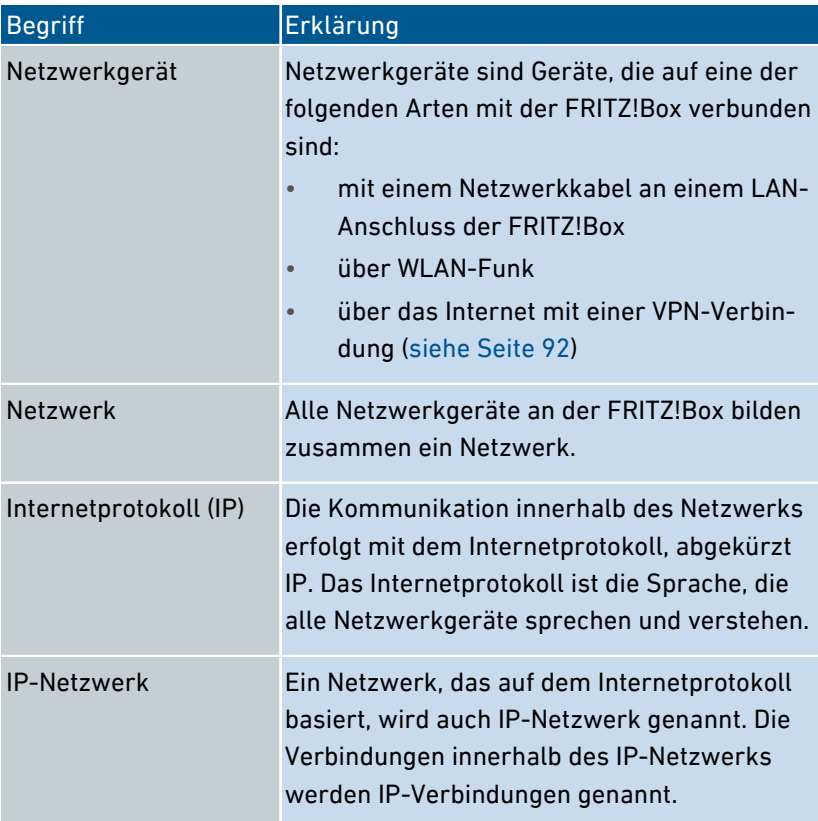

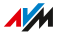

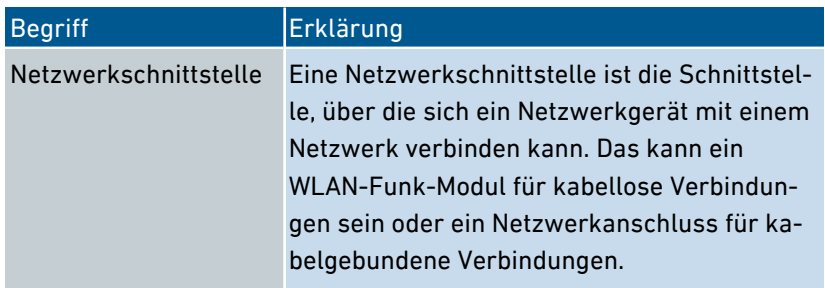

• • • • • • • • • • • • • • • • • • • • • • • • • • • • • • • • • • • • • • • • • • • • • • • • • • • • • • • • • • • • • • • • • • • • • • • • • • • • • • • • • • • • • • • • • • • • • • •

#### Eigenschaften und Nutzen

Die Tabelle mit den Netzwerkverbindungen hat folgende Eigenschaften, die nützlich dabei sind, das IP-Netzwerk zu organisieren und den Überblick zu behalten:

- Überblick: Die Tabelle bietet einen Überblick über das gesamte IP-Netzwerk der FRITZ!Box.
- Alle Verbindungen: Jede Verbindung, die ein Netzwerkgerät zur FRITZ!Box hat, wird angezeigt. Eine Verbindung kann mit einem Netzwerkkabel, über WLAN-Funk oder über VPN hergestellt sein. Ein Netzwerkgerät, das mal mit einem Netzwerkkabel und mal über WLAN-Funk verbunden ist, hat zwei Einträge in der Tabelle, für jede Verbindung eine.
- Inaktive Verbindungen: Auch Verbindungen, die zum aktuellen Zeitpunkt nicht aktiv sind, werden angezeigt.
- Nur hier zu sehen: VPN-Verbindungen werden nur in dieser Tabelle angezeigt.
- Überblick Gastnetz: Verbindungen ins Gastnetz werden angezeigt.
- Verbindungseigenschaften: Zu jeder Verbindung werden Eigenschaften angezeigt.

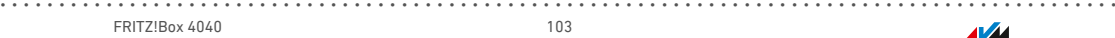

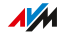

• Schnelles Finden von Geräten: Tabellenspalten können mithilfe der Schaltfläche  $\frac{1}{2}$  ein- und ausgeblendet werden und Tabellenspalten können in Aufwärts- $\hat{\phi}$  oder Abwärts-Sortierung  $\hat{\phi}$ sortiert werden.

• • • • • • • • • • • • • • • • • • • • • • • • • • • • • • • • • • • • • • • • • • • • • • • • • • • • • • • • • • • • • • • • • • • • • • • • • • • • • • • • • • • • • • • • • • • • • • •

• Verbindungseigenschaften ändern: Für jede Verbindung kann eine Detailansicht geöffnet werden. In der Detailansicht können Verbindungseigenschaften geändert werden.

### Gerät hinzufügen

Sie können Netzwerkgeräte, die physikalisch nicht mit der FRITZ!Box verbunden sind, in die Tabelle eintragen.

Sobald für ein Gerät ein Eintrag in der Tabelle vorhanden ist, können verschiedene Eigenschaften eingerichtet werden, zum Beispiel Portfreigaben. Die Verbindungsart wird erst in der Tabelle vermerkt, wenn das Gerät physikalisch mit der FRITZ!Box verbunden ist.

### Beispiel

Die Funktion "Gerät hinzufügen" ist für Fachhändler nützlich. Wenn ein Kunde eine neue FRITZ!Box bestellt, kann er dem Fachhändler den Auftrag erteilen, in der FRITZ!Box das Netzwerk einzurichten. Mit der Funktion "Gerät hinzufügen" ist das möglich, ohne dass die Netzwerkgeräte angeschlossen oder verbunden werden.

#### Geräte entfernen

Ungenutzte Verbindungen können einzeln entfernt werden oder auch alle auf einmal, sofern sie keine individuellen Einstellungen haben. Beim Entfernen einer einzelnen ungenutzten Verbindung werden auch alle für dieses Gerät vorgenommenen Einstellungen gelöscht.

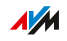

Ein Klick auf die Schaltfläche "Entfernen" löscht alle inaktiven Verbindungen, für die niemals Eigenschaften vergeben wurden. Die Funktion ist in folgenden Umgebungen nützlich:

• • • • • • • • • • • • • • • • • • • • • • • • • • • • • • • • • • • • • • • • • • • • • • • • • • • • • • • • • • • • • • • • • • • • • • • • • • • • • • • • • • • • • • • • • • • • • • •

- in Umgebungen mit Laufkundschaft (zum Beispiel Hotels, Cafés, Wettbüros)
- in Haushalten mit Kindern, die oft Freunde einladen, die das WLAN nutzen

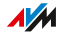

# IPv4-Einstellungen ändern

## Überblick

Die IPv4-Einstellungen definieren das IPv4-Netzwerk der FRITZ!Box. Ohne diese Einstellungen gibt es kein IPv4-Netzwerk. In der FRITZ!Box ein IPv4-Netzwerk voreingestellt. Sie können die IPv4-Einstellungen ändern.

<span id="page-105-0"></span>• • • • • • • • • • • • • • • • • • • • • • • • • • • • • • • • • • • • • • • • • • • • • • • • • • • • • • • • • • • • • • • • • • • • • • • • • • • • • • • • • • • • • • • • • • • • • • •

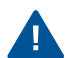

Änderungen an den IPv4-Einstellungen können dazu führen, dass die FRITZ!Box für die Netzwerkgeräte nicht mehr erreichbar ist. Nehmen Sie Änderungen in diesem Menü nur dann vor, wenn Sie Kenntnisse in der Netzwerktechnik haben.

### Anwendungsfall

In den folgenden Anwendungsfällen ist es erforderlich, die IPv4-Adresse der FRITZ!Box zu ändern:

- VPN-Verbindung: Das Heimnetz der FRITZ!Box wird mit einem anderen FRITZ!Box-Netzwerk per LAN-LAN-Kopplung verbunden.
- Die FRITZ!Box wird in ein vorhandenes FRITZ!Box-Netzwerk integriert und beide Boxen laufen im Routermodus (kaskadierte Anordnung).

In beiden Fällen dürfen die beteiligten Boxen nicht identische IPv4-Netzwerke haben. In mindestens einer FRITZ!Box muss die IPv4-Adresse geändert werden.

### Werkseinstellungen IPv4

In der FRITZ!Box sind folgende Werte voreingestellt:

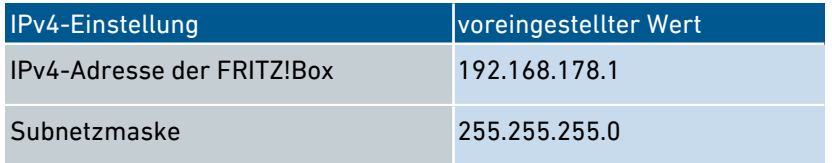

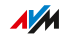

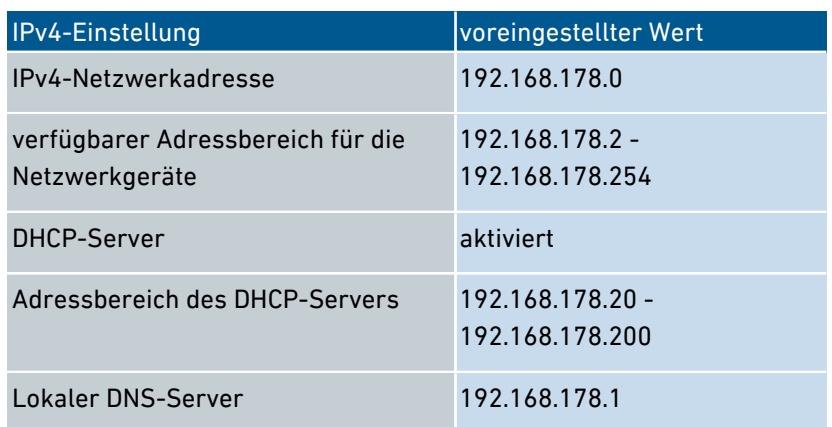

• • • • • • • • • • • • • • • • • • • • • • • • • • • • • • • • • • • • • • • • • • • • • • • • • • • • • • • • • • • • • • • • • • • • • • • • • • • • • • • • • • • • • • • • • • • • • • •

### Reservierte IPv4-Adressen

Folgende IPv4-Adressen sind für bestimmte Aufgaben vorgesehen und dürfen nicht anderweitig vergeben werden:

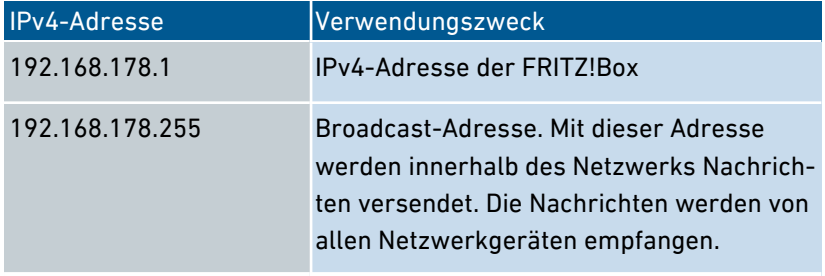

### IPv4-Adresse für den Notfall

Die FRITZ!Box hat zusätzlich eine feste IPv4-Adresse, die nicht verändert werden kann. Über diese IPv4-Adresse ist die FRITZ!Box immer erreichbar.

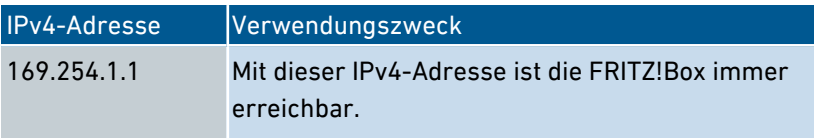

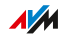

Eine Anleitung zum Einsatz der Notfall-IPv4-Adresse siehe [Benutzer](#page-195-0)[oberfläche](#page-195-0) mit Notfall-IP öffnen, [Seite](#page-195-0) 196.

• • • • • • • • • • • • • • • • • • • • • • • • • • • • • • • • • • • • • • • • • • • • • • • • • • • • • • • • • • • • • • • • • • • • • • • • • • • • • • • • • • • • • • • • • • • • • • •

### IPv4-Netzwerk

IPv4: IPv4 steht für Internetprotokoll, Version 4. Die IPv4-Adresse der FRITZ!Box und die Subnetzmaske spezifizieren zusammen das IPv4-Netzwerk der FRITZ!Box. Daraus ergibt sich der IPv4-Adressbereich, der für die Netzwerkgeräte zur Verfügung steht. Wird einer der beiden Werte verändert, dann ergibt sich daraus ein anderes Netzwerk.

### Anleitung: IPv4-Einstellungen ändern

- 1. Öffnen Sie die Benutzeroberfläche, [siehe Seite 48](#page-47-0).
- 2. Wählen Sie "Heimnetz / Heimnetzübersicht / Netzwerkeinstellungen".
- 3. Für eine Anleitung öffnen Sie die Online-Hilfe ?.

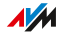
# IPv4-Adressen zuweisen

# Überblick

Jedes Netzwerkgerät im IPv4-Heimnetz der FRITZ!Box hat eine Adresse aus dem IPv4-Adressbereich der FRITZ!Box. Ein Netzwerkgerät erhält seine IPv4-Adresse entweder automatisch vom DHCP-Server der FRITZ!Box, oder Sie tragen die IP-Adresse manuell in den Netzwerkeinstellungen des Netzwerkgeräts ein.

• • • • • • • • • • • • • • • • • • • • • • • • • • • • • • • • • • • • • • • • • • • • • • • • • • • • • • • • • • • • • • • • • • • • • • • • • • • • • • • • • • • • • • • • • • • • • • •

### DHCP-Server IPv4

DHCP steht für Dynamic Host Configuration Protocol. Ein DHCP-Server im IPv4-Netzwerk vergibt automatisch IPv4-Adressen an die Netzwerkgeräte. Die Zuweisung der IP-Adressen durch den DHCP-Server stellt sicher, dass sich alle mit der FRITZ!Box verbundenen Netzwerkgeräte im selben IP-Netzwerk befinden.

Werksseitig ist der DHCP-Server der FRITZ!Box aktiviert.

Ein Teil des IPv4-Adressbereichs der FRITZ!Box ist für den DHCP-Server reserviert. Der DHCP-Server vergibt IP-Adressen aus diesem Bereich an die Netzwerkgeräte.

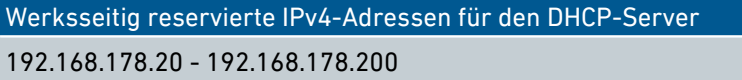

Sie können den Adressbereich für den DHCP-Server nach Bedarf ändern:

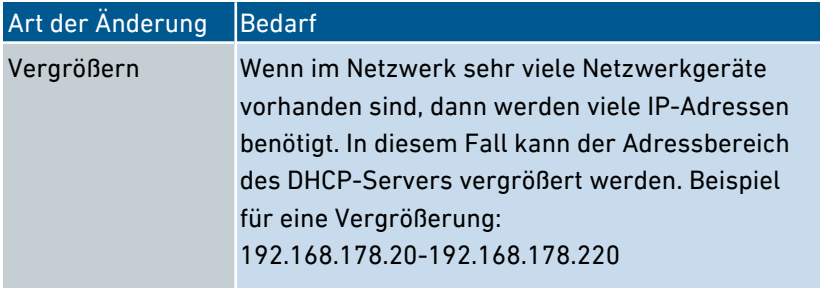

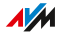

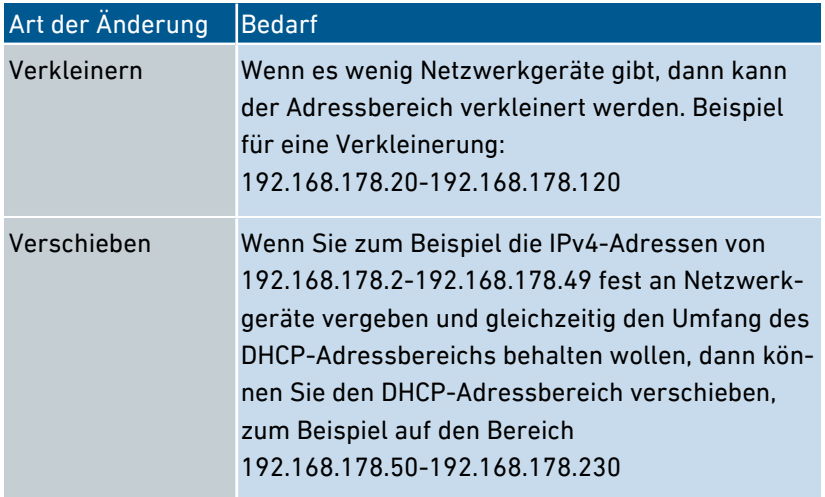

• • • • • • • • • • • • • • • • • • • • • • • • • • • • • • • • • • • • • • • • • • • • • • • • • • • • • • • • • • • • • • • • • • • • • • • • • • • • • • • • • • • • • • • • • • • • • • •

#### Regeln

In einem Netzwerk darf nur ein DHCP-Server aktiv sein.

#### Netzwerkgeräte für DHCP vorbereiten

Damit die IP-Adresse vom DHCP-Server bezogen werden kann, muss in den IPv4-Einstellungen der Netzwerkgeräte die Einstellung "IP-Adresse automatisch beziehen" aktiviert sein, siehe [IP-Adresse](#page-115-0) [automatisch](#page-115-0) beziehen, [Seite](#page-115-0) 116.

Meldet sich ein Netzwerkgerät bei der FRITZ!Box an, dann erhält es vom DHCP-Server eine IPv4-Adresse. Bei jedem Neustart des Netzwerkgeräts weist der DHCP-Server erneut eine IP-Adresse zu.

#### Immer die gleiche IPv4-Adresse zuweisen

Sie können für Netzwerkgeräte festlegen, dass der DHCP-Server immer die gleiche IPv4-Adresse zuweist. Diese Option können Sie unter "Heimnetz / Netzwerk / Netzwerkverbindungen" in den Detaileinstellungen der Netzwerkgeräte aktivieren.

### Deaktivierter DHCP-Server

Sie können den DHCP-Server der FRITZ!Box deaktivieren.

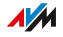

In folgenden Fällen ist es notwendig, den DHCP-Server der FRITZ!Box zu deaktivieren:

• Sie nutzen in Ihrem Heimnetz einen anderen DHCP-Server.

• • • • • • • • • • • • • • • • • • • • • • • • • • • • • • • • • • • • • • • • • • • • • • • • • • • • • • • • • • • • • • • • • • • • • • • • • • • • • • • • • • • • • • • • • • • • • • •

• Sie möchten die Adressvergabe für alle Netzwerkgeräte im Heimnetz manuell vornehmen.

• • • • • • • • • • • • • • • • • • • • • • • • • • • • • • • • • • • • • • • • • • • • • • • • • • • • • • • • • • • • • • • • • • • • • • • • • • • • • • • • • • • • • • • • • • • • • • •

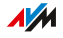

# IPv6-Einstellungen ändern

# Überblick

Die FRITZ!Box wird ab Werk mit vorgegebenen IPv6-Einstellungen geliefert. Sie können diese Einstellungen ändern.

• • • • • • • • • • • • • • • • • • • • • • • • • • • • • • • • • • • • • • • • • • • • • • • • • • • • • • • • • • • • • • • • • • • • • • • • • • • • • • • • • • • • • • • • • • • • • • •

### Voraussetzungen

• In der Benutzeroberfläche der FRITZ!Box ist unter "Internet / Zugangsdaten / IPv6" die Einstellung "Unterstützung für IPv6 aktiv" aktiviert.

### Werkseinstellungen

Für das IPv6-Netzwerk der FRITZ!Box sind werksseitig folgende Einstellungen gegeben:

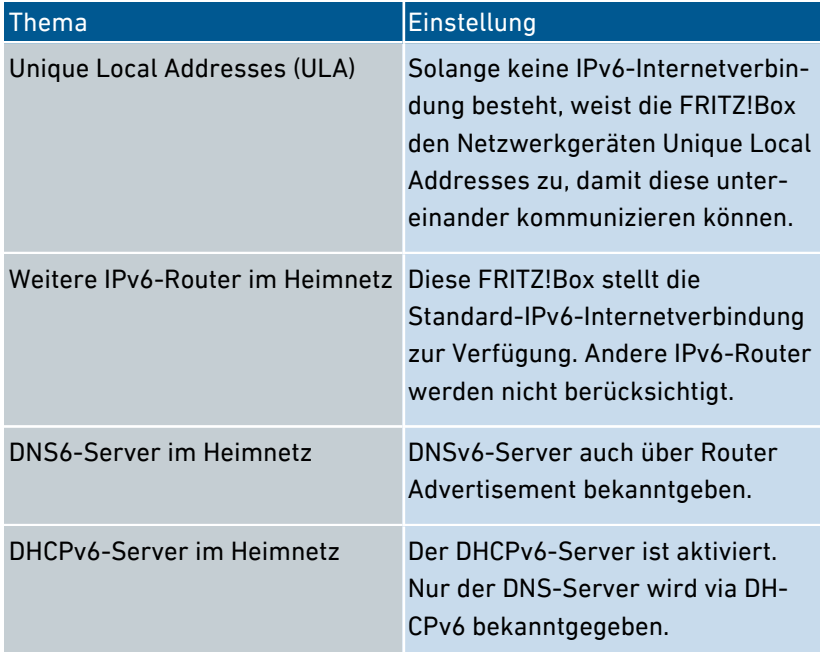

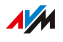

Sie können die Einstellungen ändern. Nutzen Sie zu diesem Thema auch die Online-Hilfe der FRITZ!Box.

• • • • • • • • • • • • • • • • • • • • • • • • • • • • • • • • • • • • • • • • • • • • • • • • • • • • • • • • • • • • • • • • • • • • • • • • • • • • • • • • • • • • • • • • • • • • • • •

### Anleitung: IPv6-Einstellungen ändern

- 1. Öffnen Sie die Benutzeroberfläche, [siehe Seite 48](#page-47-0).
- 2. Wählen Sie "Heimnetz / Netzwerk / Netzwerkeinstellungen".
- 3. Für eine Anleitung öffnen Sie die Online-Hilfe

• • • • • • • • • • • • • • • • • • • • • • • • • • • • • • • • • • • • • • • • • • • • • • • • • • • • • • • • • • • • • • • • • • • • • • • • • • • • • • • • • • • • • • • • • • • • • • •

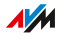

# Statische IP-Route einrichten

# Überblick

Eine statische IP-Route ist eine Wegbeschreibung zu einem IP-Subnetz, dessen Netzwerkadresse bei der FRITZ!Box nicht bekannt ist.

• • • • • • • • • • • • • • • • • • • • • • • • • • • • • • • • • • • • • • • • • • • • • • • • • • • • • • • • • • • • • • • • • • • • • • • • • • • • • • • • • • • • • • • • • • • • • • •

### Anwendungsfall

Statische IP-Routen sind für die folgende Situation vorgesehen:

- Im Netzwerk der FRITZ!Box gibt es ein Subnetz, dessen Netzwerkadresse bei der FRITZ!Box nicht bekannt ist.
- Die Netzwerkgeräte im Subnetz sollen mit den Netzwerkgeräten der FRITZ!Box kommunizieren oder über die FRITZ!Box den Internetzugang bekommen.
- Nur für IPv4 relevant: Der Router, der das Subnetz aufspannt, macht kein NAT (Network Address Translation).

#### Funktionsweise von statischen IP-Routen

IP-Pakete, deren IP-Zieladressen nicht bekannt sind, werden standardmäßig ins Internet weitergeleitet. In dem vorweg beschriebenen Anwendungsfall kennt die FRITZ!Box die Zieladressen, die zu dem Subnetz gehören, nicht und leitet die Pakete ins Internet weiter. Damit das nicht passiert und die Pakete ins Subnetz geleitet werden, muss die FRITZ!Box die Netzwerkadresse des Subnetzes und die IP-Adresse der Schnittstelle zum Subnetz kennen. Diese beiden Adressen werden zum Einrichten einer statischen IP-Route benötigt. Statische IP-Routen werden in die Routing-Tabelle eingetragen.

### Anleitung: Statische IPv4-Route einrichten

- 1. Öffnen Sie die Benutzeroberfläche, [siehe Seite 48](#page-47-0).
- 2. Wählen Sie "Heimnetz / Netzwerk / Netzwerkeinstellungen".
- 3. Für eine Anleitung öffnen Sie die Online-Hilfe  $\Omega$ .

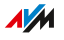

# Anleitung: Statische IPv6-Route einrichten

- 1. Öffnen Sie die Benutzeroberfläche, [siehe Seite 48](#page-47-0).
- 2. Wählen Sie "Heimnetz / Netzwerk / Netzwerkeinstellungen".

• • • • • • • • • • • • • • • • • • • • • • • • • • • • • • • • • • • • • • • • • • • • • • • • • • • • • • • • • • • • • • • • • • • • • • • • • • • • • • • • • • • • • • • • • • • • • • •

3. Für eine Anleitung öffnen Sie die Online-Hilfe ?.

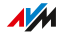

# IP-Adresse automatisch beziehen

# Überblick

Netzwerkgeräte, die ihre IP-Adresse automatisch per DHCP beziehen sollen, müssen dafür eingerichtet sein. Die Einrichtung nehmen Sie auf Betriebssystemebene in den IP-Einstellungen der Netzwerkgeräte vor.

<span id="page-115-0"></span>• • • • • • • • • • • • • • • • • • • • • • • • • • • • • • • • • • • • • • • • • • • • • • • • • • • • • • • • • • • • • • • • • • • • • • • • • • • • • • • • • • • • • • • • • • • • • • •

### IP-Adresse automatisch beziehen in Windows

- 1. In Windows 10 und 7 klicken Sie auf "Start". In Windows 8 drücken Sie gleichzeitig die Windows-Taste und die Q-Taste.
- 2. Geben Sie im Suchfeld "ncpa.cpl" ein und drücken Sie die Eingabetaste.
- 3. Klicken Sie mit der rechten Maustaste auf die Netzwerkverbindung zwischen Computer und FRITZ!Box und wählen Sie "Eigenschaften".
- 4. Unter "Diese Verbindung verwendet folgende Elemente" markieren Sie "Internetprotokoll Version 4 (TCP/IPv4)".
- 5. Klicken Sie auf die Schaltfläche "Eigenschaften".

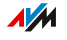

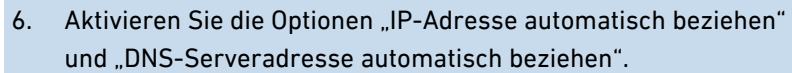

• • • • • • • • • • • • • • • • • • • • • • • • • • • • • • • • • • • • • • • • • • • • • • • • • • • • • • • • • • • • • • • • • • • • • • • • • • • • • • • • • • • • • • • • • • • • • • •

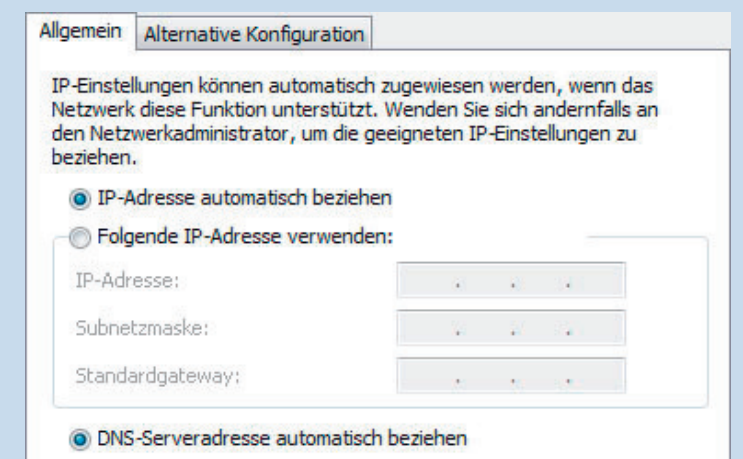

- 7. Klicken Sie auf "OK", um die Einstellungen zu speichern.
- 8. Aktivieren Sie die Optionen "IP-Adresse automatisch beziehen" und "DNS-Serveradresse automatisch beziehen" auch für das Internetprotokoll Version 6 (TCP/IPv6).

Das Netzwerkgerät erhält eine IP-Adresse von der FRITZ!Box.

#### IP-Adresse automatisch beziehen in MAC OS X

- 1. Wählen Sie im Apfelmenü "Systemeinstellungen".
- 2. Klicken Sie im Fenster "Systemeinstellungen" auf "Netzwerk".
- 3. Wählen Sie im Fenster "Netzwerk" im Menü "Zeigen" die Option "Ethernet (integriert)".
- 4. Wechseln Sie auf die Registerkarte "TCP/IP" und wählen Sie im Menü "IPv4 konfigurieren" die Option "DHCP".
- 5. Klicken Sie auf "Jetzt aktivieren".

Das Netzwerkgerät erhält jetzt automatisch eine IP-Adresse von der FRITZ!Box.

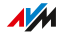

### IP-Adresse automatisch beziehen in Linux

Ausführliche Grundlagen und Hilfestellungen zum Thema Netzwerkeinstellungen in Linux finden Sie zum Beispiel unter:

• • • • • • • • • • • • • • • • • • • • • • • • • • • • • • • • • • • • • • • • • • • • • • • • • • • • • • • • • • • • • • • • • • • • • • • • • • • • • • • • • • • • • • • • • • • • • • •

[http:/www.linuxhaven.de/dlhp/HOWTO/DE-Netzwerk-HOWTO.html](http://www.linuxhaven.de/dlhp/HOWTO/DE-Netzwerk-HOWTO.html)

• • • • • • • • • • • • • • • • • • • • • • • • • • • • • • • • • • • • • • • • • • • • • • • • • • • • • • • • • • • • • • • • • • • • • • • • • • • • • • • • • • • • • • • • • • • • • • •

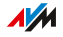

# LAN-Gastzugang einrichten

# Überblick

Mit einem LAN-Gastzugang können Sie Ihren Gästen einen eigenen Internetzugang per Netzwerkkabel (LAN-Kabel) bereitstellen. Ein Gastzugang ist ein Benutzerkonto für temporäre Benutzer. Ein Gastzugang kann auch kabellos über WLAN bereitgestellt werden.

• • • • • • • • • • • • • • • • • • • • • • • • • • • • • • • • • • • • • • • • • • • • • • • • • • • • • • • • • • • • • • • • • • • • • • • • • • • • • • • • • • • • • • • • • • • • • • •

### Kriterien

Am LAN-Gastzugang wird ausschließlich das Zugangsprofil "Gast". Sie können das Zugangsprofil "Gast" können Sie im Menü "Internet / Filter / Zugangsprofile" bearbeiten.

Folgende Aktivitäten sind am Gastzugang durch das Zugangsprofil möglich, beziehungsweise nicht möglich:

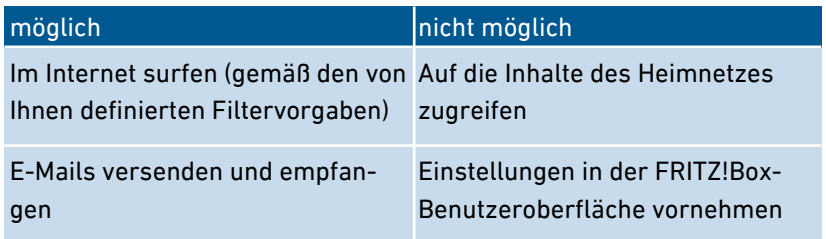

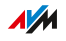

# Beispielkonfiguration

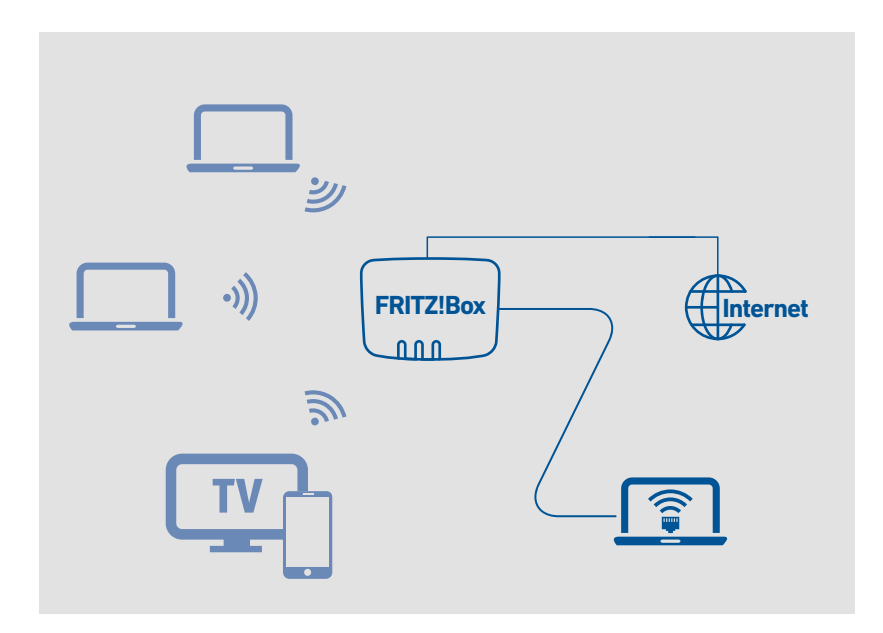

• • • • • • • • • • • • • • • • • • • • • • • • • • • • • • • • • • • • • • • • • • • • • • • • • • • • • • • • • • • • • • • • • • • • • • • • • • • • • • • • • • • • • • • • • • • • • • •

### Voraussetzungen

• Sie haben ein Netzwerkkabel zur Hand.

### Anleitung: LAN-Gastzugang einrichten

- 1. Öffnen Sie die Benutzeroberfläche, [siehe Seite 48](#page-47-0).
- 2. Wählen Sie "Heimnetz / Netzwerk / Netzwerkeinstellungen".
- 3. Für eine Anleitung öffnen Sie die Online-Hilfe  $\bigcirc$ .

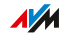

# Wake on LAN einrichten

# Überblick

Wake on LAN ist eine Funktion, die es ermöglicht, aus dem Internet einen Computer über die Netzwerkkarte zu starten. Wake on LAN können Sie mit einem Fernwartungsprogramm nutzen, ohne dass der Computer dafür permanent eingeschaltet sein muss. Die FRITZ!Box unterstützt Wake on LAN sowohl für IPv4- als auch für IPv6-Verbindungen.

• • • • • • • • • • • • • • • • • • • • • • • • • • • • • • • • • • • • • • • • • • • • • • • • • • • • • • • • • • • • • • • • • • • • • • • • • • • • • • • • • • • • • • • • • • • • • • •

### Voraussetzungen

- Die Netzwerkkarte des Computers unterstützt Wake on LAN.
- Der Computer ist mit der FRITZ!Box verbunden:
	- per Netzwerkkabel
- Für den Zugriff aus dem Internet muss sich der Computer im Standby-Modus befinden.

### Anleitung: Wake on LAN einrichten

- 1. Öffnen Sie die Benutzeroberfläche, [siehe Seite 48](#page-47-0).
- 2. Wählen Sie "Heimnetz / Netzwerk / Netzwerkverbindungen / Gerätedetails bearbeiten ".
- 3. Für eine Anleitung öffnen Sie die Online-Hilfe  $\Omega$ .

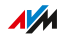

# USB-Gerät einrichten

# Überblick

Die FRITZ!Box hat zwei USB-Anschlüsse, an die Sie verschiedene USB-Geräte anschließen können. Alle Geräte im FRITZ!Box-Heimnetz können diese USB-Geräte gemeinsam und gleichzeitig verwenden.

### Geeignete USB-Geräte

Folgende USB-Geräte können Sie an die FRITZ!Box anschließen:

• • • • • • • • • • • • • • • • • • • • • • • • • • • • • • • • • • • • • • • • • • • • • • • • • • • • • • • • • • • • • • • • • • • • • • • • • • • • • • • • • • • • • • • • • • • • • • •

- USB-Speicher kompatibel mit EXT2/3/4, FAT, FAT32 oder NTFS
	- Speicher-Sticks
	- externe Festplatten
	- Card-Reader
- USB-Drucker
- USB-Multifunktionsdrucker
- USB-Scanner
- USB-Modem
	- UMTS-/HSDPA-Stick

• • • • • • • • • • • • • • • • • • • • • • • • • • • • • • • • • • • • • • • • • • • • • • • • • • • • • • • • • • • • • • • • • • • • • • • • • • • • • • • • • • • • • • • • • • • • • • •

- LTE-Stick
- USB-Hubs

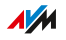

# Beispielkonfiguration

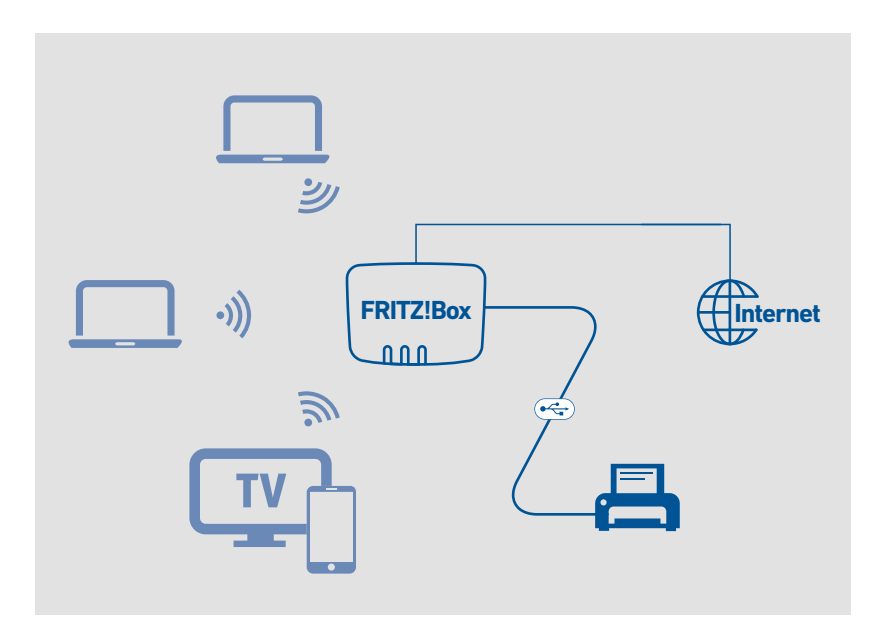

• • • • • • • • • • • • • • • • • • • • • • • • • • • • • • • • • • • • • • • • • • • • • • • • • • • • • • • • • • • • • • • • • • • • • • • • • • • • • • • • • • • • • • • • • • • • • • •

#### Regeln

Beachten Sie folgende Regeln, wenn Sie USB-Geräte an die FRITZ!Box anschließen:

- Wenn Sie mehr als ein USB-Gerät ohne eigene Stromversorgung anschließen, darf die Gesamtstromaufnahme den Wert von 500 mA (USB 2.0) bzw. 900 mA (USB 3.0) nicht übersteigen. Andernfalls kann es zu Fehlern bei den USB-Geräten und zu Schäden an der FRITZ!Box kommen.
- UMTS-Modems können eine sehr hohe Stromaufnahme haben. Betreiben Sie ein UMTS-Modem daher nicht direkt an der FRITZ!Box, sondern an einem aktiven Hub mit eigener Stromversorgung.
- Führen Sie keine Updates für USB-Geräte durch, die über den USB-Fernanschluss der FRITZ!Box mit einem Computer verbunden sind.

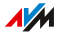

• Die FRITZ!Box kann äußere Einwirkungen auf angeschlossene USB-Speicher nicht abwehren. Spannungsspitzen oder Spannungsabfälle während eines Gewitters können Datenverluste verursachen. Erstellen Sie daher regelmäßig Sicherungskopien der USB-Speicherinhalte.

• • • • • • • • • • • • • • • • • • • • • • • • • • • • • • • • • • • • • • • • • • • • • • • • • • • • • • • • • • • • • • • • • • • • • • • • • • • • • • • • • • • • • • • • • • • • • • •

• Stellen Sie USB-Festplatten möglichst mit Abstand zur FRITZ!Box auf, um Störungen des WLAN-Funks zu vermeiden.

#### Anleitung: USB-Speicher anschließen und einrichten

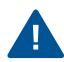

Klicken Sie auf "Sicher entfernen" bevor Sie einen USB-Speicher von der FRITZ!Box abziehen. Sie stellen damit sicher, dass die Datenübertragung vollständig abgeschlossen ist.

1. Verbinden Sie den USB-Speicher mit dem USB-Anschluss der FRITZ!Box. Der USB-Speicher wird neu indexiert und Sie können auf die

Speicherinhalte zugreifen.

### Zugriffsberechtigungen für USB-Speicher einrichten

In der FRITZ!Box-Benutzeroberfläche unter "System / FRITZ!Box-Benutzer" können Sie für jedes Benutzerkonto festlegen, auf welche Inhalte angeschlossener USB-Speicher der Zugriff erlaubt ist.

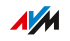

# Anleitung: USB-Drucker als Netzwerkdrucker einrichten (Windows 7)

Einen an der FRITZ!Box angeschlossenen USB-Drucker können Sie in Windows 7 als Netzwerkdrucker einrichten:

• • • • • • • • • • • • • • • • • • • • • • • • • • • • • • • • • • • • • • • • • • • • • • • • • • • • • • • • • • • • • • • • • • • • • • • • • • • • • • • • • • • • • • • • • • • • • • •

- 1. Klicken Sie auf "Start / Systemsteuerung" und wählen Sie die Drucker-Kategorie Ihres Betriebssystems.
- 2. Klicken Sie mit der rechten Maustaste auf das Druckersymbol und wählen Sie "Eigenschaften" beziehungsweise "Druckereigenschaften".
- 3. Wechseln Sie zur Registerkarte "Anschlüsse" und klicken Sie auf "Hinzufügen".
- 4. Klicken Sie doppelt auf den Eintrag "Standard TCP/IP Port".
- 5. Klicken Sie auf "Weiter" und geben Sie dann "fritz.box" im Feld "Drucker und IP-Adresse" ein.
- 6. Geben Sie im Feld "Portname" einen beliebigen Namen ein und klicken Sie "Weiter".
- 7. Aktivieren Sie die Option "Benutzerdefiniert" und klicken Sie auf die Schaltfläche "Einstellungen".
- 8. Aktivieren Sie die Option "Raw" und geben Sie "9100" im Feld "Portnummer" ein.
- 9. Klicken Sie auf "OK", klicken Sie auf "Weiter" und bestätigen Sie mit "Fertig stellen" und "Schließen".
- 10. Wechseln Sie im Fenster "Eigenschaften von <Druckername>" auf die Registerkarte "Anschlüsse".
- 11. Deaktivieren Sie die Option "Bidirektionale Unterstützung aktivieren" und klicken Sie auf "Übernehmen".

Der USB-Drucker ist eingerichtet und kann als Netzwerkdrucker verwendet werden.

**AVM** 

# Anleitung: USB-Drucker als Netzwerkdrucker einrichten (Windows 8)

Einen an der FRITZ!Box angeschlossenen USB-Drucker können Sie in Windows 8 als Netzwerkdrucker einrichten:

• • • • • • • • • • • • • • • • • • • • • • • • • • • • • • • • • • • • • • • • • • • • • • • • • • • • • • • • • • • • • • • • • • • • • • • • • • • • • • • • • • • • • • • • • • • • • • •

- 1. Drücken Sie die Tastenkombination Windows-Taste + X und klicken Sie im Kontextmenü auf "Systemsteuerung".
- 2. Klicken Sie auf "Hardware und Sound" und wählen Sie "Geräte und Drucker".
- 3. Klicken Sie in der Menüleiste auf "Drucker hinzufügen".
- 4. Klicken Sie im Fenster "Drucker hinzufügen" auf "Der gesuchte Drucker ist nicht aufgeführt" und auf "Weiter".
- 5. Aktivieren Sie die Option "Drucker unter Verwendung einer TCP/IP-Adresse oder eines Hostnamens hinzufügen" und klicken Sie auf "Weiter".
- 6. Geben Sie im Eingabefeld "Hostname oder IP-Adresse" fritz.box ein.
- 7. Klicken Sie auf "Weiter".
- 8. Klicken Sie auf "Weiter" und bestätigen Sie mit "Fertig stellen".

Der USB-Drucker ist eingerichtet und kann als Netzwerkdrucker verwendet werden.

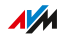

# Anleitung: USB-Drucker als Netzwerkdrucker einrichten (Windows 10)

• • • • • • • • • • • • • • • • • • • • • • • • • • • • • • • • • • • • • • • • • • • • • • • • • • • • • • • • • • • • • • • • • • • • • • • • • • • • • • • • • • • • • • • • • • • • • • •

Einen an der FRITZ!Box angeschlossenen USB-Drucker können Sie in Windows 10 als Netzwerkdrucker einrichten:

- 1. Drücken Sie die Tastenkombination Windows-Taste + X und klicken Sie im Kontextmenü auf "Systemsteuerung".
- 2. Klicken Sie auf "Hardware und Sound" und wählen Sie "Geräte und Drucker".
- 3. Klicken Sie in der Menüleiste auf "Drucker hinzufügen".
- 4. Klicken Sie im Fenster "Drucker hinzufügen" auf "Der gewünschte Drucker ist nicht in der Liste enthalten".
- 5. Aktivieren Sie die Option "Drucker unter Verwendung einer TCP/IP-Adresse oder eines Hostnamens hinzufügen" und klicken Sie auf "Weiter".
- 6. Geben Sie im Eingabefeld "Hostname oder IP-Adresse" fritz.box ein.
- 7. Klicken Sie auf "Weiter".
- 8. Wählen Sie den Druckerhersteller und das Druckermodell aus und klicken Sie auf "Weiter".
- 9. Falls das Fenster "Druckerfreigabe" angezeigt wird, wählen Sie "Drucker nicht freigeben" und klicken Sie auf "Weiter".
- 10. Klicken Sie auf "Fertig stellen".

Der USB-Drucker ist eingerichtet und kann als Netzwerkdrucker verwendet werden.

FRITZ!Box 4040 127

**AVM** 

#### Anleitung: USB-Drucker als Netzwerkdrucker einrichten (Mac OS X ab 10.5) • • • • • • • • • • • • • • • • • • • • • • • • • • • • • • • • • • • • • • • • • • • • • • • • • • • • • • • • • • • • • • • • • • • • • • • • • • • • • • • • • • • • • • • • • • • • • • •

Einen an der FRITZ!Box angeschlossenen USB-Drucker können Sie in Mac OS X ab 10.5 als Netzwerkdrucker einrichten:

- 1. Klicken Sie im Dock auf "Systemeinstellungen".
- 2. Klicken Sie auf "Drucken & Faxen".
- 3. Klicken Sie auf das  $+$ ".
- 4. Klicken Sie auf JP".
- 5. Wählen Sie in der Liste "Protokoll" den Eintrag "HP Jetdirect -Socket".
- 6. Geben Sie im Eingabefeld "Adresse" fritz.box ein.
- 7. Wählen Sie in der Liste "Drucken mit:" den Drucker aus, der am USB-Anschluss Ihrer FRITZ!Box angeschlossen ist. Wenn der Drucker nicht angezeigt wird, dann installieren Sie zunächst den passenden Druckertreiber. Beachten Sie dazu die Hinweise in der Dokumentation Ihres Druckers.
- 8. Klicken Sie auf "Hinzufügen".

Der USB-Drucker ist eingerichtet und kann als Netzwerkdrucker verwendet werden.

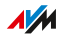

# Anleitung: USB-Drucker in anderen Betriebssystemen einrichten

In anderen Betriebssystemen als Windows oder Mac OS X nehmen Sie folgende Einstellungen vor, um einen angeschlossenen USB-Drucker als Netzwerkdrucker einzurichten:

• • • • • • • • • • • • • • • • • • • • • • • • • • • • • • • • • • • • • • • • • • • • • • • • • • • • • • • • • • • • • • • • • • • • • • • • • • • • • • • • • • • • • • • • • • • • • • •

- 1. Wählen Sie als Anschlusstyp "Raw TCP".
- 2. Tragen Sie als Port 9100 ein.
- 3. Tragen Sie fritz.box als Druckernamen ein.

### USB 2.0 und USB 3.0 einrichten

Für einen stromsparenden Betrieb der FRITZ!Box finden Sie in der Benutzeroberfläche unter "Heimnetz / USB-Geräte / USB-Einstellungen" folgende Einstellungen für die USB-Anschlüsse:

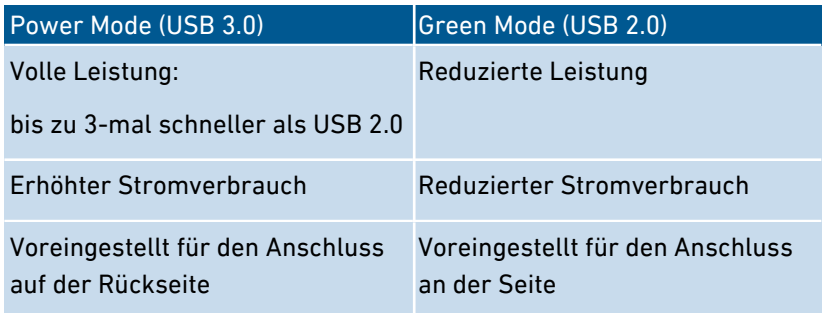

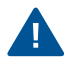

Beim Betrieb von USB-Geräten an einem USB-Anschluss im "Power Mode" kann es zu langsamer Datenübertragung im 2,4-GHz-WLAN und zu schlechter Gesprächsqualität bei Telefonaten mit DECT-Schnurlostelefonen kommen.

Das Auftreten von Störungen hängt von der Qualität der verwendeten USB-Kabel ab. Zum Beheben von Störungen stellen Sie den "Green Mode" ein und/oder weichen Sie auf das WLAN im 5GHz-Band aus.

**AVM** 

# Mediaserver einrichten und nutzen

# Überblick

Mit dem Mediaserver der FRITZ!Box können Sie kompatiblen Abspielgeräten Fotos, Videos und Musik zur Verfügung stellen. Der Mediaserver kann durch USB-Speicher erweitert werden. Außerdem können Sie über den Mediaserver der FRITZ!Box Internetradio hören.

• • • • • • • • • • • • • • • • • • • • • • • • • • • • • • • • • • • • • • • • • • • • • • • • • • • • • • • • • • • • • • • • • • • • • • • • • • • • • • • • • • • • • • • • • • • • • • •

### Kriterien

Die FRITZ!Box erkennt Mediendateien automatisch und stellt Sie den Abspielgeräten übersichtlich zur Verfügung. Sie können selbst bestimmen, welche Medienquellen der Mediaserver für die Benutzer aus dem Heimnetz und aus dem Internet bereitstellen soll.

 $\ddot{\mathbf{1}}$ 

Große Datenmengen auf ein Speichermedium zu schreiben, das an die FRITZ!Box angeschlossenes ist, kann einige Zeit beanspruchen. Sie können den Vorgang beschleunigen, indem Sie die Daten zunächst über Ihren Computer auf das Speichermedium kopieren und dann das Speichermedium an die FRITZ!Box anschließen.

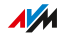

# Beispielkonfiguration

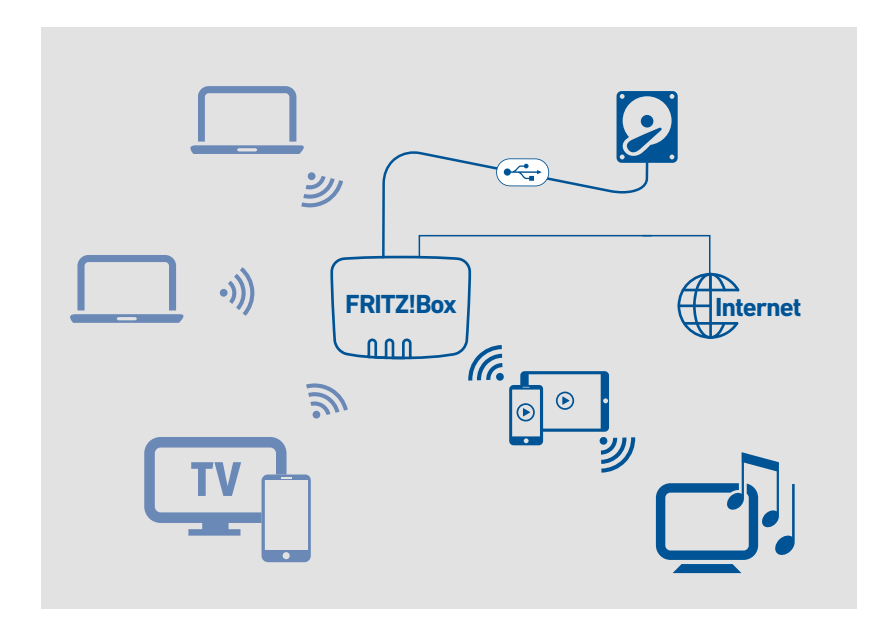

• • • • • • • • • • • • • • • • • • • • • • • • • • • • • • • • • • • • • • • • • • • • • • • • • • • • • • • • • • • • • • • • • • • • • • • • • • • • • • • • • • • • • • • • • • • • • • •

#### Voraussetzungen

• Die Abspielgeräte müssen den UPnP-AV-Standard unterstützen.

### Anleitung: Mediaserver einrichten und nutzen

- 1. Öffnen Sie die Benutzeroberfläche, [siehe Seite 48](#page-47-0).
- 2. Wählen Sie "Heimnetz / Mediaserver / Einstellungen", "Heimnetz / Mediaserver / Internetradio" oder "Heimnetz / Mediaserver / Podcast".
- 3. Für eine Anleitung öffnen Sie die Online-Hilfe ...

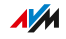

# FRITZ!Box-Namen vergeben

# Überblick

In der FRITZ!Box-Benutzeroberfläche können Sie einen individuellen Namen für Ihre FRITZ!Box vergeben. Dieser Name wird dann unter anderem als Name des WLAN-Funknetzes (SSID) übernommen.

• • • • • • • • • • • • • • • • • • • • • • • • • • • • • • • • • • • • • • • • • • • • • • • • • • • • • • • • • • • • • • • • • • • • • • • • • • • • • • • • • • • • • • • • • • • • • • •

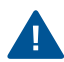

Nach einer Namensanpassung müssen Sie Ihre WLAN-Verbindungen und Netzwerkverknüpfungen gegebenenfalls neu einrichten.

### Folgen der Namensvergabe

Der Name wird in folgende Bereiche Ihres Heimnetzes übernommen:

- Name des WLAN-Funknetzes (SSID)
- Name des Gastfunknetzes (SSID)
- Name der Arbeitsgruppe der Heimnetzfreigabe
- Name des Mediaservers
- Push-Service-Absendername
- Name Ihrer FRITZ!Box in der Geräteübersicht in MyFRITZ!

### Anleitung: FRITZ!Box-Namen vergeben

- 1. Öffnen Sie die Benutzeroberfläche, [siehe Seite 48](#page-47-0).
- 2. Wählen Sie "Heimnetz / FRITZ!Box-Name".
- 3. Für eine Anleitung öffnen Sie die Online-Hilfe  $\bullet$ .

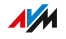

# **Benutzeroberfläche: Menü WLAN**

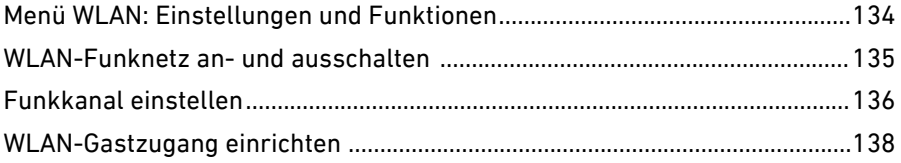

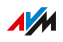

 $\cdots \cdots \cdots \cdots$ 

# Menü WLAN: Einstellungen und Funktionen

# Überblick

Im Menü "WLAN" können Sie ein WLAN-Funknetz und einen separaten WLAN-Gastzugang einrichten und sichern. Darüber hinaus können Sie in diesem Menü eine Zeitschaltung für Ihre WLAN-Funknetze einrichten und die Betriebsart der FRITZ!Box ändern, um sie bei Bedarf als WLAN-Repeater einzusetzen.

<span id="page-133-0"></span>• • • • • • • • • • • • • • • • • • • • • • • • • • • • • • • • • • • • • • • • • • • • • • • • • • • • • • • • • • • • • • • • • • • • • • • • • • • • • • • • • • • • • • • • • • • • • • •

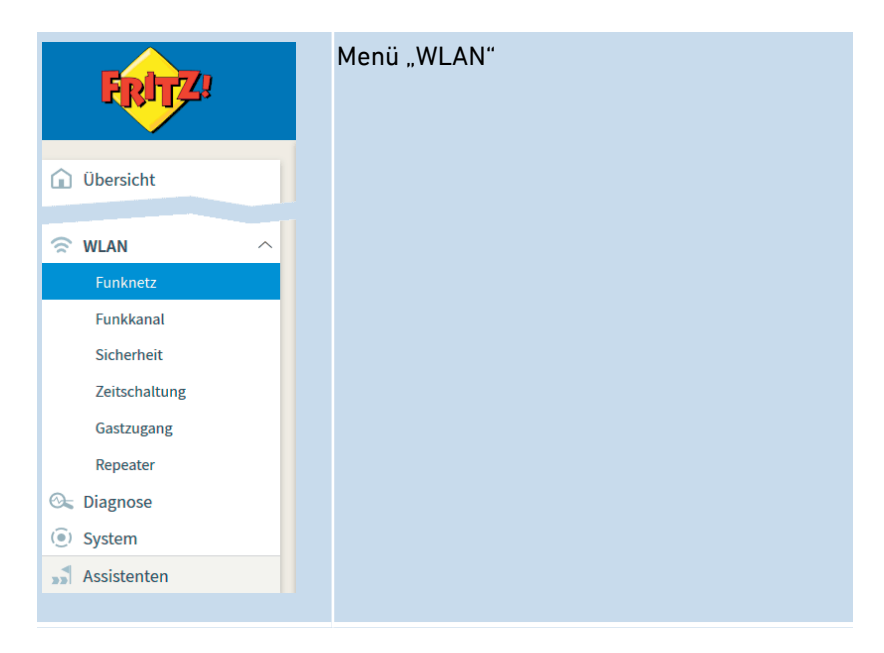

### Beschreibung der Untermenüs

Eine ausführliche Beschreibung der Untermenüs finden Sie in der Online-Hilfe der Benutzeroberfläche.

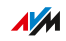

# WLAN-Funknetz an- und ausschalten

# Überblick

In Zeiten der Nicht-Nutzung können Sie das WLAN-Funknetz ausschalten. So reduzieren Sie den Stromverbrauch und die WLAN-Strahlung.

<span id="page-134-0"></span>• • • • • • • • • • • • • • • • • • • • • • • • • • • • • • • • • • • • • • • • • • • • • • • • • • • • • • • • • • • • • • • • • • • • • • • • • • • • • • • • • • • • • • • • • • • • • • •

Sie können das WLAN-Funknetz manuell an- oder ausschalten und eine Zeitschaltung einrichten, die das Funknetz zu bestimmten Zeiten automatisch an- und ausschaltet.

### Anleitung: WLAN manuell an- und ausschalten

Sie können das WLAN-Funknetz auf die folgenden Arten an- und ausschalten:

- mit der Taste "WLAN"
- im Menü "Komfortfunktionen / WLAN" der MyFRITZ!App

### Anleitung: WLAN per Zeitschaltung an- und ausschalten

- 1. Öffnen Sie die Benutzeroberfläche, [siehe Seite 48](#page-47-0).
- 2. Wählen Sie "WLAN / Zeitschaltung".
- 3. Für eine Anleitung öffnen Sie die Online-Hilfe  $\Omega$ .
- 

Die FRITZ!Box-Zeitschaltung kann auf andere verbundene AVM-Geräte übertragen werden, zum Beispiel FRITZ!Repeater und FRITZ!Powerline. In der Voreinstellung übernehmen die AVM-Geräte die Einstellungen der WLAN-Zeitschaltung von der FRITZ!Box. Sie können für die verbundenen AVM-Geräte auch eine eigene WLAN-Zeitschaltung einrichten.

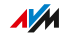

# Funkkanal einstellen

# Überblick

WLAN nutzt zur Übertragung die Frequenzbereiche bei 2,4 und 5 GHz. In der Voreinstellung prüft die FRITZ!Box Ihre WLAN-Umgebung selbsttätig und setzt automatisch die am besten geeigneten Funkkanal-Einstellungen. In einigen Fällen kann es erforderlich sein, dass Sie die Funkkanal-Einstellungen anpassen.

<span id="page-135-0"></span>• • • • • • • • • • • • • • • • • • • • • • • • • • • • • • • • • • • • • • • • • • • • • • • • • • • • • • • • • • • • • • • • • • • • • • • • • • • • • • • • • • • • • • • • • • • • • • •

# Vergleich der Frequenzbereiche 2,4 und 5 GHz

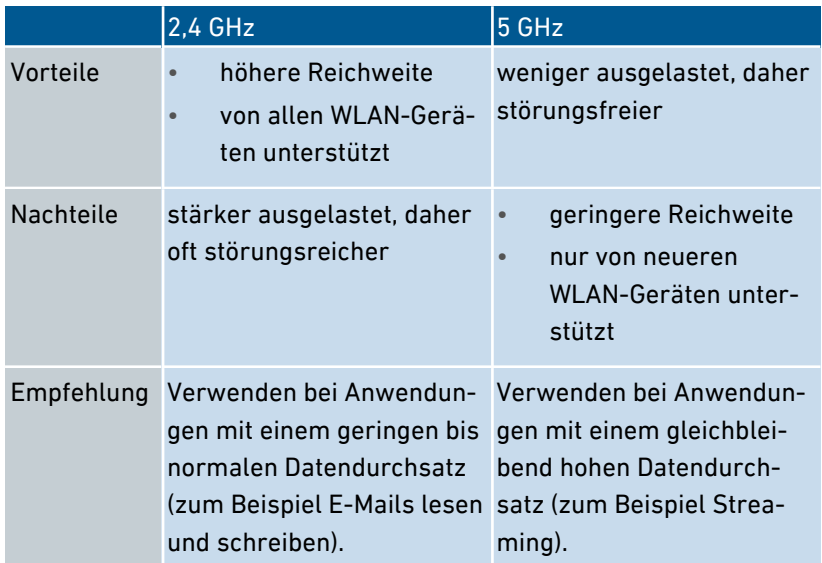

### Funkkanal-Einstellungen durch FRITZ!Box automatisch setzen

Mit der Einstellung "Funkkanal-Einstellungen automatisch setzen" (Autokanal) sucht die FRITZ!Box automatisch einen möglichst störungsfreien Kanal. Dabei werden benachbarte WLAN-Funknetze und andere Störquellen (zum Beispiel Babyfon, Mikrowelle) berücksichtigt. Wenn es mit dieser Einstellung zu anhaltenden Störungen im WLAN kommt,

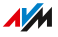

versuchen Sie zunächst, die Störquelle zu identifizieren und zu beseitigen.

### WLAN-Geräte zur Verbesserung der Datenübertragung automatisch steuern (WLAN Mesh Steering)

• • • • • • • • • • • • • • • • • • • • • • • • • • • • • • • • • • • • • • • • • • • • • • • • • • • • • • • • • • • • • • • • • • • • • • • • • • • • • • • • • • • • • • • • • • • • • • •

WLAN Mesh Steering ist ab FRITZ!OS 7.10 verfügbar und umfasst zwei Funktionen zur Verbesserung der Datenübertragung:

Band Steering: Die FRITZ!Box kann für ein Dualband-fähiges WLAN-Gerät den Frequenzbereich auswählen, der gerade am besten geeignet ist. Dualband-fähige WLAN-Geräte unterstützen das 2,4- und das 5-GHz-Frequenzband.

AP-Steering (Access Point Steering): Die FRITZ!Box kann für ein WLAN-Gerät im WLAN Mesh das FRITZ!-Gerät auswählen, das als Zugangspunkt zum WLAN Mesh gerade am besten geeignet ist.

Deaktivieren Sie WLAN Mesh Steering nur dann, wenn bei einem WLAN-Gerät Probleme mit WLAN-Verbindungen auftreten. Einige wenige WLAN-Geräte sind inkompatibel zu WLAN Mesh Steering.

#### Anleitung: Funkkanaleinstellungen anpassen

- 1. Öffnen Sie die Benutzeroberfläche, [siehe Seite 48](#page-47-0).
- 2. Wählen Sie "WLAN / Funkkanal".
- 3. Für eine Anleitung öffnen Sie die Online-Hilfe  $\Omega$ .

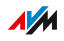

# WLAN-Gastzugang einrichten

# Überblick

Die FRITZ!Box kann neben dem WLAN-Funknetz ein zweites, unabhängiges WLAN-Gastfunknetz bereitstellen. Diesen WLAN-Gastzugang können Sie Ihren Gästen zur Verfügung stellen. Ihre Gäste können sich dann mit ihren eigenen Smartphones, Tablets oder Laptops am WLAN-Gastzugang anmelden und haben keinen Zugriff auf das FRITZ!Box-Heimnetz.

<span id="page-137-0"></span>• • • • • • • • • • • • • • • • • • • • • • • • • • • • • • • • • • • • • • • • • • • • • • • • • • • • • • • • • • • • • • • • • • • • • • • • • • • • • • • • • • • • • • • • • • • • • • •

### WLAN-Gastzugang als privater oder öffentlicher Hotspot

Der WLAN-Gastzugang kann als privater oder öffentlicher Hotspot eingerichtet werden.

Mit einem privaten WLAN-Gastzugang – dem privaten Hotspot – können Sie Ihren Gästen einen eigenen Internetzugang bereitstellen. Dabei vergeben Sie dem privaten Hotspot einen eigenen WLAN-Netzwerkschlüssel und Gastfunknetz-Namen (SSID). Die Zugangsdaten können Sie Ihren Gästen über einen QR-Code oder als Ausdruck zur Verfügung stellen.

Führen Sie ein Lokal, eine Praxis oder eine andere öffentliche Einrichtung, können Sie den WLAN-Gastzugang dort als öffentlichen Hotspot für Ihre Gäste anbieten. Sie können dem öffentlichen Hotspot einen eigenen Gastfunknetz-Namen (SSID) geben. Der Zugang ist unverschlüsselt und benötigt somit keinen WLAN-Netzwerkschlüssel.

### Zugangsprofil "Gast"

WLAN-Geräten, die sich am WLAN-Gastzugang anmelden, wird automatisch das Zugangsprofil "Gast" zugewiesen.

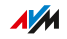

Folgende Aktivitäten sind im voreingestellten Zugangsprofil "Gast" möglich, beziehungsweise nicht möglich:

• • • • • • • • • • • • • • • • • • • • • • • • • • • • • • • • • • • • • • • • • • • • • • • • • • • • • • • • • • • • • • • • • • • • • • • • • • • • • • • • • • • • • • • • • • • • • • •

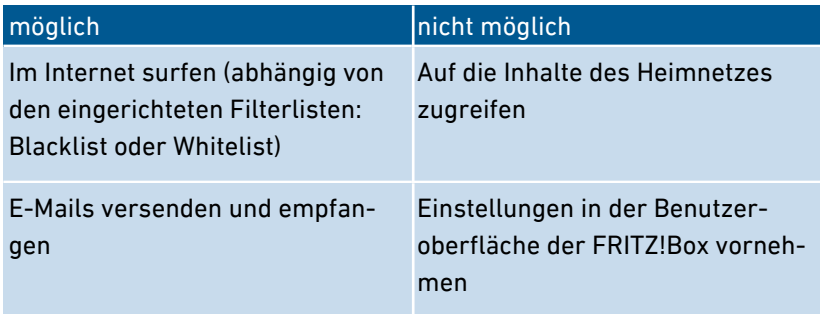

Das Zugangsprofil "Gast" können Sie im Menü "Internet / Filter / Zugangsprofile" bearbeiten, [siehe Seite 82.](#page-81-0)

Die im Zugangsprofil "Gast" eingerichteten Filter bestimmen, welche Internetseiten die Gäste besuchen dürfen. Die Filter können Sie im Menü "Internet / Filter / Listen" bearbeiten, [siehe Seite 85](#page-84-0).

#### Einstellungen für den WLAN-Gastzugang

Sie können folgende Einstellungen für den WLAN-Gastzugang als privaten sowie öffentlichen Hotspot einrichten:

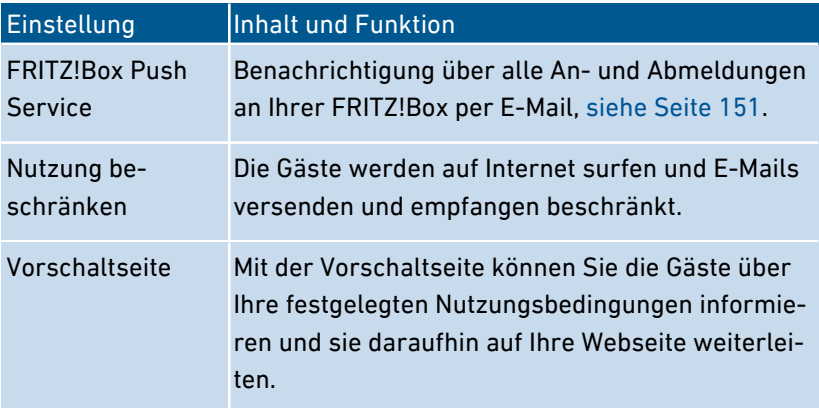

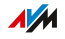

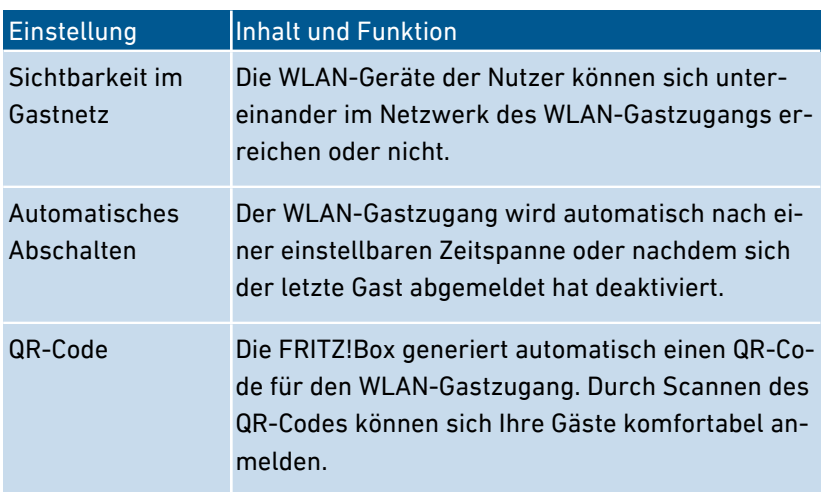

• • • • • • • • • • • • • • • • • • • • • • • • • • • • • • • • • • • • • • • • • • • • • • • • • • • • • • • • • • • • • • • • • • • • • • • • • • • • • • • • • • • • • • • • • • • • • • •

### WLAN-Gastzugang an- und ausschalten

Sie haben folgende Möglichkeiten, den WLAN-Gastzugang an- und auszuschalten:

- Smartphone oder Tablet: MyFRITZ!App (Android und iOS)
- FRITZ!Fon: Menü "Heimnetz / Smart Home / WLAN"
- FRITZ!Box-Benutzeroberfläche
	- [http://myfritz.box:](http://myfritz.box) "Komfortfunktionen"
	- [http://fritz.box:](http://fritz.box) Menü "WLAN / Gastzugang" und Zeitsteuerung im Zugangsprofil "Gast"

• • • • • • • • • • • • • • • • • • • • • • • • • • • • • • • • • • • • • • • • • • • • • • • • • • • • • • • • • • • • • • • • • • • • • • • • • • • • • • • • • • • • • • • • • • • • • • •

 $\overline{AM}$ 

# Beispielkonfiguration

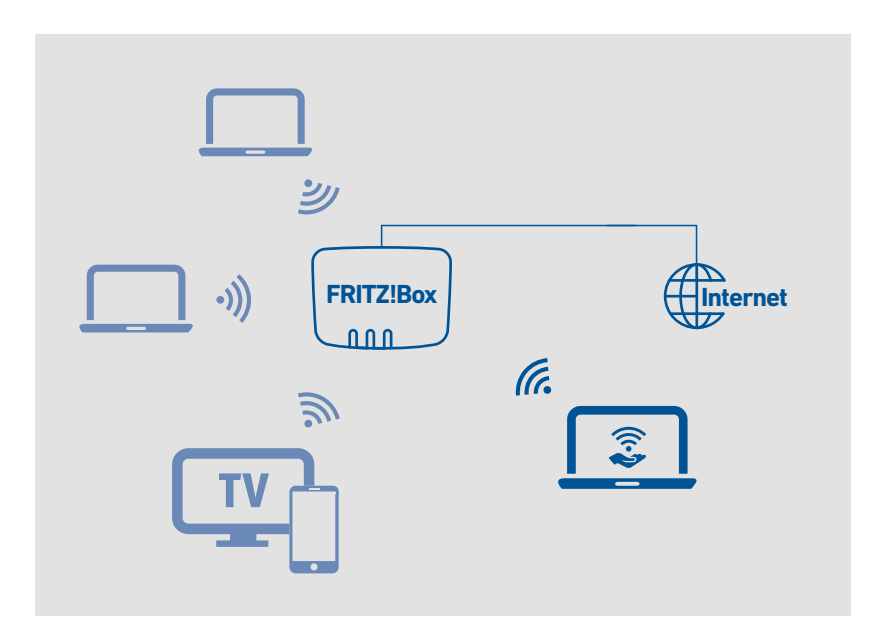

• • • • • • • • • • • • • • • • • • • • • • • • • • • • • • • • • • • • • • • • • • • • • • • • • • • • • • • • • • • • • • • • • • • • • • • • • • • • • • • • • • • • • • • • • • • • • • •

# Anleitung: WLAN-Gastzugang einrichten

- 1. Öffnen Sie die Benutzeroberfläche, [siehe Seite 48](#page-47-0).
- 2. Wählen Sie "WLAN / Gastzugang".
- 3. Für eine Anleitung öffnen Sie die Online-Hilfe  $\Omega$ .

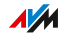

# **Benutzeroberfläche: Menü Diagnose**

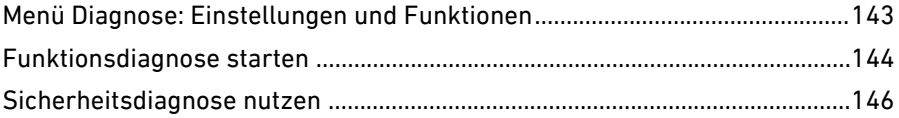

dia a a a a a

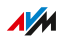

. . . . . .

# Menü Diagnose: Einstellungen und Funktionen

# Überblick

Im Menü "Diagnose" erhalten Sie einen Überblick über den funktionalen Zustand Ihrer FRITZ!Box, Ihres Heimnetzes sowie der Internetanbindung. Ferner erhalten Sie einen Überblick über alle sicherheitsrelevanten Einstellungen Ihrer FRITZ!Box. Auf einen Blick ist ersichtlich, welche Ports geöffnet, welche Benutzer angemeldet oder welche WLAN-Geräte angeschlossen sind.

<span id="page-142-0"></span>• • • • • • • • • • • • • • • • • • • • • • • • • • • • • • • • • • • • • • • • • • • • • • • • • • • • • • • • • • • • • • • • • • • • • • • • • • • • • • • • • • • • • • • • • • • • • • •

Die Ergebnisse von Funktions- und Sicherheitsdiagnose können Sie speichern und im Fehlerfall an das AVM-Support-Team senden.

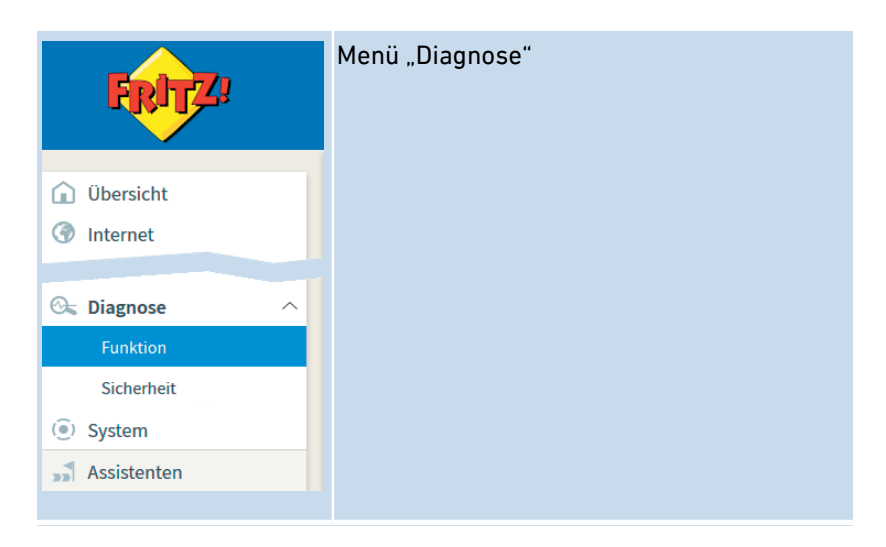

# Beschreibung der Untermenüs

Eine ausführliche Beschreibung der Untermenüs finden Sie in der Online-Hilfe der Benutzeroberfläche.

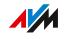

# Funktionsdiagnose starten

# Überblick

Mithilfe der Funktionsdiagnose können Sie sich einen Überblick über den funktionalen Zustand Ihrer FRITZ!Box, deren Internetanbindung und über Ihr Heimnetz verschaffen. Im Fehlerfall kann Ihnen das Ergebnis der Diagnose helfen, einen Fehler zu lokalisieren und zu beheben.

<span id="page-143-0"></span>• • • • • • • • • • • • • • • • • • • • • • • • • • • • • • • • • • • • • • • • • • • • • • • • • • • • • • • • • • • • • • • • • • • • • • • • • • • • • • • • • • • • • • • • • • • • • • •

### Diagnosebereiche

Folgende Bereiche werden geprüft:

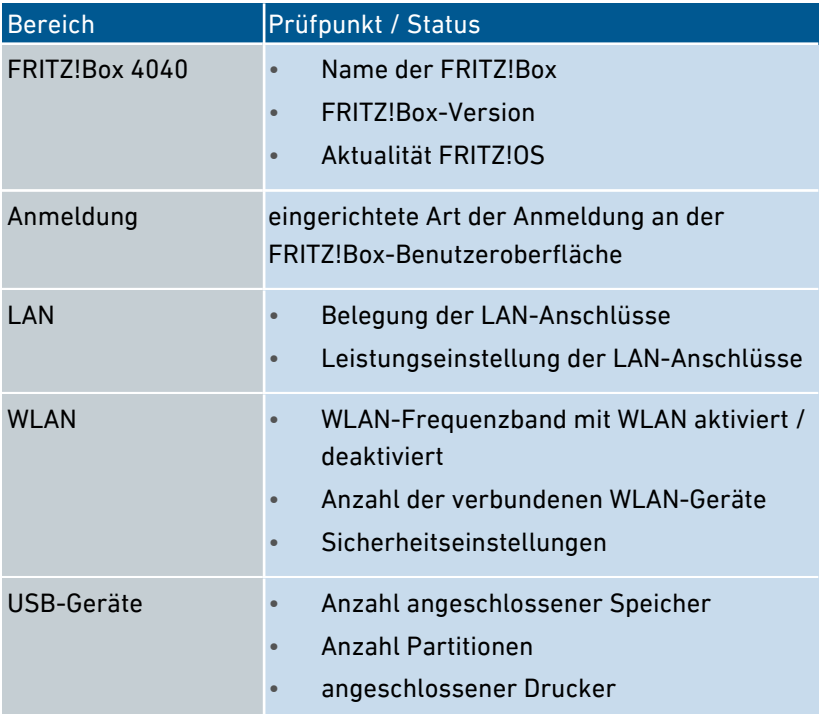

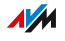
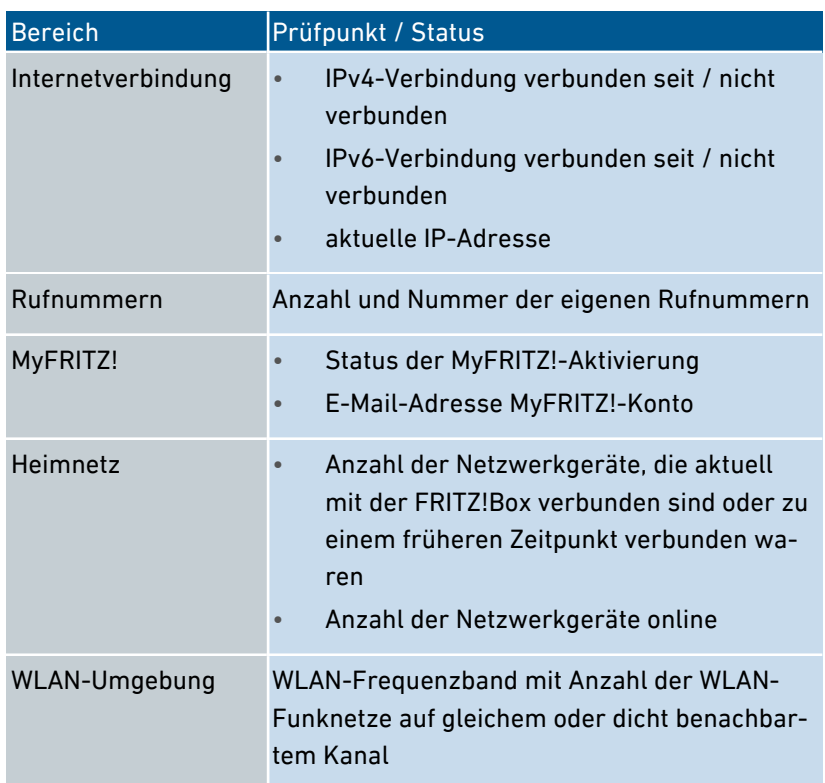

• • • • • • • • • • • • • • • • • • • • • • • • • • • • • • • • • • • • • • • • • • • • • • • • • • • • • • • • • • • • • • • • • • • • • • • • • • • • • • • • • • • • • • • • • • • • • • •

### Anleitung: Funktionsdiagnose starten

- 1. Öffnen Sie die Benutzeroberfläche, [siehe Seite 48](#page-47-0).
- 2. Wählen Sie "Diagnose / Funktion".
- 3. Für eine Anleitung öffnen Sie die Online-Hilfe

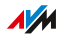

## Sicherheitsdiagnose nutzen

## Überblick

Mithilfe der Sicherheitsdiagnose erhalten Sie einen Überblick über alle sicherheitsrelevanten Einstellungen Ihrer FRITZ!Box. Sie können auf einen Blick sehen, ob das aktuelle FRITZ!OS installiert ist, welche Ports geöffnet sind, welcher Benutzer sich an der FRITZ!Box an- oder abgemeldet hat, welche WLAN-Geräte mit welchen Eigenschaften mit der FRITZ!Box verbunden sind und einiges mehr.

• • • • • • • • • • • • • • • • • • • • • • • • • • • • • • • • • • • • • • • • • • • • • • • • • • • • • • • • • • • • • • • • • • • • • • • • • • • • • • • • • • • • • • • • • • • • • • •

## Prüfpunkte der Sicherheitsdiagnose

Folgende Bereiche werden geprüft:

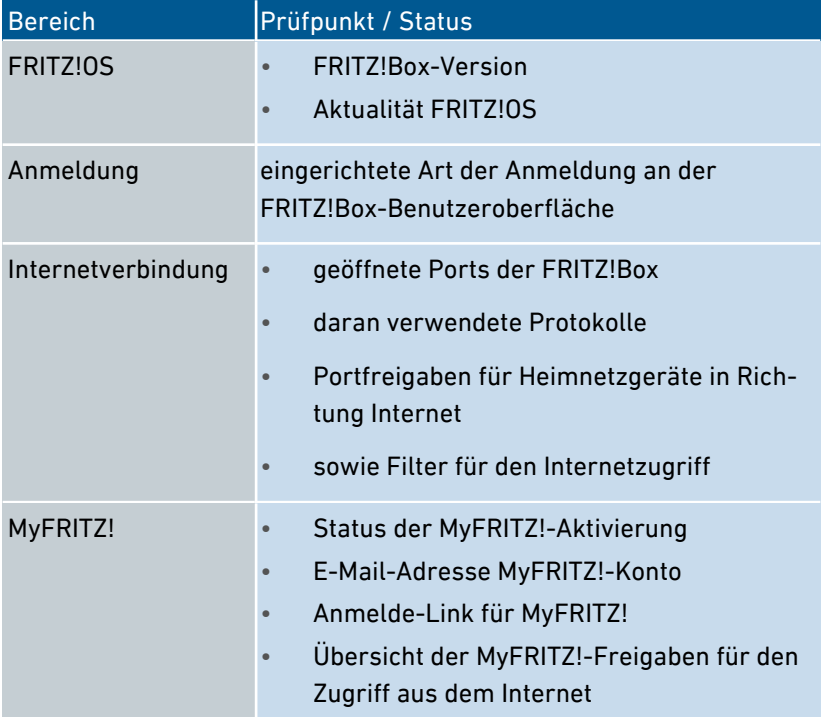

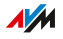

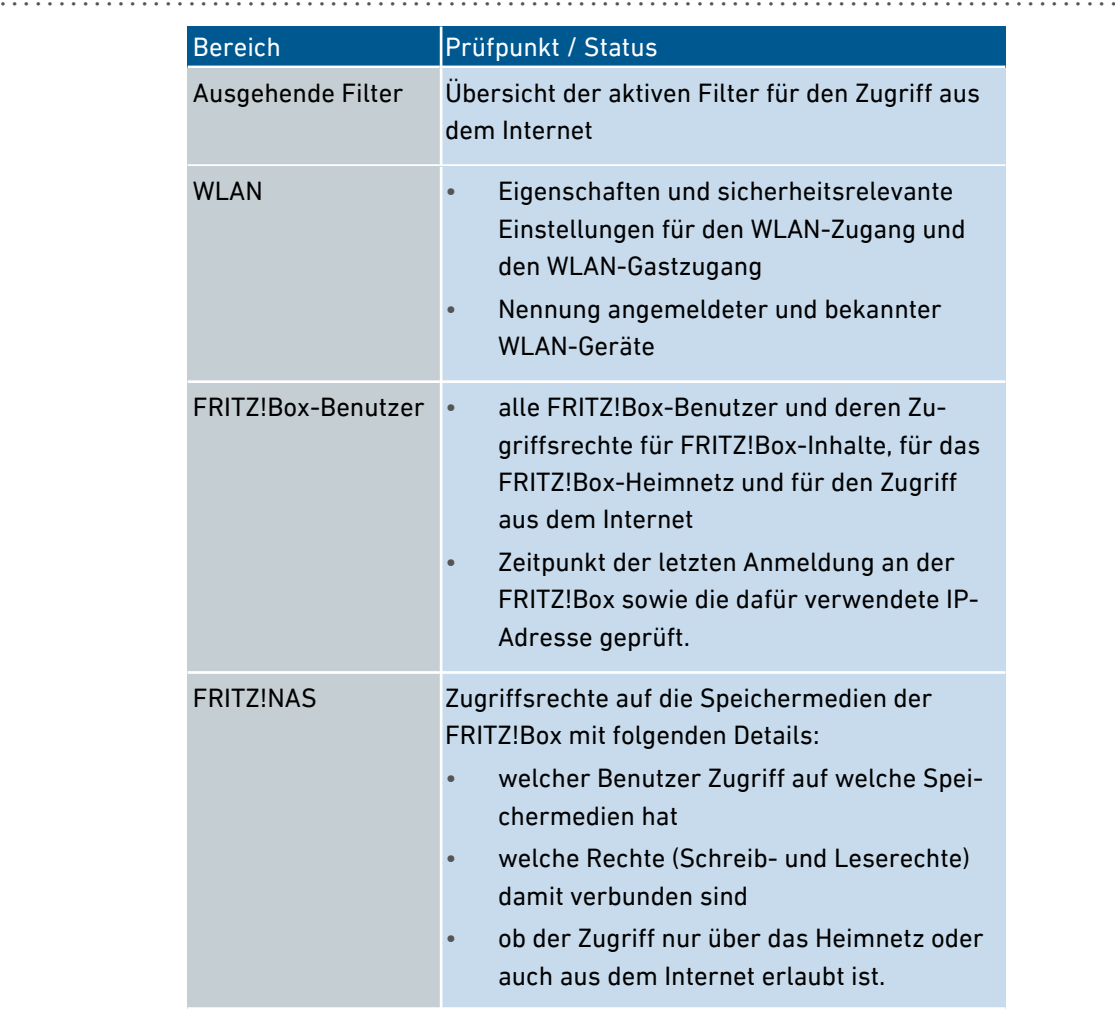

### Anleitung: Sicherheitsdiagnose nutzen

- 1. Öffnen Sie die Benutzeroberfläche, [siehe Seite 48](#page-47-0).
- 2. Wählen Sie "Diagnose / Sicherheit".
- 3. Für eine Anleitung öffnen Sie die Online-Hilfe

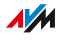

# Benutzeroberfläche: Menü System

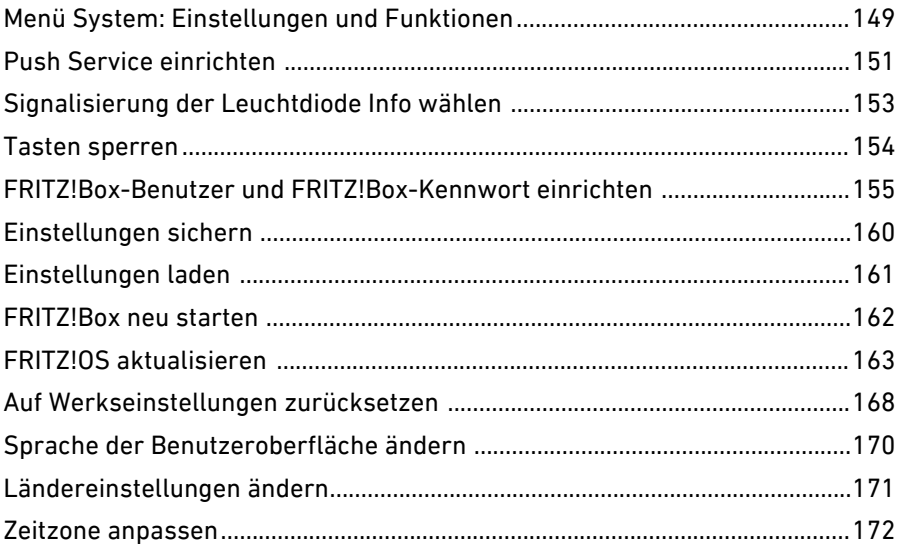

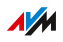

. . . . . .

## Menü System: Einstellungen und Funktionen

## Überblick

Das Menü "System" zeigt Ihnen alle systemrelevanten Ereignisse und liefert Ihnen im "Energiemonitor" Informationen zum Energieverbrauch Ihrer FRITZ!Box. Verschiedene Benachrichtigungsdienste informieren Sie über Aktivitäten der FRITZ!Box und unterstützen Sie bei der Sicherung Ihrer Kennwörter und FRITZ!Box-Einstellungen.

<span id="page-148-0"></span>• • • • • • • • • • • • • • • • • • • • • • • • • • • • • • • • • • • • • • • • • • • • • • • • • • • • • • • • • • • • • • • • • • • • • • • • • • • • • • • • • • • • • • • • • • • • • • •

Neben der Vergabe von Berechtigungen in der Benutzerverwaltung lassen sich im Menü "System" die Einstellungen der FRITZ!Box sichern und wiederherstellen.

Im Menü "Update" kann zudem festgelegt werden, wie das Betriebssystem FRITZ!OS aktualisiert wird.

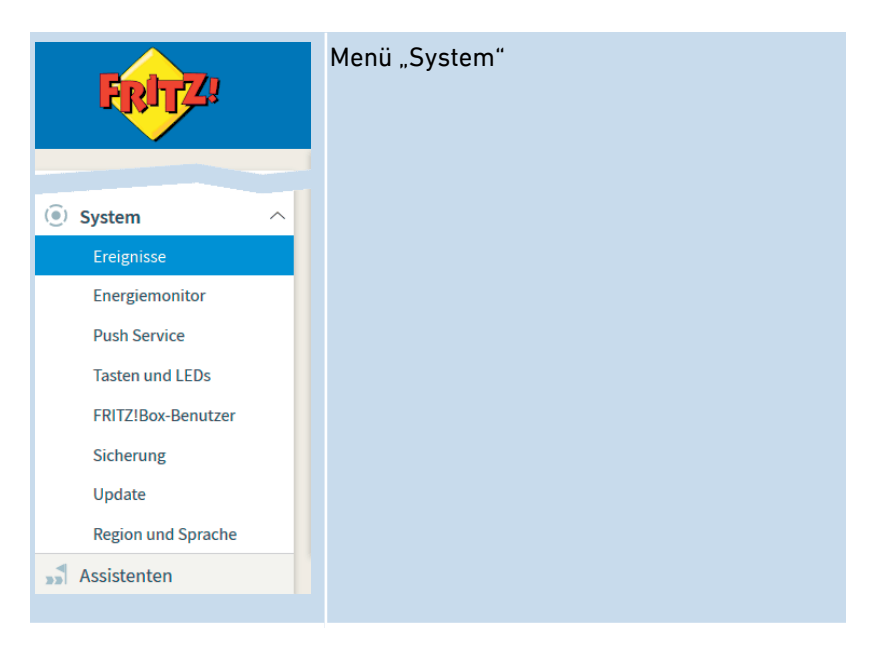

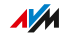

### Beschreibung der Untermenüs

Eine ausführliche Beschreibung der Untermenüs finden Sie in der Online-Hilfe der Benutzeroberfläche.

• • • • • • • • • • • • • • • • • • • • • • • • • • • • • • • • • • • • • • • • • • • • • • • • • • • • • • • • • • • • • • • • • • • • • • • • • • • • • • • • • • • • • • • • • • • • • • •

• • • • • • • • • • • • • • • • • • • • • • • • • • • • • • • • • • • • • • • • • • • • • • • • • • • • • • • • • • • • • • • • • • • • • • • • • • • • • • • • • • • • • • • • • • • • • • •

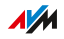

## Push Service einrichten

## Überblick

In der Benutzeroberfläche stehen Ihnen unter "System / Push Service" verschiedene Push Services zur Verfügung. Push Services sind Benachrichtigungsdienste, die Sie über die Aktivitäten Ihrer FRITZ!Box informieren und Sie bei der Sicherung Ihrer Kennwörter und FRITZ!Box-Einstellungen unterstützen. Mithilfe der Push Services können Sie sich in regelmäßigen Abständen per E‑Mail aktuelle Verbindungs-, Nutzungs- und Einrichtungsdaten Ihrer FRITZ!Box zusenden lassen.

<span id="page-150-0"></span>• • • • • • • • • • • • • • • • • • • • • • • • • • • • • • • • • • • • • • • • • • • • • • • • • • • • • • • • • • • • • • • • • • • • • • • • • • • • • • • • • • • • • • • • • • • • • • •

#### Verfügbare Push Services

Über folgende Aktivitäten der FRITZ!Box können Sie sich per Push Service benachrichtigen lassen:

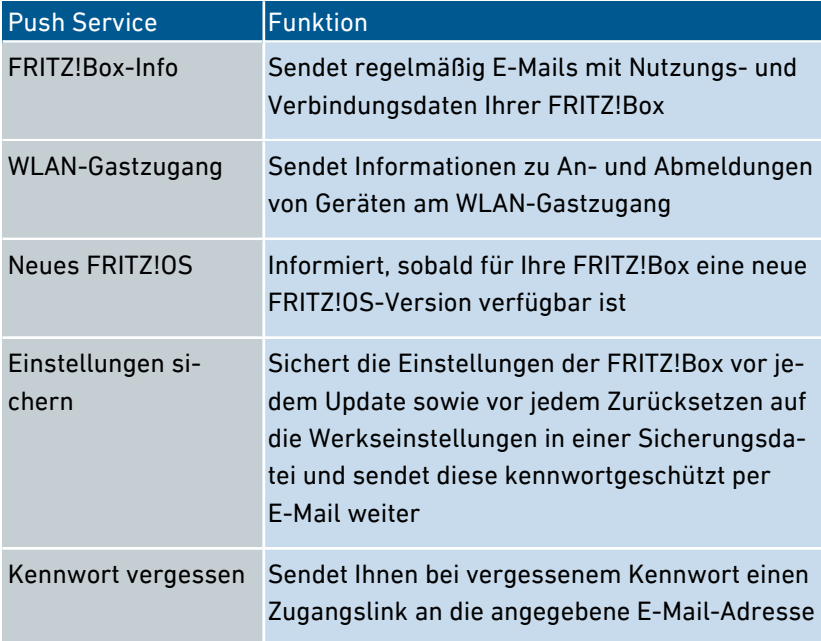

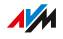

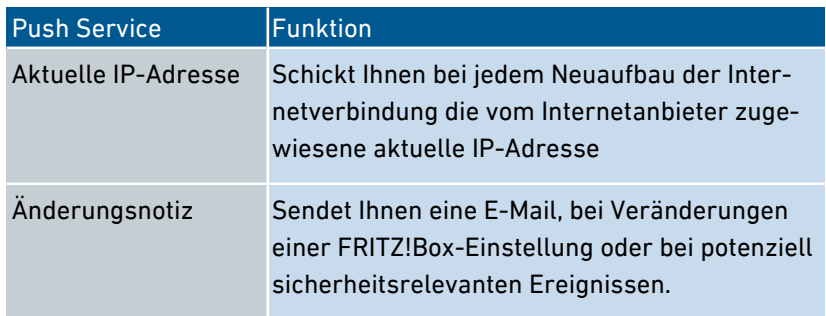

• • • • • • • • • • • • • • • • • • • • • • • • • • • • • • • • • • • • • • • • • • • • • • • • • • • • • • • • • • • • • • • • • • • • • • • • • • • • • • • • • • • • • • • • • • • • • • •

### Anleitung: Push Service aktivieren

- 1. Öffnen Sie die Benutzeroberfläche, [siehe Seite 48](#page-47-0).
- 2. Wählen Sie "Übersicht / Assistenten".
- 3. Für eine Anleitung öffnen Sie die Online-Hilfe  $\bigcirc$ .

#### Anleitung: Push Service einrichten

- 1. Öffnen Sie die Benutzeroberfläche, [siehe Seite 48](#page-47-0).
- 2. Wählen Sie "System / Push Service".
- 3. Für eine Anleitung öffnen Sie die Online-Hilfe  $\Omega$ .

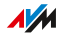

## Signalisierung der Leuchtdiode Info wählen

## Überblick

Die Leuchtdiode (LED) "Info" signalisiert verschiedene Ereignisse. Einige Ereignisse sind voreingestellt und dauerhaft eingerichtet, [siehe](#page-22-0) [LEDs,](#page-22-0) [Seite](#page-22-0) 23. Zusätzlich dazu kann die "Info"-LED mit der Anzeige eines weiteren, frei wählbaren Ereignisses belegt werden.

<span id="page-152-0"></span>• • • • • • • • • • • • • • • • • • • • • • • • • • • • • • • • • • • • • • • • • • • • • • • • • • • • • • • • • • • • • • • • • • • • • • • • • • • • • • • • • • • • • • • • • • • • • • •

#### Beispiel 1

Sie möchten über neue Nachrichten im Anrufbeantworter benachrichtigt werden. Die "Info"-LED blinkt dann, wenn sich neue Nachrichten auf dem Anrufbeantworter der FRITZ!Box befinden. Die LED hört auf zu blinken, sobald Sie alle neuen Nachrichten abgehört haben.

### Beispiel 2

Sie möchten benachrichtigt werden, wenn das von Ihnen im Menü "Internet / Online-Monitor / Online-Zähler" eingetragene Daten- oder Zeitvolumen Ihres Tarifes verbraucht wurde. Die "Info"-LED blinkt dann, wenn das eingestellte Volumen überschritten wurde.

#### Anleitung: Signalisierung der Leuchtdiode Info wählen

- 1. Öffnen Sie die Benutzeroberfläche, [siehe Seite 48](#page-47-0).
- 2. Wählen Sie "System / Tasten und LEDs / Info-Anzeige".
- 3. Für eine Anleitung öffnen Sie die Online-Hilfe

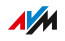

## Tasten sperren

## Überblick

Die Tasten der FRITZ!Box können Sie mit einer Tastensperre belegen. Mit gesperrten Tasten verhindern Sie, dass unbeabsichtigt oder beabsichtigt Einstellungen für Ihre FRITZ!Box oder Ihr Heimnetz geändert werden.

<span id="page-153-0"></span>• • • • • • • • • • • • • • • • • • • • • • • • • • • • • • • • • • • • • • • • • • • • • • • • • • • • • • • • • • • • • • • • • • • • • • • • • • • • • • • • • • • • • • • • • • • • • • •

#### Anleitung: Tasten der FRITZ!Box sperren

- 1. Öffnen Sie die Benutzeroberfläche, [siehe Seite 48](#page-47-0).
- 2. Wählen Sie "System / Tasten und LEDs / Tastensperre".
- 3. Für eine Anleitung öffnen Sie die Online-Hilfe

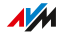

## FRITZ!Box-Benutzer und FRITZ!Box-Kennwort einrichten

<span id="page-154-0"></span>• • • • • • • • • • • • • • • • • • • • • • • • • • • • • • • • • • • • • • • • • • • • • • • • • • • • • • • • • • • • • • • • • • • • • • • • • • • • • • • • • • • • • • • • • • • • • • •

## Überblick

Wenn Sie die Benutzeroberfläche Ihrer FRITZ!Box aufrufen, dann werden Sie aufgefordert, sich anzumelden. Die Anmeldung dient der Sicherheit Ihrer FRITZ!Box und schützt den Zugang zur Benutzeroberfläche. Sie haben zwei Möglichkeiten, sich bei Ihrer FRITZ!Box anzumelden:

- Anmeldung nur mit einem allgemeinen FRITZ!Box-Kennwort, das den Zugriff auf alle Bereiche der FRITZ!Box generell erlaubt. Diese Anmeldeart ist die Voreinstellung der FRITZ!Box.
- Anmeldung mit einem personenbezogenen FRITZ!Box-Benutzerkonto, mit dem der Zugriff auf die FRITZ!Box individuell eingerichtet werden kann.

#### FRITZ!Box-Kennwort

Für Ihre FRITZ!Box ist bereits ein allgemeines FRITZ!Box-Kennwort voreingestellt. Das voreingestellte FRITZ!Box-Kennwort für Ihre FRITZ!Box finden Sie auf der FRITZ!Box-Servicekarte "FRITZ!Notiz" oder auf dem Typenschild auf der Geräteunterseite Ihrer FRITZ!Box.

Mit dem FRITZ!Box-Kennwort haben Sie folgende Möglichkeiten:

- Jeder Benutzer, der sich mit dem allgemeinen FRITZ!Box-Kennwort anmeldet, hat die Berechtigung, auf alle Inhalte und Einstellungen der FRITZ!Box zuzugreifen.
- Die Anmeldung über das FRITZ!Box-Kennwort ist nur innerhalb des FRITZ!Box-Heimnetzes möglich.

#### FRITZ!Box-Benutzer

Um den Zugriff auf Ihre FRITZ!Box personenbezogen zu steuern, können Sie FRITZ!Box-Benutzer einrichten. FRITZ!Box-Benutzer sind Zugangs- und Nutzungsberechtigungen für die FRITZ!Box, die mit einem persönlichen Benutzerkonto verknüpft sind.

Ein FRITZ!Box-Benutzerkonto legen Sie mit einem Benutzernamen und einem Kennwort an. Eine E-Mail-Adresse ist für ein FRITZ!Box-Benutzerkonto nicht notwendig, wird aber für Benachrichtigungen empfohlen.

Mit FRITZ!Box-Benutzerkonten haben Sie folgende Möglichkeiten:

• • • • • • • • • • • • • • • • • • • • • • • • • • • • • • • • • • • • • • • • • • • • • • • • • • • • • • • • • • • • • • • • • • • • • • • • • • • • • • • • • • • • • • • • • • • • • • •

- Wenn Sie für eine Person ein FRITZ!Box-Benutzerkonto anlegen, dann erhält die Person Berechtigungen für ausgewählte Bereiche und Funktionen der FRITZ!Box.
- Jeder Benutzer der FRITZ!Box meldet sich mit einem eigenen Benutzernamen und einem eigenen Kennwort an.
- Die Anmeldung über das FRITZ!Box-Benutzerkonto ist aus dem Heimnetz der FRITZ!Box und bei entsprechender Berechtigung auch über das Internet möglich.
- Sie können bis zu 18 FRITZ!Box-Benutzerkonten anlegen.

Folgende Berechtigungen können Sie für jeden FRITZ!Box-Benutzer einrichten:

- aus dem Internet auf die FRITZ!Box zugreifen
- FRITZ!Box-Einstellungen sehen und bearbeiten
- Sprachnachrichten, Faxnachrichten, FRITZ!App Fon und Anrufliste sehen und abhören
- Smart-Home-Geräte steuern
- auf ausgewählten Netzwerkspeicher (NAS) zugreifen
- VPN-Verbindung zur FRITZ!Box aufbauen

**AVM** 

### FRITZ!Box-Kennwort oder FRITZ!Box-Benutzer?

Sie können sich mit einem FRITZ!Box-Kennwort oder über ein FRITZ!Box-Benutzerkonto auf der Benutzeroberfläche Ihrer FRITZ!Box anmelden. Die Unterschiede im Überblick:

• • • • • • • • • • • • • • • • • • • • • • • • • • • • • • • • • • • • • • • • • • • • • • • • • • • • • • • • • • • • • • • • • • • • • • • • • • • • • • • • • • • • • • • • • • • • • • •

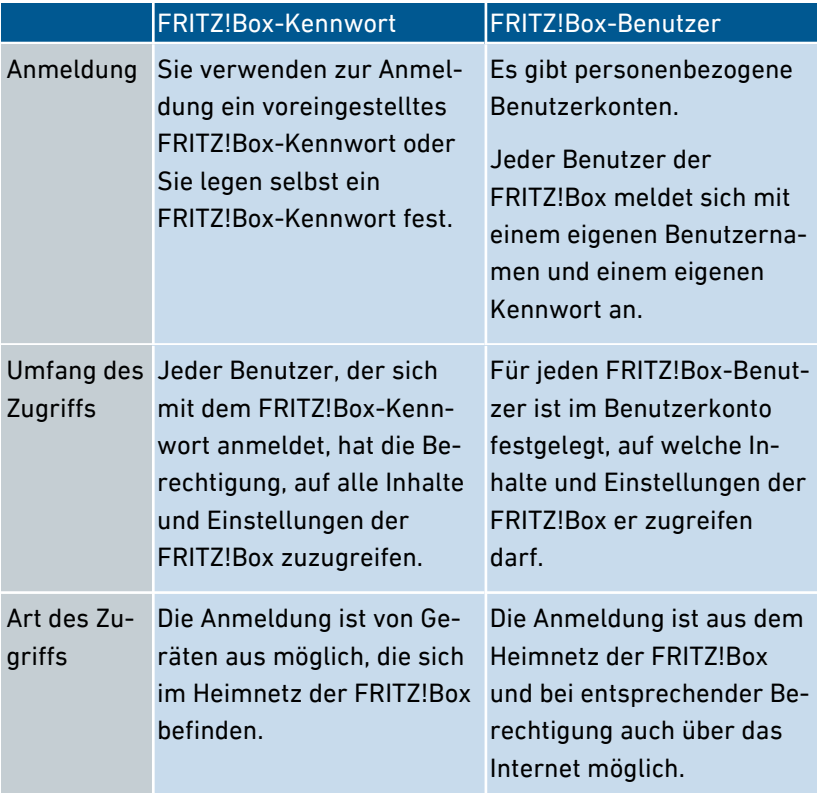

#### Regeln für Benutzernamen und Kennwörter

Beachten Sie bei der Vergabe von Benutzernamen und Kennwörtern folgende Regeln:

• Wählen Sie für FRITZ!Box-Benutzer einen Benutzernamen, der mit einem Buchstaben von a bis z in Groß- oder Kleinschreibung beginnt und maximal 32 Zeichen lang ist, siehe [Erlaubte](#page-157-0) Zeichen für Kennwörter und [Benutzernamen,](#page-157-0) [Seite](#page-157-0) 158.

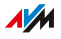

• Wählen Sie ein Kennwort mit mindestens 12 Zeichen, in dem Klein- und Großbuchstaben sowie Ziffern und Sonderzeichen vorkommen, siehe Erlaubte Zeichen für Kennwörter und Benutzernamen, Seite 158.

<span id="page-157-0"></span>• • • • • • • • • • • • • • • • • • • • • • • • • • • • • • • • • • • • • • • • • • • • • • • • • • • • • • • • • • • • • • • • • • • • • • • • • • • • • • • • • • • • • • • • • • • • • • •

Richten Sie den Push Service "Kennwort vergessen" ein. Bei vergessenem Kennwort sendet Ihnen die FRITZ!Box dann einen Zugangslink an die von Ihnen angegebene E‑Mail-Adresse. Über diesen Link können Sie ein neues Kennwort vergeben.

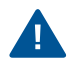

Wenn Sie Ihr FRITZ!Box-Kennwort verlieren und der Push Service "Kennwort vergessen" nicht eingerichtet ist, dann müssen Sie die FRITZ!Box auf Werkseinstellungen zurücksetzen ([siehe Seite 168\)](#page-167-0) und Ihre Einstellungen für Internetzugang und Heimnetz neu vornehmen.

#### Erlaubte Zeichen für Kennwörter und Benutzernamen

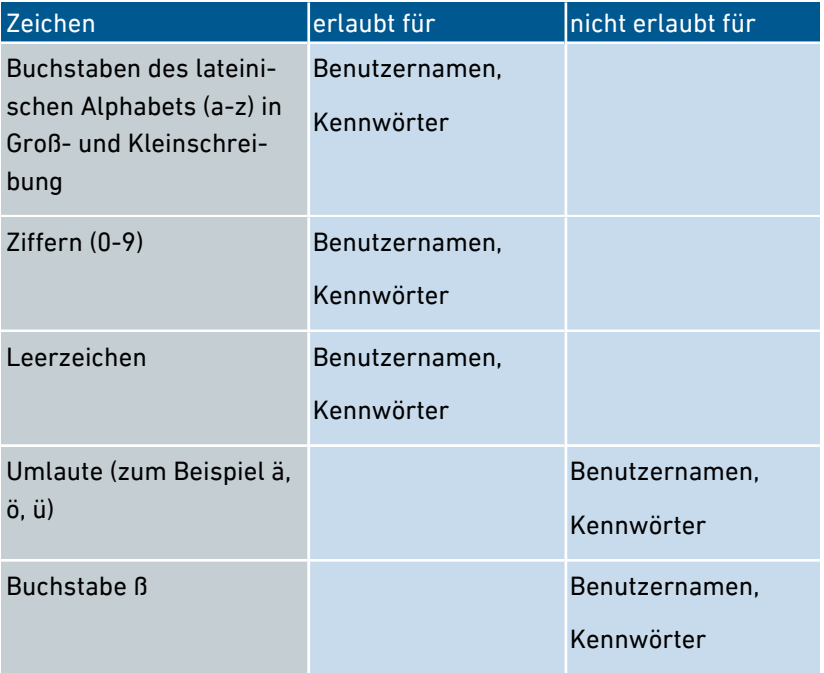

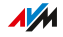

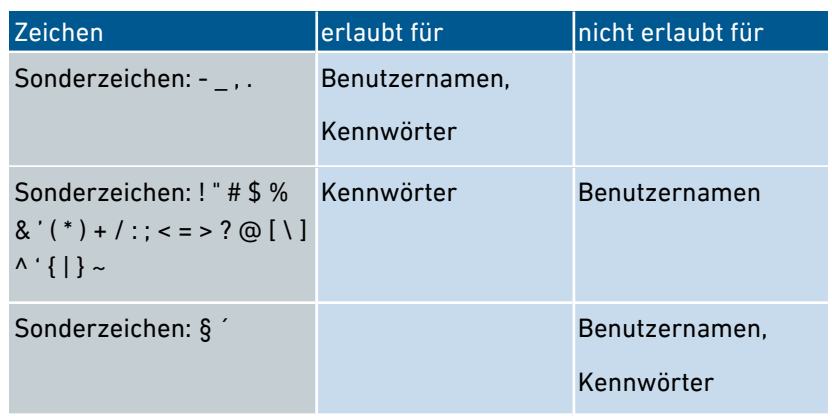

• • • • • • • • • • • • • • • • • • • • • • • • • • • • • • • • • • • • • • • • • • • • • • • • • • • • • • • • • • • • • • • • • • • • • • • • • • • • • • • • • • • • • • • • • • • • • • •

### Anleitung: FRITZ!Box-Kennwort einrichten

- 1. Öffnen Sie die Benutzeroberfläche, [siehe Seite 48](#page-47-0).
- 2. Wählen Sie "System / FRITZ!Box-Benutzer / Anmeldung im Heimnetz".
- 3. Für eine Anleitung öffnen Sie die Online-Hilfe ?.

#### Anleitung: FRITZ!Box-Benutzer einrichten

- 1. Öffnen Sie die Benutzeroberfläche, [siehe Seite 48](#page-47-0).
- 2. Wählen Sie "System / FRITZ!Box-Benutzer / Benutzer".
- 3. Für eine Anleitung öffnen Sie die Online-Hilfe  $\Omega$ .

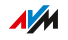

## Einstellungen sichern

## Überblick

Einstellungen, die Sie an Ihrer FRITZ!Box vorgenommen haben, können Sie in einer Sicherungsdatei speichern. Mithilfe dieser Datei können Sie zukünftige Einrichtungsvorgänge komfortabel gestalten:

• Sie können die gesicherten Einstellungen in Ihrer aktuellen FRITZ!Box wiederherstellen.

<span id="page-159-0"></span>• • • • • • • • • • • • • • • • • • • • • • • • • • • • • • • • • • • • • • • • • • • • • • • • • • • • • • • • • • • • • • • • • • • • • • • • • • • • • • • • • • • • • • • • • • • • • • •

- Sie können die gesicherten Einstellungen in eine andere FRITZ!Box gleichen Modells laden.
- Sie können die gesicherten Einstellungen in eine andere FRITZ!Box anderen Modells laden.

#### Anleitung: Einstellungen automatisch sichern

- 1. Öffnen Sie die Benutzeroberfläche, [siehe Seite 48](#page-47-0).
- 2. Wählen Sie "System / Push Service / Push Services".
- 3. Für eine Anleitung öffnen Sie die Online-Hilfe  $\Omega$ .

#### Anleitung: Einstellungen manuell sichern

- 1. Öffnen Sie die Benutzeroberfläche, [siehe Seite 48](#page-47-0).
- 2. Wählen Sie "System / Sicherung / Sichern".
- 3. Für eine Anleitung öffnen Sie die Online-Hilfe  $\Omega$ .

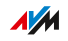

## Einstellungen laden

## Überblick

FRITZ!Box-Einstellungen, die Sie zuvor gesichert haben, können Sie wiederherstellen:

<span id="page-160-0"></span>• • • • • • • • • • • • • • • • • • • • • • • • • • • • • • • • • • • • • • • • • • • • • • • • • • • • • • • • • • • • • • • • • • • • • • • • • • • • • • • • • • • • • • • • • • • • • • •

- Sie können gesicherte Einstellungen in Ihrer aktuellen FRITZ!Box wiederherstellen.
- Sie können gesicherte Einstellungen in eine andere FRITZ!Box gleichen Modells laden.
- Sie können gesicherte Einstellungen in eine andere FRITZ!Box anderen Modells laden.

Beim Wiederherstellen Ihrer FRITZ!Box-Einstellungen können Sie wählen, ob Sie alle oder nur ausgewählte Einstellungen wiederherstellen möchten.

#### Anleitung: Einstellungen laden

- 1. Öffnen Sie die Benutzeroberfläche, [siehe Seite 48](#page-47-0).
- 2. Wählen Sie "System / Sicherung / Wiederherstellen".
- 3. Für eine Anleitung öffnen Sie die Online-Hilfe

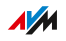

## FRITZ!Box neu starten

## Überblick

Ein Neustart der FRITZ!Box kann erforderlich sein, wenn die FRITZ!Box nicht mehr korrekt reagiert oder Internetverbindungen ohne erkennbaren Grund nicht mehr herzustellen sind. Einen Neustart können Sie direkt an der FRITZ!Box oder über die Benutzeroberfläche der FRITZ!Box durchführen.

<span id="page-161-0"></span>• • • • • • • • • • • • • • • • • • • • • • • • • • • • • • • • • • • • • • • • • • • • • • • • • • • • • • • • • • • • • • • • • • • • • • • • • • • • • • • • • • • • • • • • • • • • • • •

#### Folgen des Neustarts

Das Neustarten der FRITZ!Box bewirkt Folgendes:

- Die FRITZ!Box wird neu initialisiert.
- Ereignisse im Menü "System / Ereignisse" werden gelöscht.
- Einstellungen und Anpassungen, die Sie in der FRITZ!Box vorgenommen haben, bleiben erhalten.

Zum Löschen aller Einstellungen, die Sie in der FRITZ!Box vorgenommen haben, siehe Auf [Werkseinstellungen](#page-167-0) zurücksetzen, [Seite](#page-167-0) 168.

#### Anleitung: FRITZ!Box neu starten am Gerät

- 1. Ziehen Sie das Netzteil der FRITZ!Box aus der Steckdose.
- 2. Warten Sie 5 Sekunden.
- 3. Stecken Sie das Netzteil wieder in die Steckdose.

Der Neustart der FRITZ!Box dauert etwa 2 Minuten.

#### Anleitung: FRITZ!Box neu starten über die Benutzeroberfläche

- 1. Öffnen Sie die Benutzeroberfläche, [siehe Seite 48](#page-47-0).
- 2. Wählen Sie "System / Sicherung / Neustart".
- 3. Für eine Anleitung öffnen Sie die Online-Hilfe  $\bullet$ .

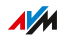

## FRITZ!OS aktualisieren

## Überblick

FRITZ!OS ist das Betriebssystem der FRITZ!Box. AVM stellt mit neuen FRITZ!OS-Versionen regelmäßig kostenlose Updates für Ihre FRITZ!Box bereit. Updates enthalten Weiterentwicklungen und auch neue Funktionen für Ihre FRITZ!Box.

<span id="page-162-0"></span>• • • • • • • • • • • • • • • • • • • • • • • • • • • • • • • • • • • • • • • • • • • • • • • • • • • • • • • • • • • • • • • • • • • • • • • • • • • • • • • • • • • • • • • • • • • • • • •

Installieren Sie auf allen FRITZ!-Produkten in Ihrem FRITZ!Box-Heimnetz immer die neuste FRITZ!OS-Version. Damit halten Sie Ihre FRITZ!- Produkte aktuell und stellen ein optimales Zusammenspiel aller Geräte in Ihrem Heimnetz sicher. Zudem schützen regelmäßige Updates vor Hackerangriffen.

### Anleitung: FRITZ!OS per Assistent aktualisieren

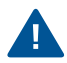

Durch eine Unterbrechung des FRITZ!OS-Updates könnte Ihre FRITZ!Box beschädigt werden. Trennen Sie während des FRITZ!OS-Updates nicht die Verbindung zwischen FRITZ!Box und Computer und ziehen Sie keine Netzstecker.

Führen Sie das Update wie folgt durch:

- 1. Öffnen Sie die Benutzeroberfläche, [siehe Seite 48](#page-47-0).
- 2. Wählen Sie auf der Seite "Übersicht" das Menü "Assistenten" aus.
- 3. Starten Sie den Assistenten "Update".

Die Seite "System / Update / FRITZ!0S-Version" wird geöffnet.

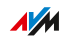

4. Klicken Sie auf die "Neues FRITZ!OS suchen." Der Assistent prüft, ob ein FRITZ!OS-Update für Ihre FRITZ!Box vorhanden ist. Wenn der Assistent ein Update findet, dann wird die Version des neuen FRITZ!OS angezeigt. Über den Link unter der FRITZ!OS-Version erhalten Sie Informationen über Weiterentwicklungen und neue Funktionen, die das FRITZ!OS-Update enthält. 5. Klicken Sie zum Installieren eines Updates auf die Schaltfläche "Update starten".

• • • • • • • • • • • • • • • • • • • • • • • • • • • • • • • • • • • • • • • • • • • • • • • • • • • • • • • • • • • • • • • • • • • • • • • • • • • • • • • • • • • • • • • • • • • • • • •

Das FRITZ!OS-Update startet und die Leuchtdiode "Info" beginnt zu blinken.

Wenn die Leuchtdiode "Info" nicht mehr blinkt, ist das FRITZ!OS-Update beendet.

#### Anleitung: FRITZ!OS manuell aktualisieren

In einigen Fällen ist ein automatisches Update nicht möglich. Sie haben dann die Möglichkeit, ein manuelles Update durchzuführen.

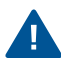

Durch eine Unterbrechung des FRITZ!OS-Updates könnte Ihre FRITZ!Box beschädigt werden. Trennen Sie während des FRITZ!OS-Updates nicht die Verbindung zwischen FRITZ!Box und Computer und ziehen Sie keine Netzstecker.

Führen Sie das manuelle Update wie folgt durch:

- 1. Rufen Sie im Internetbrowser die folgende Adresse auf: [ftp.avm.de/fritzbox](ftp://ftp.avm.de/fritzbox)
- 2. Wechseln Sie in den Ordner Ihres FRITZ!Box-Modells, anschließend in den Unterordner "firmware" und dann in den Ordner mit der Sprache Ihrer Wahl. Die vollständige Modellbezeichnung Ihrer FRITZ!Box finden Sie in der Benutzeroberfläche auf der Seite "Übersicht" und auf der Geräteunterseite.
- 3. Laden Sie die aktuelle FRITZ!OS-Datei für Ihre FRITZ!Box mit der Dateiendung "image" auf den Computer herunter.
- 4. Öffnen Sie die Benutzeroberfläche, [siehe Seite 48](#page-47-0).

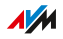

- 5. Wählen Sie "System / Update / FRITZ!OS-Datei".
- 6. Klicken Sie zum Speichern Ihrer FRITZ!Box-Einstellungen auf die Schaltfläche "Einstellungen sichern" und speichern Sie die Export-Datei auf Ihrem Computer. Mithilfe dieser Datei können Sie bei Bedarf die Einstellungen Ihrer FRITZ!Box wiederherstellen.

• • • • • • • • • • • • • • • • • • • • • • • • • • • • • • • • • • • • • • • • • • • • • • • • • • • • • • • • • • • • • • • • • • • • • • • • • • • • • • • • • • • • • • • • • • • • • • •

- 7. Klicken Sie auf die Schaltfläche "Durchsuchen" und wählen Sie im Dateiauswahlfenster die Datei mit dem neuen FRITZ!OS aus, die Sie zuvor auf Ihrem Computer gespeichert haben.
- 8. Klicken Sie auf "Update starten".

Das FRITZ!OS-Update startet und die "Info"-LED beginnt zu blinken. Wenn die "Info"-LED nicht mehr blinkt, ist das FRITZ!OS-Update beendet.

#### Informationen zur automatischen Update-Funktion

FRITZ!Box sucht periodisch nach Updates. Eine neue Version von FRITZ!OS kann Verbesserungen, Fehlerbehebungen und wichtige Sicherheitsupdates sowie deutliche funktionale Erweiterungen beinhalten.

Für eine sichere und zuverlässige Nutzung Ihrer FRITZ!Box empfehlen wir Ihnen, regelmäßig das FRITZ!OS zu aktualisieren.

Mit der automatischen Update-Funktion verpassen Sie keine Software-Aktualisierung für Ihre FRITZ!Box mehr und nutzen neue Funktionen sofort. Im Menü "System / Update / Auto-Update" können Sie festlegen, ob jede neue FRITZ!OS-Version oder nur notwendige Updates, wie zum Beispiel Sicherheitsupdates, automatisch installiert werden sollen, oder ob Sie über eine neue FRITZ!OS-Version nur informiert werden möchten.

• • • • • • • • • • • • • • • • • • • • • • • • • • • • • • • • • • • • • • • • • • • • • • • • • • • • • • • • • • • • • • • • • • • • • • • • • • • • • • • • • • • • • • • • • • • • • • •

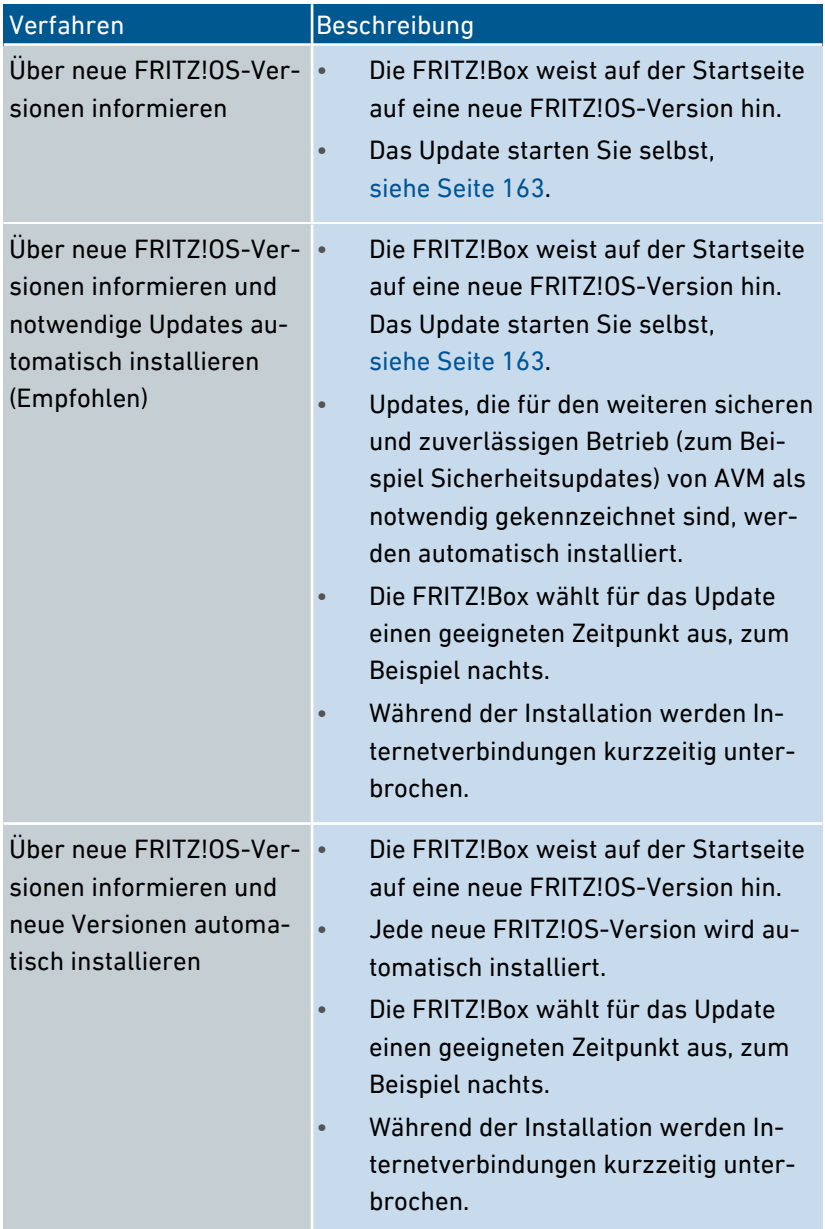

### Die Funktion "Auto-Update" bietet Ihnen folgende Verfahren:

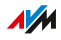

## Anleitung: Auto-Update einrichten

1. Öffnen Sie die Benutzeroberfläche, [siehe Seite 48](#page-47-0).

• • • • • • • • • • • • • • • • • • • • • • • • • • • • • • • • • • • • • • • • • • • • • • • • • • • • • • • • • • • • • • • • • • • • • • • • • • • • • • • • • • • • • • • • • • • • • • •

- 2. Wählen Sie "System / Update / Auto-Update".
- 3. Für eine Anleitung öffnen Sie die Online-Hilfe ?.

### Auto-Update deaktivieren

- 1. Öffnen Sie die Benutzeroberfläche, [siehe Seite 48](#page-47-0).
- 2. Wählen Sie "Internet / Zugangsdaten / AVM-Dienste".
- 3. Für eine Anleitung öffnen Sie die Online-Hilfe

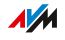

## Auf Werkseinstellungen zurücksetzen

## Überblick

Sie können die FRITZ!Box auf Werkseinstellungen zurücksetzen.

<span id="page-167-0"></span>• • • • • • • • • • • • • • • • • • • • • • • • • • • • • • • • • • • • • • • • • • • • • • • • • • • • • • • • • • • • • • • • • • • • • • • • • • • • • • • • • • • • • • • • • • • • • • •

#### Anwendungsfall

In folgenden Fällen ist ein Zurücksetzen sinnvoll:

- Sie haben Ihr Kennwort vergessen und können nicht mehr auf die Benutzeroberfläche Ihrer FRITZ!Box zugreifen
- Die FRITZ!Box funktioniert nicht mehr (zum Beispiel durch ungeeignete Einstellungen)
- Die FRITZ!Box soll zur Reparatur an Dritte weitergegeben werden
- Die FRITZ!Box soll an einen anderen Nutzer weiterveräußert werden
- Die FRITZ!Box soll entsorgt werden.

#### Folgen des Zurücksetzens

Das Zurücksetzen der FRITZ!Box bewirkt Folgendes:

- Alle Einstellungen, die Sie in der FRITZ!Box vorgenommen haben, werden gelöscht.
- Der interne Speicher der FRITZ!Box wird gelöscht. Dabei gehen neben Inhalten auf FRITZ!NAS auch empfangene Nachrichten auf dem Anrufbeantworter und Faxe verloren.
- Der WLAN-Netzwerkschlüssel der Werkseinstellungen wird wieder aktiviert.
- Der Name des WLAN-Funknetzes (SSID) wird wieder zurückgesetzt.
- Die IP-Konfiguration der Werkseinstellungen wird wieder hergestellt.

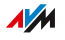

### Vorbereitungen

Falls Sie Ihre FRITZ!Box nach dem Zurücksetzen auf die Werkseinstellungen wieder in Betrieb nehmen möchten, dann treffen Sie folgende Vorbereitung:

• • • • • • • • • • • • • • • • • • • • • • • • • • • • • • • • • • • • • • • • • • • • • • • • • • • • • • • • • • • • • • • • • • • • • • • • • • • • • • • • • • • • • • • • • • • • • • •

• Sichern Sie Ihre FRITZ!Box-Einstellungen, siehe [Einstellungen](#page-159-0) [sichern,](#page-159-0) [Seite](#page-159-0) 160.

#### Anleitung: Auf Werkseinstellungen zurücksetzen

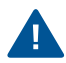

Beim Zurücksetzen auf die Werkseinstellungen werden alle Einstellungen gelöscht, die Sie in der FRITZ!Box vorgenommen haben.

- 1. Öffnen Sie die Benutzeroberfläche, [siehe Seite 48](#page-47-0).
- 2. Wählen Sie in der FRITZ!Box-Benutzeroberfläche das Menü "System / Sicherung".
- 3. Wählen Sie den Tab "Werkseinstellungen".

4. Klicken Sie auf die Schaltfläche "Werkseinstellungen laden". Die FRITZ!Box ist auf die Werkseinstellungen zurückgesetzt. Alle Daten sind gelöscht.

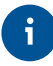

Wenn Sie die FRITZ!Box anschließend wieder in Betrieb nehmen wollen, dann empfehlen wir Ihnen, das FRITZ!OS der FRITZ!Box zu aktualisieren, [siehe Seite 163.](#page-162-0)

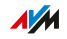

## Sprache der Benutzeroberfläche ändern

## Überblick

Sie haben die Möglichkeit, die Sprache der Benutzeroberfläche umzustellen. Dabei haben Sie die Wahl zwischen Deutsch, Englisch, Spanisch, Französisch, Italienisch und Polnisch.

<span id="page-169-0"></span>• • • • • • • • • • • • • • • • • • • • • • • • • • • • • • • • • • • • • • • • • • • • • • • • • • • • • • • • • • • • • • • • • • • • • • • • • • • • • • • • • • • • • • • • • • • • • • •

#### Anleitung: Spracheinstellung ändern

- 1. Für eine Anleitung öffnen Sie die Online-Hilfe  $\Omega$ .
- 2. Wählen Sie "System / Region und Sprache / Sprache".
- 3. Für eine Anleitung öffnen Sie die Online-Hilfe  $\Omega$ .

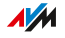

## Ländereinstellungen ändern

## Überblick

Die FRITZ!Box ist zum Telefonieren in diversen Ländern optimiert. Mit Hilfe der Ländereinstellungen geben Sie an, in welchem Land Sie Ihre FRITZ!Box zum Telefonieren nutzen. Damit stellen Sie sicher, dass die FRITZ!Box eine optimale Anpassung der Telefoniefunktionalität des Landes vornimmt, in dem sie zum Einsatz kommt.

<span id="page-170-0"></span>• • • • • • • • • • • • • • • • • • • • • • • • • • • • • • • • • • • • • • • • • • • • • • • • • • • • • • • • • • • • • • • • • • • • • • • • • • • • • • • • • • • • • • • • • • • • • • •

#### Anleitung: Ländereinstellungen ändern

- 1. Für eine Anleitung öffnen Sie die Online-Hilfe
- 2. Wählen Sie "System / Region und Sprache / Ländereinstellungen".
- 3. Für eine Anleitung öffnen Sie die Online-Hilfe ?.

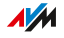

## Zeitzone anpassen

## Überblick

Standardmäßig stellt die FRITZ!Box die Zeitzone beim Aufbau einer Internetverbindung automatisch ein. Sie können die Zeitzone, in der Sie die FRITZ!Box einsetzen, aber auch manuell einstellen.

<span id="page-171-0"></span>• • • • • • • • • • • • • • • • • • • • • • • • • • • • • • • • • • • • • • • • • • • • • • • • • • • • • • • • • • • • • • • • • • • • • • • • • • • • • • • • • • • • • • • • • • • • • • •

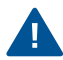

Damit alle Leistungsmerkmale der FRITZ!Box fehlerfrei arbeiten, ist es notwendig, dass immer die lokale Zeitzone eingestellt ist, in der sich die FRITZ!Box befindet.

#### Anleitung: Zeitzone anpassen

- 1. Für eine Anleitung öffnen Sie die Online-Hilfe
- 2. Wählen Sie "System / Region und Sprache / Zeitzone".
- 3. Für eine Anleitung öffnen Sie die Online-Hilfe

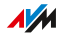

# Benutzeroberfläche: Menü Assistenten

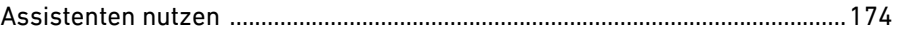

. . . . . . . . . . . .

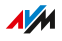

 $\cdots \cdots \cdots \cdots$ 

## Assistenten nutzen

## Überblick

Assistenten führen Sie Schritt für Schritt durch die Einrichtung der wichtigsten FRITZ!Box-Funktionen. Alle Einstellmöglichkeiten werden ausführlich kommentiert. Folgen Sie in jedem Fenster den Anweisungen des Assistenten und nehmen Sie Ihre Einstellungen vor.

<span id="page-173-0"></span>• • • • • • • • • • • • • • • • • • • • • • • • • • • • • • • • • • • • • • • • • • • • • • • • • • • • • • • • • • • • • • • • • • • • • • • • • • • • • • • • • • • • • • • • • • • • • • •

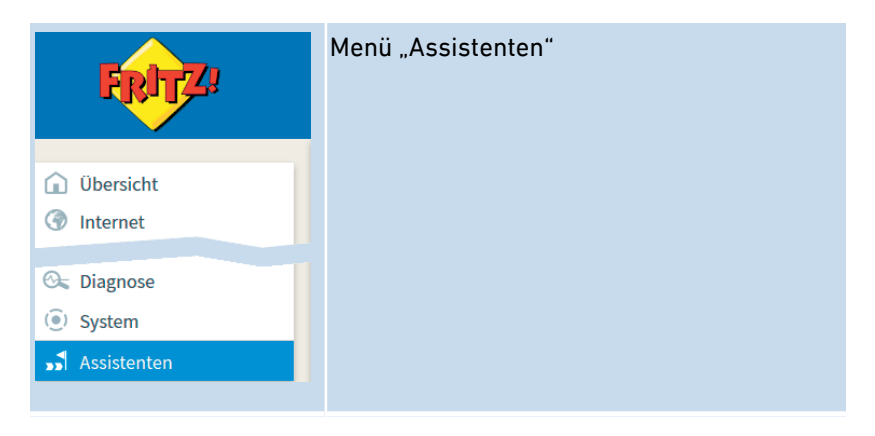

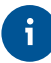

Beim Abbrechen eines Assistenten gehen Eingaben, die Sie im Verlauf des Assistenten bereits vorgenommen haben, verloren.

#### Funktionsumfang

Folgende Assistenten helfen Ihnen bei der schrittweisen Einrichtung:

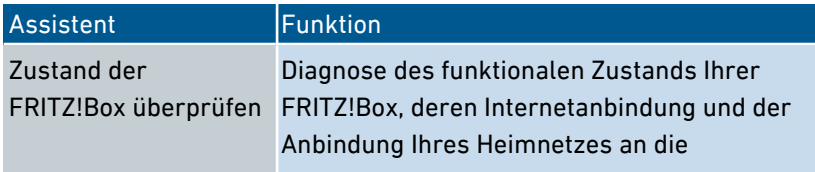

**AVM** 

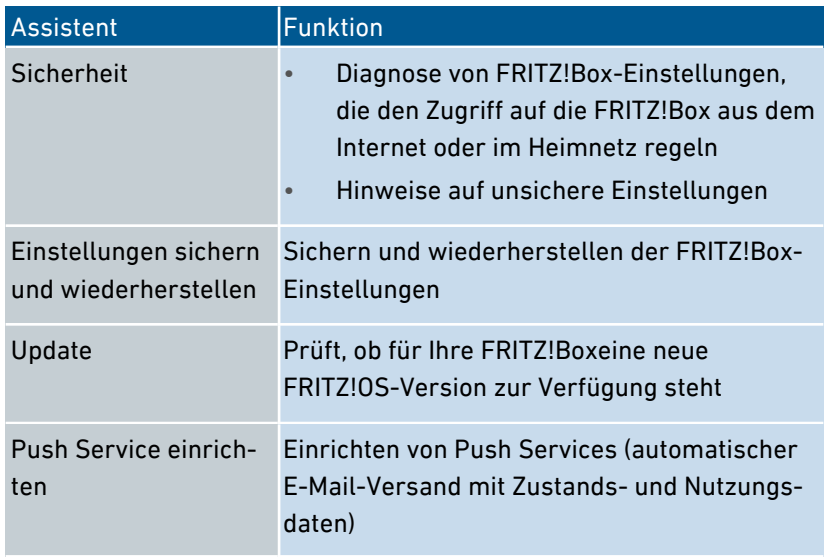

• • • • • • • • • • • • • • • • • • • • • • • • • • • • • • • • • • • • • • • • • • • • • • • • • • • • • • • • • • • • • • • • • • • • • • • • • • • • • • • • • • • • • • • • • • • • • • •

### Anleitung: Assistenten starten

- 1. Öffnen Sie einen Internetbrowser.
- 2. Geben Sie im Adressfeld <http://fritz.box> ein.
- 3. Klicken Sie auf das Menü "Assistenten".
- 4. Starten Sie per Mausklick den Assistenten Ihrer Wahl.
- 5. Folgen Sie den Anweisungen des Assistenten auf dem Bildschirm.

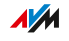

# **FRITZ!NAS**

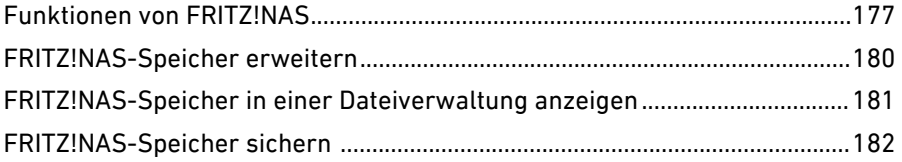

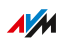

. . . . . . . . .

. . . . . . . . . . . .

. . . . . . .

## Funktionen von FRITZ!NAS

## Überblick

Mit FRITZ!NAS können Sie die Daten auf den Speichern Ihrer FRITZ!Box in einer übersichtlichen Oberfläche anzeigen. Alle Teilnehmer des FRITZ!Box-Heimnetzes können FRITZ!NAS in einem Internetbrowser starten und über diese Plattform zum Beispiel auf Musik, Bilder, Videos und Dokumente der FRITZ!Box-Speicher zugreifen.

<span id="page-176-0"></span>• • • • • • • • • • • • • • • • • • • • • • • • • • • • • • • • • • • • • • • • • • • • • • • • • • • • • • • • • • • • • • • • • • • • • • • • • • • • • • • • • • • • • • • • • • • • • • •

Der FRITZ!Box-Speicher setzt sich zusammen aus:

- Interner Speicher
- Eingerichteter Online-Speicher
- Angeschlossene USB-Speicher

#### Bereiche der FRITZ!NAS-Benutzeroberfläche

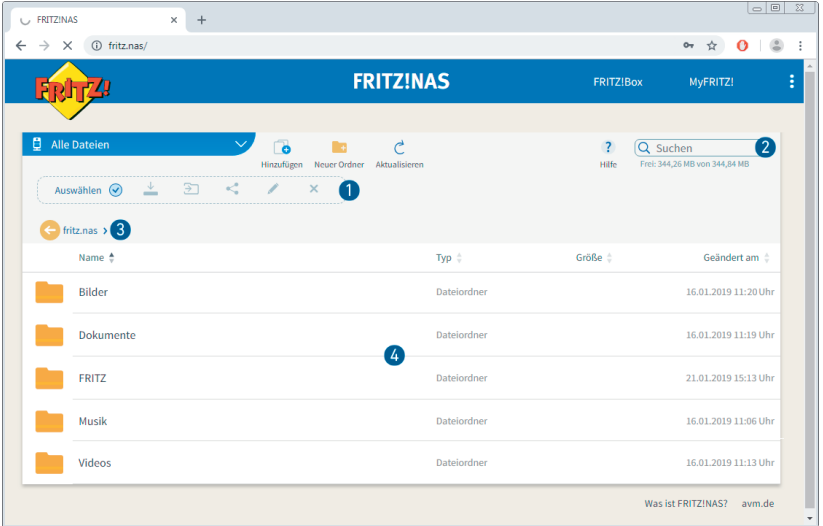

 $\overline{AM}$ 

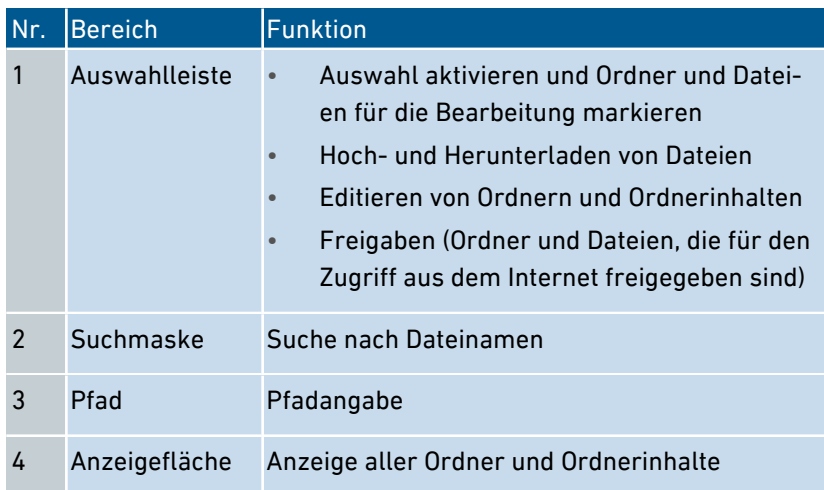

• • • • • • • • • • • • • • • • • • • • • • • • • • • • • • • • • • • • • • • • • • • • • • • • • • • • • • • • • • • • • • • • • • • • • • • • • • • • • • • • • • • • • • • • • • • • • • •

#### Voraussetzungen

• HTML5-fähiger Internetbrowser, zum Beispiel Internet Explorer ab Version 9, Firefox ab Version 17 oder Google Chrome ab Version 23.

#### Anleitung: FRITZ!NAS im Heimnetz starten

- 1. Öffnen Sie einen Internetbrowser.
- 2. Geben Sie "fritz.nas" in die Adresszeile ein.
- 3. Sofern ein Kennwortschutz eingerichtet ist: Melden Sie sich an Ihrer FRITZ!Box an.

FRITZ!NAS wird geöffnet und zeigt die aktiven Speicher der FRITZ!Box an.

#### Anleitung: FRITZ!NAS im Internet starten

- 1. Öffnen Sie einen Internetbrowser.
- 2. Geben Sie "myfritz.net" in die Adresszeile ein.

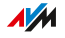

3. Melden Sie sich mit E‑Mail-Adresse und MyFRITZ!-Kennwort an.

4. Klicken Sie in der Benutzeroberfläche auf "FRITZ!NAS".

• • • • • • • • • • • • • • • • • • • • • • • • • • • • • • • • • • • • • • • • • • • • • • • • • • • • • • • • • • • • • • • • • • • • • • • • • • • • • • • • • • • • • • • • • • • • • • •

FRITZ!NAS wird geöffnet und zeigt die aktiven Speicher der FRITZ!Box an.

• • • • • • • • • • • • • • • • • • • • • • • • • • • • • • • • • • • • • • • • • • • • • • • • • • • • • • • • • • • • • • • • • • • • • • • • • • • • • • • • • • • • • • • • • • • • • • •

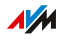

## FRITZ!NAS-Speicher erweitern

## Überblick

Der FRITZ!Box-Speicher setzt sich zusammen aus:

<span id="page-179-0"></span>• • • • • • • • • • • • • • • • • • • • • • • • • • • • • • • • • • • • • • • • • • • • • • • • • • • • • • • • • • • • • • • • • • • • • • • • • • • • • • • • • • • • • • • • • • • • • • •

- Interner Speicher
- Online-Speicher
- USB-Speicher

Der Online-Speicher kann bei einem Anbieter eingerichtet werden. USB-Speicher können an der FRITZ!Box angeschlossen werden. Im Zusammenspiel mit diesen Speichern können Sie die FRITZ!Box als leistungsfähigen NAS-Speicher einsetzen.

## **Zugriffsrechte**

Den Zugriff auf FRITZ!NAS und damit auf die Speicher der FRITZ!Box können Sie mit einem Kennwort in der Benutzeroberfläche sichern. Für ein benutzerorientiertes Rechtemanagement können Sie verschiedene FRITZ!Box-Benutzer einrichten. Für jeden FRITZ!Box-Benutzer können Sie ein Kennwort einrichten und festlegen, in welchem Umfang er Zugriff auf FRITZ!NAS erhalten soll.

#### Anleitung: Online-Speicher einrichten

- 1. Öffnen Sie die Benutzeroberfläche, [siehe Seite 48](#page-47-0).
- 2. Wählen Sie "Heimnetz / Speicher (NAS)".
- 3. Für eine Anleitung öffnen Sie die Online-Hilfe ?

#### Anleitung: USB-Speicher einrichten

- 1. Öffnen Sie die Benutzeroberfläche, [siehe Seite 48](#page-47-0).
- 2. Wählen Sie Heimnetz / USB-Geräte / Geräteübersicht".
- 3. Für eine Anleitung öffnen Sie die Online-Hilfe  $\Omega$ .

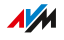
## FRITZ!NAS-Speicher in einer Dateiverwaltung anzeigen

• • • • • • • • • • • • • • • • • • • • • • • • • • • • • • • • • • • • • • • • • • • • • • • • • • • • • • • • • • • • • • • • • • • • • • • • • • • • • • • • • • • • • • • • • • • • • • •

### Überblick

Sie können den NAS-Speicher Ihrer FRITZ!Box im Dateiverwaltungsprogramm Ihres Computers anzeigen. In diesem Abschnitt wird beschrieben, wie Sie dabei vorgehen müssen.

#### Voraussetzungen

• Ihr Computer ist über ein Netzwerkkabel mit der FRITZ!Box verbunden.

#### Anleitung: FRITZ!NAS-Speicher im Windows Explorer anzeigen

- 1. Öffnen Sie den Windows Explorer.
- 2. Geben Sie \\fritz.nas in die Adresszeile ein.

Der NAS-Speicher Ihrer FRITZ!Box wird im Windows Explorer angezeigt. Sie können Dateien auflisten, umbenennen, kopieren und löschen.

#### Anleitung: FRITZ!NAS-Speicher im OS X-Finder anzeigen

- 1. Öffnen Sie das Kontextmenü des Finders mit einem Rechtsklick auf das Finder-Icon.
- 2. Wählen Sie die Option "Mit Server verbinden".
- 3. Geben Sie die Serveradresse ein: smb://fritz.nas

Der NAS-Speicher Ihrer FRITZ!Box wird im Finder anzeigt. Sie können Dateien auflisten, umbenennen, kopieren und löschen.

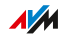

## FRITZ!NAS-Speicher sichern

### Überblick

Sie können Ihre Daten, die auf dem internen FRITZ!NAS-Speicher liegen, in einer Datei sichern.

• • • • • • • • • • • • • • • • • • • • • • • • • • • • • • • • • • • • • • • • • • • • • • • • • • • • • • • • • • • • • • • • • • • • • • • • • • • • • • • • • • • • • • • • • • • • • • •

#### Anleitung: Daten vom internen Speicher sichern

- 1. Öffnen Sie FRITZ!NAS.
- 2. Markieren Sie die Daten, die Sie sichern möchten.
- 3. Klicken Sie in der Symbolleiste von FRITZ!NAS auf das Symbol zum Herunterladen, wählen Sie den Ablageort für die Daten aus und speichern Sie mit "OK".

Die markierten Daten werden in einer Datei im ZIP-Format in den voreingestellten Ordner kopiert. Das Sichern Ihrer Daten vom internen Speicher der FRITZ!Box ist damit abgeschlossen.

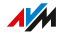

# MyFRITZ!

 $1.1.1.1$ 

. . . . . . . . . .

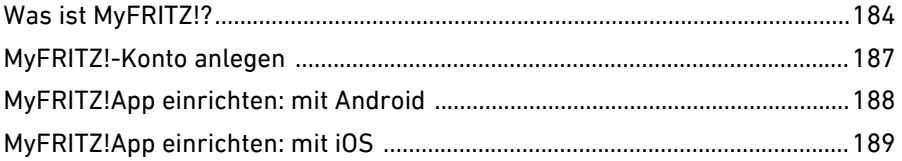

 $\overline{a}$ 

 $\overline{\phantom{a}}$ 

. . . . . . . . . . . . . . . .

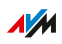

. . . . . . . .

. . . . . . .

# Was ist MyFRITZ!?

### Überblick

MyFRITZ! stellt mehrere Zusatzfunktionen rund um Ihre FRITZ!Box zur Verfügung, mit denen Sie per Internet, unterwegs von Ihrem Mobilgerät oder aus dem Heimnetz auf verschiedene Informationen und Funktionen Ihrer FRITZ!Box zugreifen können.

<span id="page-183-0"></span>• • • • • • • • • • • • • • • • • • • • • • • • • • • • • • • • • • • • • • • • • • • • • • • • • • • • • • • • • • • • • • • • • • • • • • • • • • • • • • • • • • • • • • • • • • • • • • •

### MyFRITZ!-Komponenten

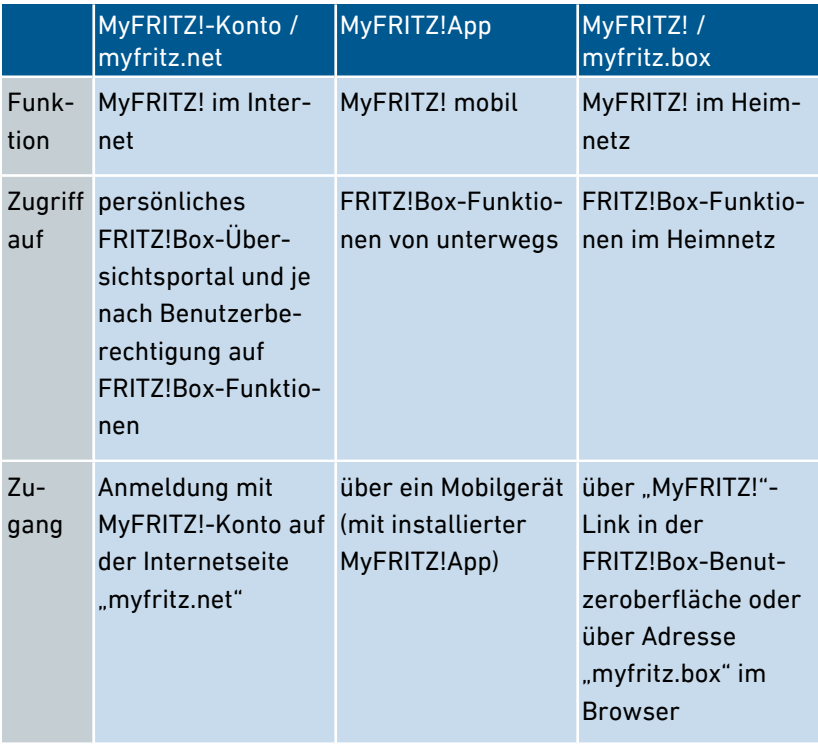

Zu MyFRITZ! gehören folgende Komponenten:

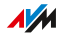

### MyFRITZ! im Internet nutzen: MyFRITZ!-Konto / myfritz.net

Mit dem MyFRITZ!-Konto können Sie sich über einen Internetbrowser auf der FRITZ!Box-Übersichtsseite "myfritz.net" anmelden und von dort auf Ihre FRITZ!Box zugreifen, zum Beispiel um Anruf-Informationen abzufragen oder auf Foto- oder Musikdateien im Heimnetz zuzugreifen. Wichtige Informationen über das Heimnetz sendet die FRITZ!Box automatisch an die E-Mail-Adresse des MyFRITZ!-Kontos.

• • • • • • • • • • • • • • • • • • • • • • • • • • • • • • • • • • • • • • • • • • • • • • • • • • • • • • • • • • • • • • • • • • • • • • • • • • • • • • • • • • • • • • • • • • • • • • •

Ein MyFRITZ!-Konto legen Sie mit einer E-Mail-Adresse und einem Kennwort an.

#### FRITZ!Box-Internetadresse

Über das MyFRITZ!-Konto wird der FRITZ!Box eine öffentlich erreichbare Internetadresse zugewiesen.

Wenn der Internetzugriff auf die FRITZ!Box aktiviert ist und ein FRITZ!Box-Benutzer mit der Berechtigung "Zugriff aus dem Internet erlaubt" eingerichtet ist, dann können Sie direkt mit einen Internetbrowser auf Ihre FRITZ!Box zugreifen, zum Beispiel über "myfritz.net". Sie können die Adresse auch nutzen, um VPN-Verbindungen zu Ihrer FRITZ!Box herzustellen oder auf Serverdienste und Netzwerkgeräte im Heimnetz zuzugreifen, für die Sie in der FRITZ!Box-Portfreigaben eingerichtet haben, siehe [Portfreigaben](#page-86-0) einrichten, [Seite](#page-86-0) 87.

In folgenden Fällen ist die zugewiesene Adresse nicht aus dem Internet erreichbar:

• Ihre FRITZ!Box hat von Ihrem Internetanbieter keine öffentliche IPv4-Adresse zugewiesen bekommen, zum Beispiel bei Anschlüssen mit Dual-Stack-Lite-Protokoll. Die FRITZ!Box hat keine öffentliche IPv4-Adresse, wenn in der Benutzeroberfläche im Menü "Übersicht" im Abschnitt "Verbindungen" die Meldung "FRITZ!Box verwendet einen DS-Lite-Tunnel" angezeigt wird.

### MyFRITZ! mobil nutzen: MyFRITZ!App

Mit der kostenlosen MyFRITZ!App erhalten Sie Informationen aus dem Heimnetz direkt auf Ihr Mobilgerät. Sie können Sie von unterwegs jederzeit auf Ihre FRITZ!Box zugreifen.

<span id="page-185-0"></span>• • • • • • • • • • • • • • • • • • • • • • • • • • • • • • • • • • • • • • • • • • • • • • • • • • • • • • • • • • • • • • • • • • • • • • • • • • • • • • • • • • • • • • • • • • • • • • •

- Nachrichten: FRITZ!Box-Anrufliste einsehen und Anrufbeantworter-Nachrichten abhören
- Heimnetz: unterwegs sicher auf die Benutzeroberfläche der FRITZ!Box und die verbundenen Heimnetzgeräte zugreifen
- Smart Home: schaltbare Steckdosen und Heizkörperregler regeln
- FRITZ!NAS: auf angeschlossenen USB-Speicher zugreifen, z. B. für Fotos, Musik, Videos
- Komfortfunktionen: Anrufbeantworter und Rufumleitungen schalten

Um die MyFRITZ!App unter iOS zu nutzen, muss ein MyFRITZ!-Konto und ein FRITZ!Box-Benutzerkonto eingerichtet sein, [siehe Seite 155.](#page-154-0)

### MyFRITZ! im Heimnetz nutzen: myfritz.box

Über die Übersichtsseite "MvFRITZ!" unter der Adresse "mvfritz.box" können Sie über Ihren Browser auf häufig benutzte Funktionen Ihrer FRITZ!Box im Heimnetz zugreifen:

- Anrufliste: Anrufe und Nachrichten einsehen und abhören
- NAS-Speicher: auf Fotos, Musik, Videos zugreifen
- Komfortfunktionen: WLAN, WPS, Gastzugang, Anrufbeantworter anzeigen und schalten
- Smart Home: schaltbare Steckdosen, Heizkörperregler schalten und regeln

Auf welche Funktionen Sie zugreifen können, hängt davon ab, welche Berechtigungen für den angemeldeten FRITZ!Box-Benutzer eingerichtet sind. Wenn Sie sich nur mit dem allgemeinen FRITZ!Box-Kennwort angemeldet haben, dann können Sie auf alle Bereiche zugreifen, [siehe](#page-154-0) FRITZ!Box-Benutzer und FRITZ!Box-Kennwort einrichten, [Seite](#page-154-0) 155.

## MyFRITZ!-Konto anlegen

### Überblick

Um MyFRITZ! über Internetseite "myfritz.net" oder über die MyFRITZ!App für iOS nutzen zu können, benötigen Sie ein MyFRITZ!- Konto. Beim Erstellen des MyFRITZ!-Kontos wird die FRITZ!Box, aus der heraus Sie das Konto erstellen, bei dem MyFRITZ!-Konto registriert.

<span id="page-186-0"></span>• • • • • • • • • • • • • • • • • • • • • • • • • • • • • • • • • • • • • • • • • • • • • • • • • • • • • • • • • • • • • • • • • • • • • • • • • • • • • • • • • • • • • • • • • • • • • • •

Wenn Sie MyFRITZ! nur über die MyFRITZ!App für Android nutzen möchten, dann benötigen Sie kein MyFRITZ!-Konto.

### MyFRITZ!-Konto und FRITZ!Box

Ein MyFRITZ!-Konto brauchen Sie nur einmal zu erstellen. Es besteht unabhängig von der FRITZ!Box, aus der heraus es angelegt wurde. Sie können nach der Konto-Erstellung beliebig viele FRITZ!Box-Modelle bei Ihrem MyFRITZ!-Konto registrieren. Wenn Sie auf eine neue FRITZ!Box umsteigen, dann können Sie das neue Modell bei Ihrem bestehenden MyFRITZ!-Konto registrieren und gegebenenfalls alte FRITZ!Box-Modelle löschen.

Anleitung: Neues MyFRITZ!-Konto erstellen oder vorhandenes MyFRITZ!-Konto nutzen

- 1. Öffnen Sie die Benutzeroberfläche, [siehe Seite 48](#page-47-0).
- 2. Wählen Sie "Internet / MyFRITZ!-Konto".
- 3. Für eine Anleitung öffnen Sie die Online-Hilfe

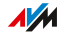

# MyFRITZ!App einrichten: mit Android

### Überblick

Mit der MyFRITZ!App können Sie von unterwegs von Ihrem Android-Gerät auf Ihre FRITZ!Box zugreifen.

<span id="page-187-0"></span>• • • • • • • • • • • • • • • • • • • • • • • • • • • • • • • • • • • • • • • • • • • • • • • • • • • • • • • • • • • • • • • • • • • • • • • • • • • • • • • • • • • • • • • • • • • • • • •

Die MyFRITZ!App von AVM erhalten Sie kostenlos im [Google](https://play.google.com/store/apps/details?id=de.avm.android.myfritz2) Play [Store](https://play.google.com/store/apps/details?id=de.avm.android.myfritz2).

#### Voraussetzungen

- Android-Smartphone oder Android-Tablet mit Google Android 4 (oder neuer)
- Ihr Android-Mobilgerät befindet sich im WLAN-Funknetz Ihrer FRITZ!Box.
- Für die Anmeldung mit FRITZ!Box-Benutzer: Der Benutzer hat die Berechtigung "FRITZ!Box-Einstellungen".
- Für die Heimnetzverbindung: Im Menü "Heimnetz / Netzwerk / Netzwerkeinstellungen" ist im Abschnitt "Heimnetzfreigaben" die Option "Zugriff für Anwendungen zulassen" aktiviert.

### Anleitung: MyFRITZ!App einrichten

- 1. Installieren Sie die MyFRITZ!App aus dem Google Play Store auf Ihrem Mobilgerät.
- 2. Öffnen Sie die MyFRITZ!App.
- 3. Falls mehrere FRITZ!Box-Modelle angezeigt werden, dann wählen Sie die FRITZ!Box aus, mit der Sie sich verbinden wollen.
- 4. Geben Sie zur Anmeldung an der FRITZ!Box die erforderlichen Daten ein.

Die MyFRITZ!App verbindet sich mit der FRITZ!Box.

5. Wenn Sie sicher auf die FRITZ!Box-Benutzeroberfläche und die angeschlossenen Heimnetzgeräte zugreifen wollen, dann tippen Sie auf "Heimnetz" und folgen Sie den Anweisungen zum Einrichten der Heimnetzverbindung.

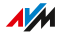

# MyFRITZ!App einrichten: mit iOS

### Überblick

Mit der MyFRITZ!App können Sie von unterwegs von Ihrem Apple-Mobilgerät aus auf Ihre FRITZ!Box zugreifen.

<span id="page-188-0"></span>• • • • • • • • • • • • • • • • • • • • • • • • • • • • • • • • • • • • • • • • • • • • • • • • • • • • • • • • • • • • • • • • • • • • • • • • • • • • • • • • • • • • • • • • • • • • • • •

Die MyFRITZ!App von AVM erhalten Sie kostenlos im [Apple](https://itunes.apple.com/de/app/myfritz-app/id620435371) App Store.

#### Voraussetzungen

- iPhone (ab Modell 4GS) oder iPod touch (ab 5. Generation) oder iPad mit iOS 9.0 (oder neuer).
- Ihr Apple-Mobilgerät befindet sich im WLAN-Funknetz Ihrer FRITZ!Box.
- Sie haben ein MyFRITZ!-Konto eingerichtet und Ihre FRITZ!Box ist an diesem MyFRITZ!-Konto angemeldet.
- In Ihrer FRITZ!Box ist ein Konto als FRITZ!Box-Benutzer für Sie eingerichtet und der FRITZ!Box-Benutzer hat die Berechtigungen "Zugang auch aus dem Internet erlaubt" und "FRITZ!Box-Einstellungen".

### Anleitung: MyFRITZ!App einrichten

- 1. Installieren Sie die MyFRITZ!App auf Ihrem Apple-Mobilgerät.
- 2. Öffnen Sie die MyFRITZ!App.
- 3. Falls mehrere FRITZ!Box-Modelle angezeigt werden, dann wählen Sie die FRITZ!Box aus, mit der Sie sich verbinden wollen.
- 4. Geben Sie zur Anmeldung an der FRITZ!Box die erforderlichen Daten ein.

Die MyFRITZ!App verbindet sich mit der FRITZ!Box.

**AVM** 

. . . . . . . . .

# Störungen

 $1.1.1.1$ 

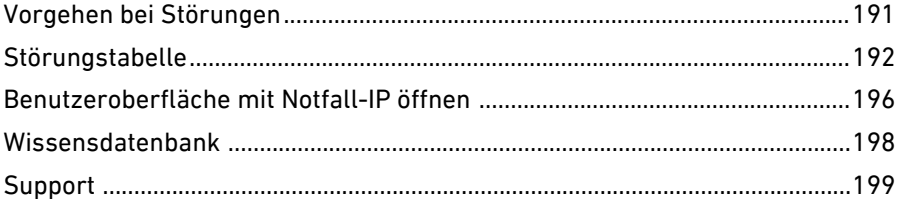

. . . . . . . . . . . . .

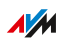

. . . . . . .

. . . . . . .

# Vorgehen bei Störungen

## Überblick

Die folgende Tabelle gibt Ihnen Ratschläge, wie Sie bei Störungen an Ihrer FRITZ!Box vorgehen:

<span id="page-190-0"></span>• • • • • • • • • • • • • • • • • • • • • • • • • • • • • • • • • • • • • • • • • • • • • • • • • • • • • • • • • • • • • • • • • • • • • • • • • • • • • • • • • • • • • • • • • • • • • • •

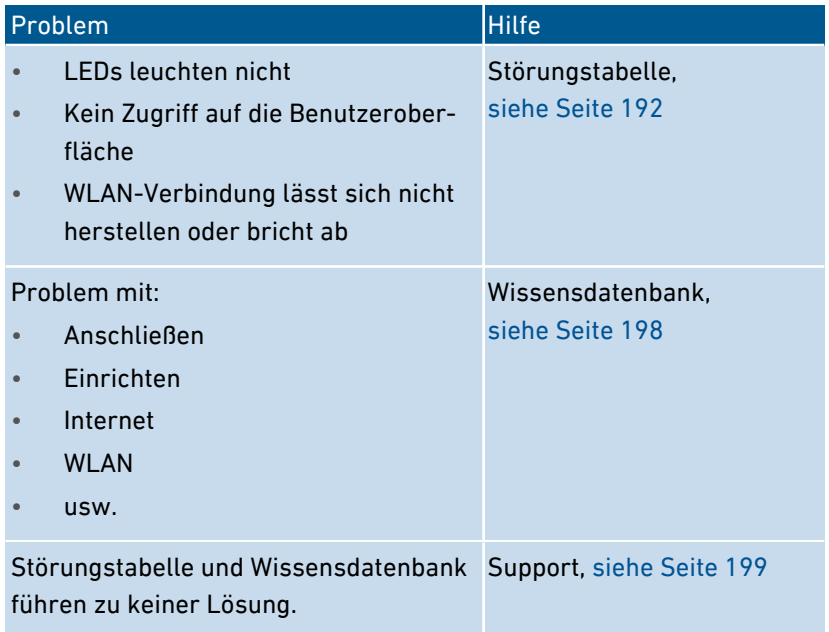

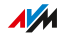

# Störungstabelle

### Überblick

Wenn Störungen auftreten und Sie zum Beispiel nicht mehr auf die Benutzeroberfläche der FRITZ!Box zugreifen können, dann versuchen Sie, die Probleme zunächst mithilfe der folgenden Tabellen zu lösen.

<span id="page-191-0"></span>• • • • • • • • • • • • • • • • • • • • • • • • • • • • • • • • • • • • • • • • • • • • • • • • • • • • • • • • • • • • • • • • • • • • • • • • • • • • • • • • • • • • • • • • • • • • • • •

### Störungstabelle

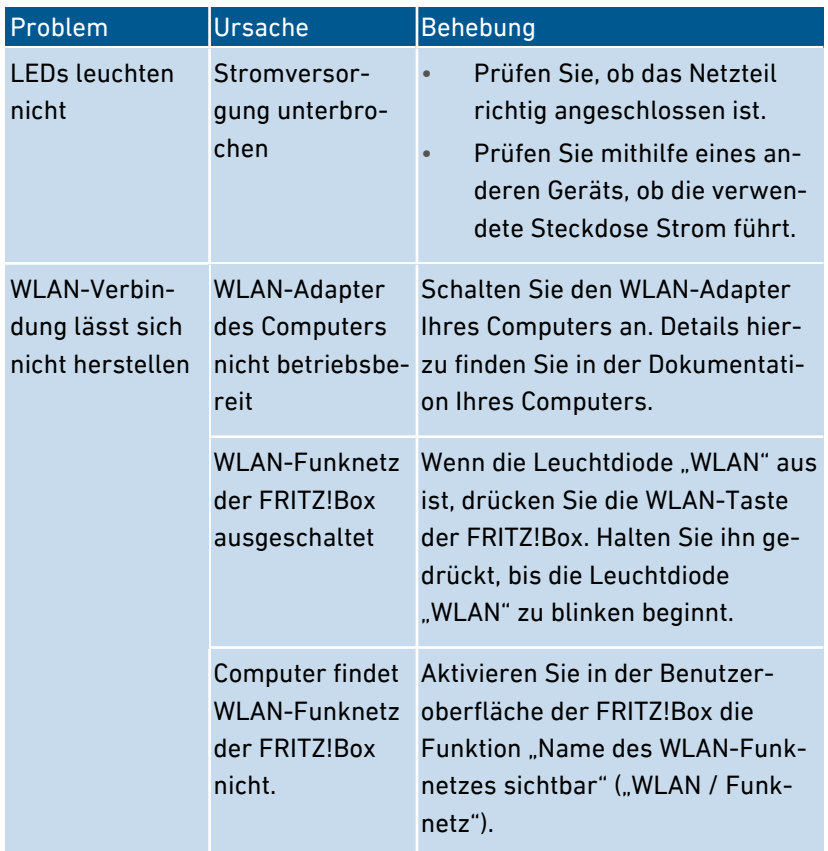

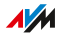

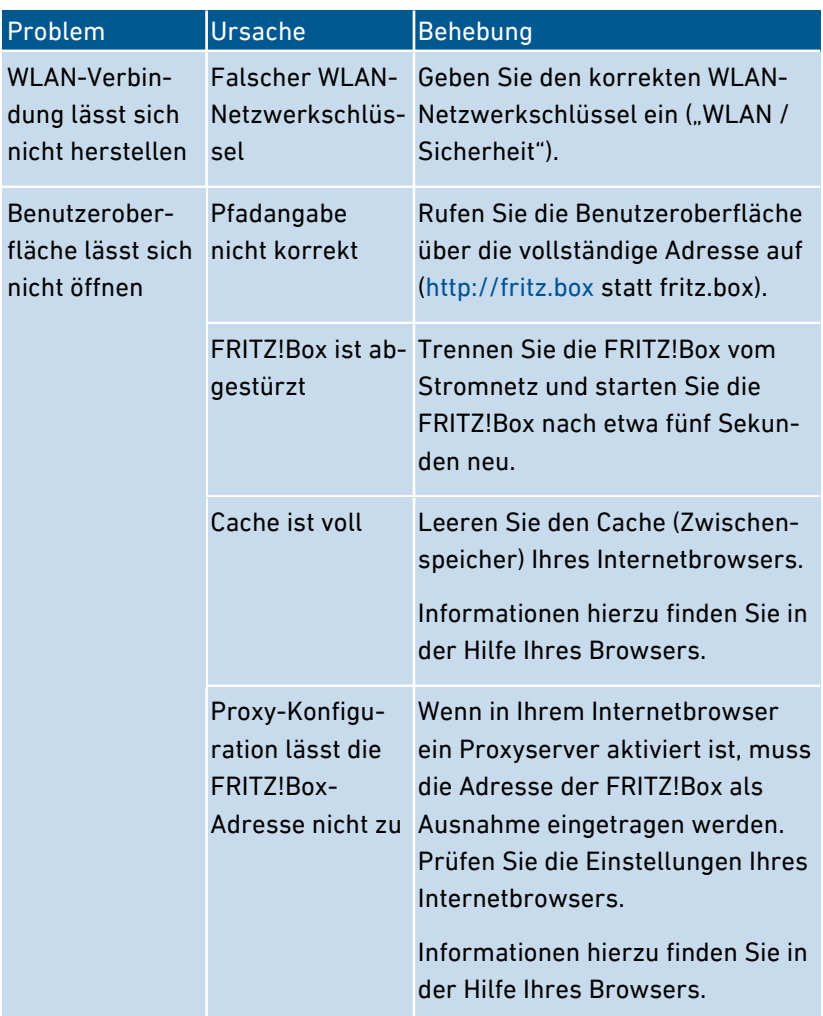

• • • • • • • • • • • • • • • • • • • • • • • • • • • • • • • • • • • • • • • • • • • • • • • • • • • • • • • • • • • • • • • • • • • • • • • • • • • • • • • • • • • • • • • • • • • • • • •

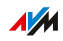

• • • • • • • • • • • • • • • • • • • • • • • • • • • • • • • • • • • • • • • • • • • • • • • • • • • • • • • • • • • • • • • • • • • • • • • • • • • • • • • • • • • • • • • • • • • • • • •

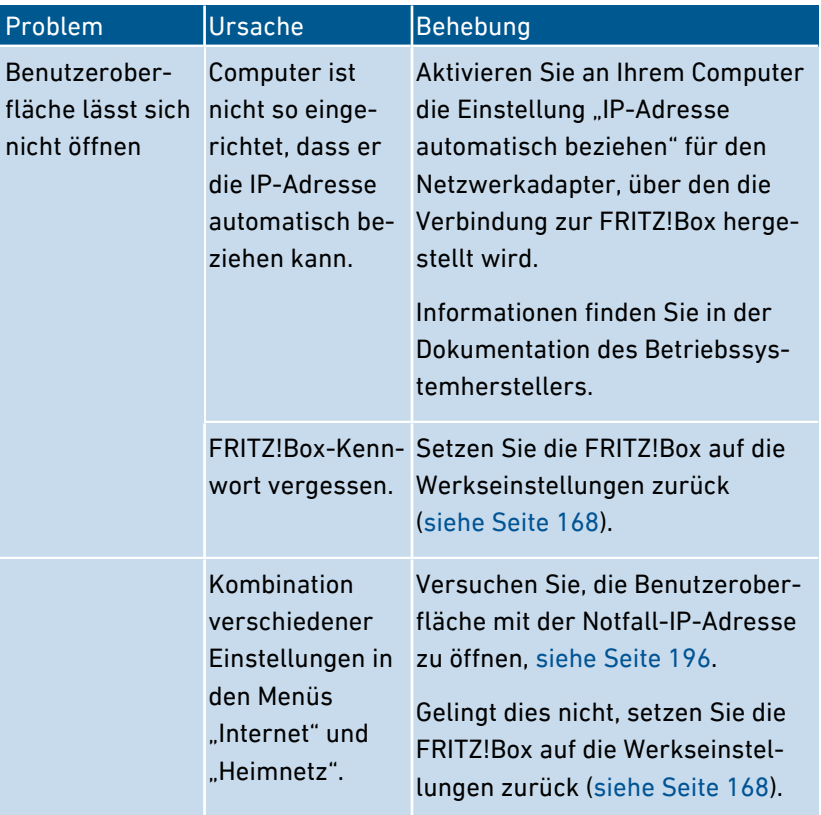

• • • • • • • • • • • • • • • • • • • • • • • • • • • • • • • • • • • • • • • • • • • • • • • • • • • • • • • • • • • • • • • • • • • • • • • • • • • • • • • • • • • • • • • • • • • • • • •

 $\sqrt{\frac{1}{M}}$ 

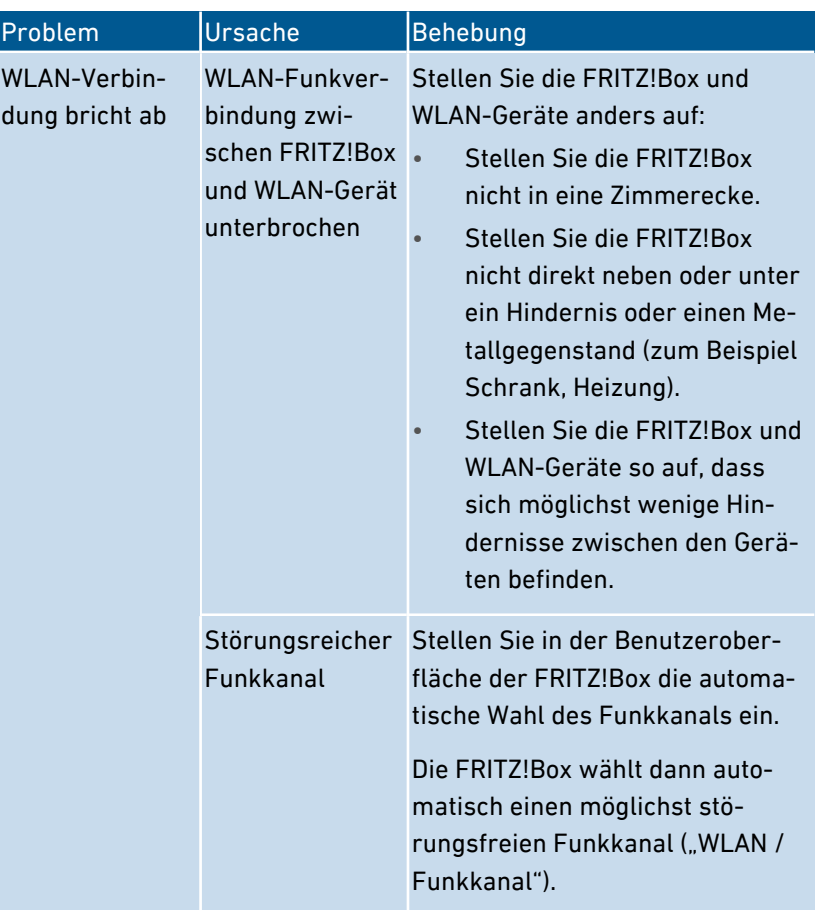

• • • • • • • • • • • • • • • • • • • • • • • • • • • • • • • • • • • • • • • • • • • • • • • • • • • • • • • • • • • • • • • • • • • • • • • • • • • • • • • • • • • • • • • • • • • • • • •

 $A/M$ 

# Benutzeroberfläche mit Notfall-IP öffnen

### Überblick

Die FRITZ!Box hat eine Notfall-IP-Adresse, über die sie immer erreichbar ist. Die Notfall-IP hilft, wenn Sie nicht mehr auf die Benutzeroberfläche der FRITZ!Box kommen, etwa durch Fehlkonfigurationen.

<span id="page-195-0"></span>• • • • • • • • • • • • • • • • • • • • • • • • • • • • • • • • • • • • • • • • • • • • • • • • • • • • • • • • • • • • • • • • • • • • • • • • • • • • • • • • • • • • • • • • • • • • • • •

### Informationen zur Notfall-IP

- Die Notfall-IP lautet: 169.254.1.1
- Die Notfall-IP kann nicht verändert werden.

#### Voraussetzungen

- Der Computer, von dem aus Sie die Benutzeroberfläche mit der Notfall-IP öffnen wollen, muss mit einem Netzwerkkabel an einen LAN-Anschluss der FRITZ!Box angeschlossen werden.
- Der Computer ist nicht über den LAN-Gastzugang mit der FRITZ!Box verbunden.

### Anleitung: Benutzeroberfläche mit Notfall-IP öffnen

- 1. Trennen Sie alle Verbindungen zwischen der FRITZ!Box und anderen Netzwerkgeräten.
- 2. Wenn Ihr Computer über WLAN mit der FRITZ!Box verbunden, trennen Sie die WLAN-Verbindung.
- 3. Schließen Sie Ihren Computer mit einem Netzwerkkabel an den Anschluss "LAN 2" der FRITZ!Box an.
- 4. Starten Sie den Computer neu.
- 5. Geben Sie an dem Computer im Internetbrowser die Notfall-IP-Adresse ein: 169.254.1.1

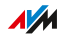

6. Wenn die Benutzeroberfläche kennwortgeschützt ist: Geben Sie Ihr Kennwort ein.

• • • • • • • • • • • • • • • • • • • • • • • • • • • • • • • • • • • • • • • • • • • • • • • • • • • • • • • • • • • • • • • • • • • • • • • • • • • • • • • • • • • • • • • • • • • • • • •

7. Wenn die FRITZ!Box-Benutzeroberfläche nicht angezeigt wird, müssen Sie dem Netzwerkadapter, der mit der FRITZ!Box verbunden ist, die IP-Adresse 169.254.1.2 zuweisen. Eine Anleitung aus der AVM-Wissensdatenbank finden Sie, indem Sie in Google nach Netzwerkadapter für Aufruf der Benutzeroberfläche über Notfall-IP einrichten suchen.

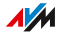

## Wissensdatenbank

### Überblick

Hilfe bei Problemen mit der FRITZ!Box erhalten Sie in der AVM-Wissensdatenbank. Dort finden Sie Antworten zu den häufigsten Fragen an den Support.

<span id="page-197-0"></span>• • • • • • • • • • • • • • • • • • • • • • • • • • • • • • • • • • • • • • • • • • • • • • • • • • • • • • • • • • • • • • • • • • • • • • • • • • • • • • • • • • • • • • • • • • • • • • •

Wenn der Fehler sich mithilfe der Wissensdatenbank nicht beheben lässt, kontaktieren Sie das Support-Team, [siehe Seite 199](#page-198-0).

#### AVM-Wissensdatenbank

Die AVM-Wissensdatenbank finden Sie im Internet unter: [avm.de/service](https://avm.de/service/)

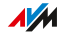

# **Support**

### Überblick

Das Support-Team unterstützt Sie bei allen Problemen mit Ihren FRITZ!-Produkten.

<span id="page-198-0"></span>• • • • • • • • • • • • • • • • • • • • • • • • • • • • • • • • • • • • • • • • • • • • • • • • • • • • • • • • • • • • • • • • • • • • • • • • • • • • • • • • • • • • • • • • • • • • • • •

#### Vorbereitungen

Halten Sie folgende Gerätedaten bereit:

- Modell
- Seriennummer
- FRITZ!OS-Version
- Land
- Internetanbieter
- Informationen zu Betriebssystem, Netzwerk (LAN oder WLAN), gegebenenfalls Fehlermeldung

### Anleitung: Support per E‑Mail

- 1. Öffnen Sie auf Ihrem Computer, Tablet oder Smartphone einen Internetbrowser.
- 2. Geben Sie folgende Adresse ein: [avm.de/service](https://avm.de/service/)
- 3. Wählen Sie im Bereich "Service" das FRITZ!Box-Modell aus, zu dem Sie Unterstützung benötigen.
- 4. Geben Sie im Suchfeld der Wissensdatenbank ein Stichwort ein oder wählen Sie eine FAQ (häufig gestellte Frage) aus.
- 5. Wenn Sie weitere Hilfe benötigen, klicken Sie auf "Zum Supportformular".
- 6. Füllen Sie das Formular aus und klicken Sie auf "Supportanfrage abschicken".

Unser Support-Team wird Ihnen innerhalb eines Werktags per E‑Mail antworten.

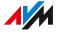

### Anleitung: Support per Telefon

Rufen Sie das Support-Team an. Sie erreichen den Support unter folgenden Rufnummern:

• • • • • • • • • • • • • • • • • • • • • • • • • • • • • • • • • • • • • • • • • • • • • • • • • • • • • • • • • • • • • • • • • • • • • • • • • • • • • • • • • • • • • • • • • • • • • • •

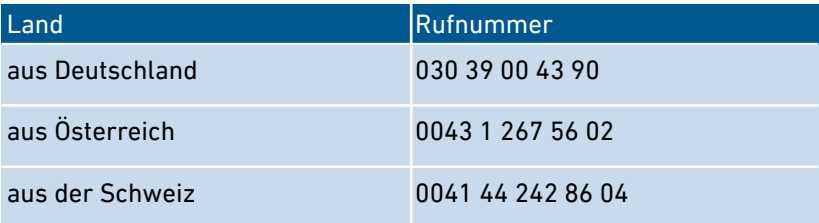

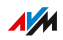

# Außer Betrieb nehmen und entsorgen

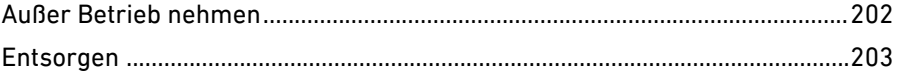

a a a a a a a a

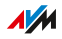

 $\cdots \cdots \cdots \cdots$ 

# <span id="page-201-0"></span>Außer Betrieb nehmen

### Auf Werkseinstellungen zurücksetzen

Bevor Sie Ihre FRITZ!Box außer Betrieb nehmen und gegebenenfalls entsorgen, sollten Sie die FRITZ!Box auf Werkseinstellungen zurücksetzen. Damit stellen Sie sicher, dass alle Ihre persönlichen Einstellungen und Daten gelöscht werden. Lesen Sie dazu die Anleitung [siehe](#page-167-0) Auf [Werkseinstellungen](#page-167-0) zurücksetzen, [Seite](#page-167-0) 168.

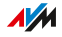

# Entsorgen

### Entsorgung von Altgeräten

FRITZ!Box sowie alle im Lieferumfang enthaltenen Elektronikteile dürfen gemäß europäischen Richtlinien und deutschem Elektro- und Elektronikgerätegesetz (ElektroG) nicht über den Hausmüll entsorgt werden.

<span id="page-202-0"></span>• • • • • • • • • • • • • • • • • • • • • • • • • • • • • • • • • • • • • • • • • • • • • • • • • • • • • • • • • • • • • • • • • • • • • • • • • • • • • • • • • • • • • • • • • • • • • • •

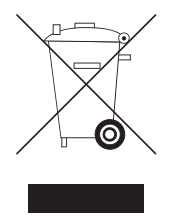

Beachten Sie das Symbol für die getrennte Sammlung von Elektro- und Elektronikgeräten auf dem Typenschild Ihrer FRITZ!Box (Geräteunterseite).

Bringen Sie FRITZ!Box und alle im Lieferumfang enthaltenen Elektronikteile und Geräte nach der Verwendung zu einer zuständigen Sammelstelle für elektrische und elektronische Altgeräte.

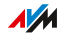

# **Anhang**

dia a dia a dia a

. . . . . . . . . .

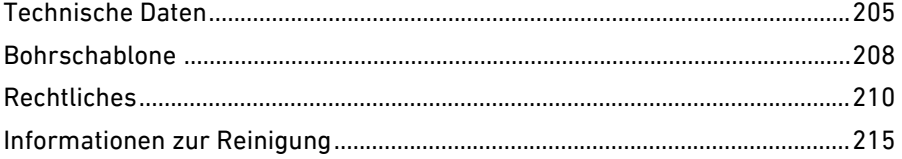

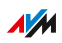

. . . . . . . .

. . . . . . .

# Technische Daten

### Geräteeigenschaften

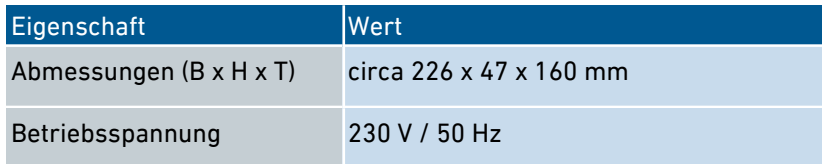

<span id="page-204-0"></span>• • • • • • • • • • • • • • • • • • • • • • • • • • • • • • • • • • • • • • • • • • • • • • • • • • • • • • • • • • • • • • • • • • • • • • • • • • • • • • • • • • • • • • • • • • • • • • •

### Umgebungsbedingungen

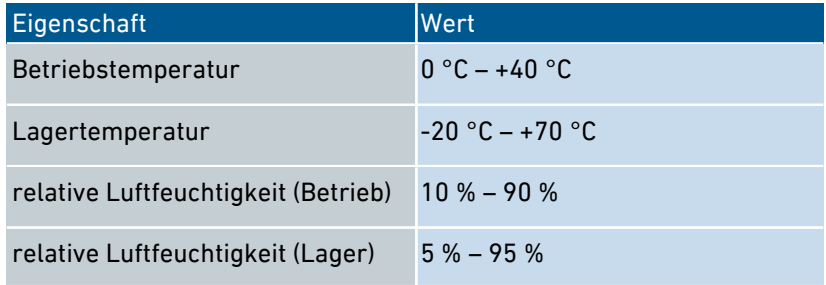

### Wirkleistung

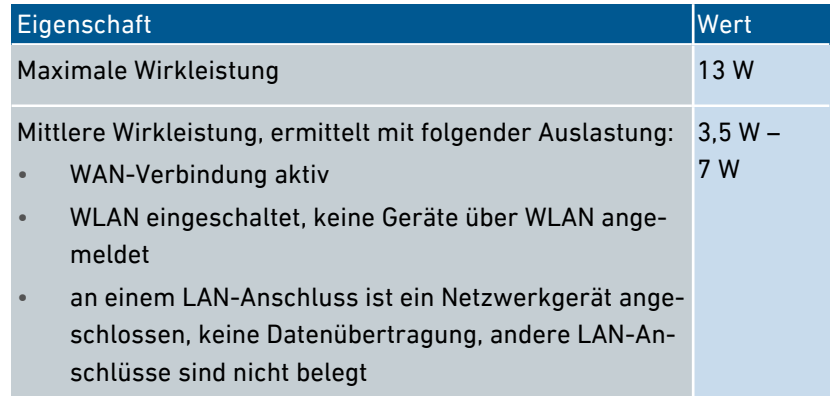

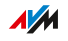

### Anschlüsse und Schnittstellen

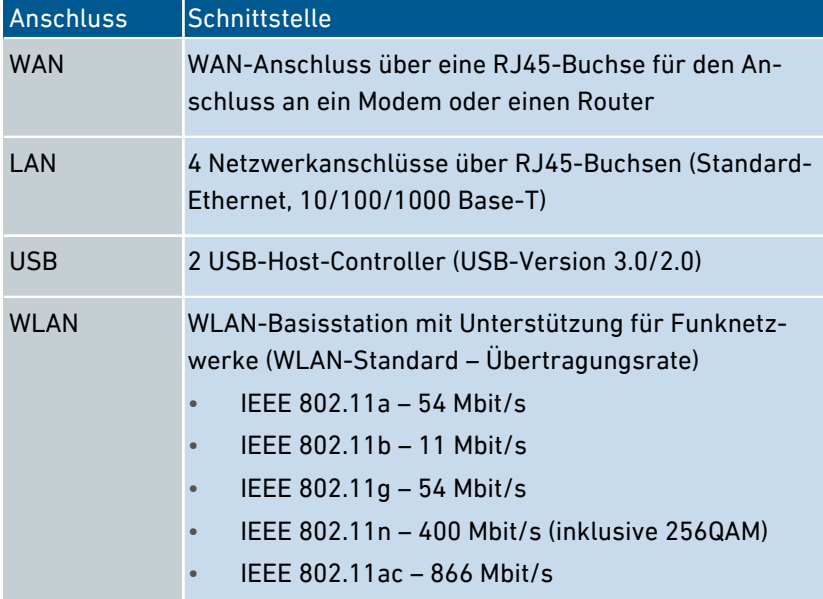

<span id="page-205-0"></span>• • • • • • • • • • • • • • • • • • • • • • • • • • • • • • • • • • • • • • • • • • • • • • • • • • • • • • • • • • • • • • • • • • • • • • • • • • • • • • • • • • • • • • • • • • • • • • •

#### Funkfrequenzen WLAN

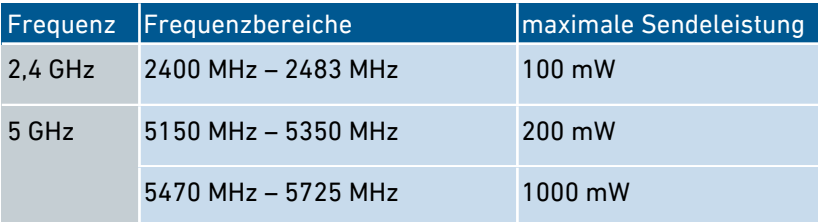

Im 5-GHz-Band für WLAN ist der Bereich von 5150 MHz bis 5350 MHz nur für die Nutzung in geschlossenen Räumen bestimmt. Diese Beschränkung oder Anforderung gilt in den EU-Mitgliedsstaaten AT, BE, BG, CY, CZ, DE, DK, EE, EL, ES, FI, FR, HR, HU, IE, IT, LT, LU, LV, MT, NL, PL, PT, RO, SE, SI, SK, UK.

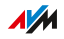

Die FRITZ!Box empfängt und sendet im laufenden Betrieb Funkwellen.

<span id="page-206-0"></span>• • • • • • • • • • • • • • • • • • • • • • • • • • • • • • • • • • • • • • • • • • • • • • • • • • • • • • • • • • • • • • • • • • • • • • • • • • • • • • • • • • • • • • • • • • • • • • •

- Die FRITZ!Box wurde so konstruiert und hergestellt, dass sie die von der internationalen Kommission für den Schutz vor nicht-ionisierender Strahlung (ICNIRP) empfohlenen Grenzwerte für die Exposition mit Funkwellen nicht überschreitet.
- Diese Richtlinie wurde von unabhängigen wissenschaftlichen Organisationen nach regelmäßiger und sorgfältiger Auswertung wissenschaftlicher Studien erstellt. Sie beinhaltet einen großen Sicherheitsaufschlag, um die Sicherheit aller Personen unabhängig von Alter und Gesundheit zu gewährleisten.
- Für festmontierte Geräte, die wie die FRITZ!Box einen eigenen Netzanschluss haben, erfolgt der Nachweis über die Einhaltung der in der ICNIRP-Richtlinie festgelegten Grenzwerte in einem Abstand von 20 cm. Die Messungen werden gemäß des europäischen Standards EN 50385 durchgeführt.

### Offene und standardisierte Schnittstellen

Informationen zu Schnittstellen und Protokollen aus der AVM-Produktentwicklung finden Sie auf den AVM-Internetseiten:

[avm.de/service/schnittstellen](https://avm.de/service/schnittstellen)

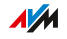

# Bohrschablone

### Bohrschablone FRITZ!Box 4040

Im Folgenden finden Sie die Abbildung einer Bohrschablone Ihrer FRITZ!Box. Die Bohrschablone erleichtert Ihnen das Markieren der Bohrlöcher für die Befestigung der FRITZ!Box an der Wand.

<span id="page-207-0"></span>• • • • • • • • • • • • • • • • • • • • • • • • • • • • • • • • • • • • • • • • • • • • • • • • • • • • • • • • • • • • • • • • • • • • • • • • • • • • • • • • • • • • • • • • • • • • • • •

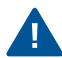

Drucken Sie die Seite mit der Abbildung der Bohrschablone unbedingt mit einer Größe von 100 % aus. Nehmen Sie keinen Zoom, keine Größenanpassung, Druckanpassung oder Skalierung in den Einstellungen Ihres Druckers vor.

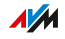

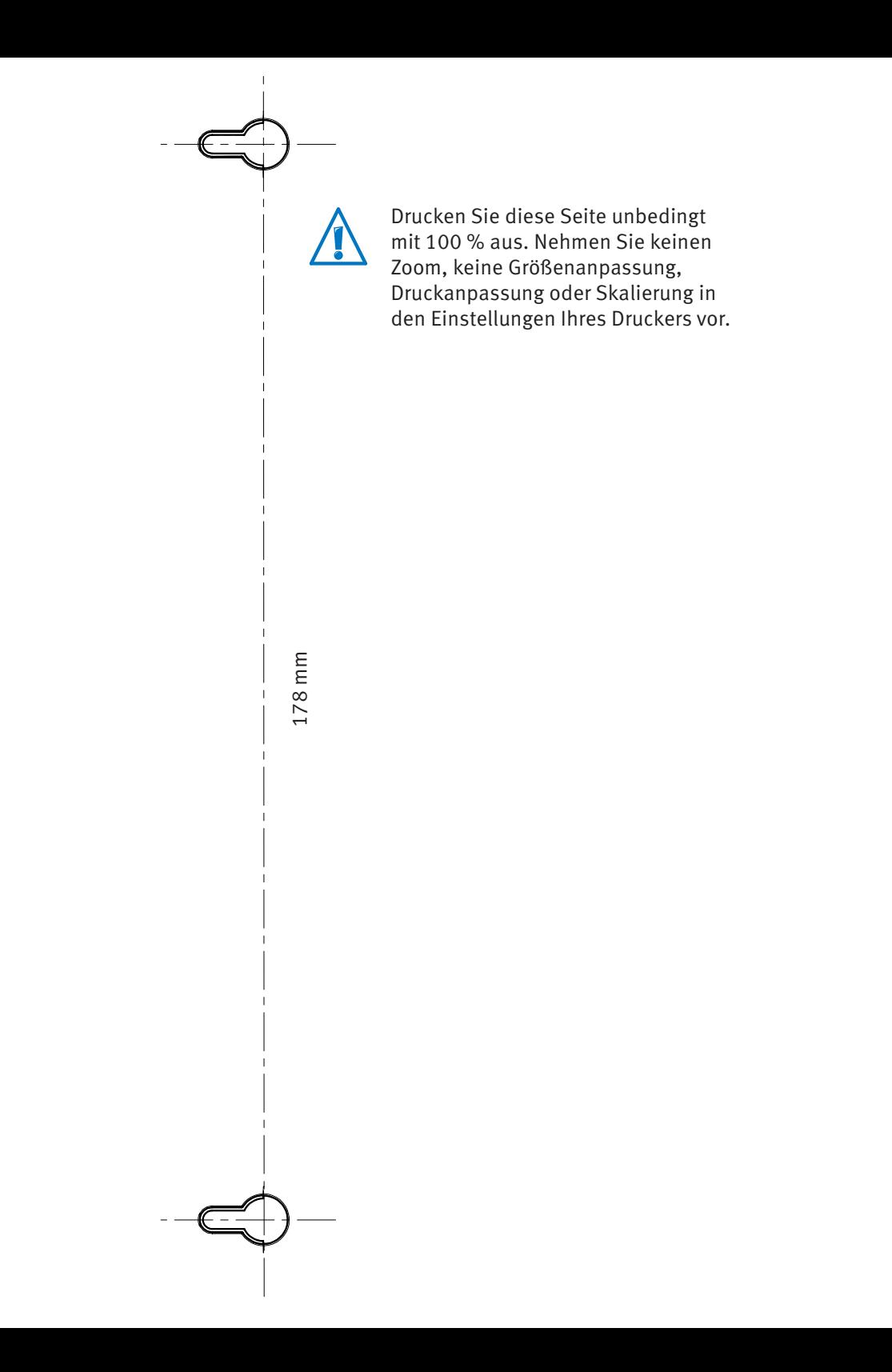

# Rechtliches

### Herstellergarantie

Wir bieten als Hersteller dieses Originalprodukts 5 Jahre Garantie auf die Hardware. Die Garantiezeit beginnt mit dem Kaufdatum durch den Erst-Endabnehmer. Sie können die Einhaltung der Garantiezeit durch Vorlage der Originalrechnung oder vergleichbarer Unterlagen nachweisen. Ihre Gewährleistungsrechte aus dem Kaufvertrag sowie gesetzliche Rechte werden durch diese Garantie nicht eingeschränkt.

<span id="page-209-0"></span>• • • • • • • • • • • • • • • • • • • • • • • • • • • • • • • • • • • • • • • • • • • • • • • • • • • • • • • • • • • • • • • • • • • • • • • • • • • • • • • • • • • • • • • • • • • • • • •

Wir beheben innerhalb der Garantiezeit auftretende Mängel des Produkts, die nachweislich auf Material- oder Fertigungsfehler zurückzuführen sind. Leider müssen wir Mängel ausschließen, die infolge nicht vorschriftsmäßiger Installation, unsachgemäßer Handhabung, Nichtbeachtung des Bedienungshandbuchs, normalen Verschleißes oder Defekten in der Systemumgebung (Hard- oder Software Dritter) auftreten. Wir können zwischen Nachbesserung und Ersatzlieferung wählen. Andere Ansprüche als das in diesen Garantiebedingungen genannte Recht auf Behebung von Produktmängeln werden durch diese Garantie nicht begründet.

Wir garantieren, dass die Software den allgemeinen Spezifikationen entspricht, nicht aber, dass die Software Ihren individuellen Bedürfnissen entspricht. Versandkosten werden Ihnen nicht erstattet. Ausgetauschte Produkte gehen wieder in unser Eigentum über. Garantieleistungen bewirken weder eine Verlängerung noch einen Neubeginn der Garantiezeit. Sollten wir einen Garantieanspruch ablehnen, so verjährt dieser spätestens sechs Monate nach unserer Ablehnung.

Für diese Garantie gilt deutsches Recht unter Ausschluss des Übereinkommens der Vereinten Nationen über Verträge über den internationalen Warenkauf (CISG).

 $\frac{1}{M}$ 

 $\mathbf{f}$ 

#### Rechtliche Hinweise

Diese Dokumentation und die zugehörigen Programme (beides wird nachfolgend als "Software" bezeichnet) sind urheberrechtlich geschützt.

• • • • • • • • • • • • • • • • • • • • • • • • • • • • • • • • • • • • • • • • • • • • • • • • • • • • • • • • • • • • • • • • • • • • • • • • • • • • • • • • • • • • • • • • • • • • • • •

Hinweise auf fehlerhafte oder nicht mehr aktuelle Inhalte nehmen wir gerne über info@avm.de entgegen.

Die Überlassung von Software erfolgt ausschließlich in maschinenlesbarer Form (Object Code Format). AVM räumt dem Lizenznehmer das nicht ausschließliche Recht ein, die Software zu nutzen. Das Nutzungsrecht ist auf den vereinbarten Zeitraum begrenzt, in Ermangelung einer solchen Vereinbarung ist das Nutzungsrecht zeitlich unbefristet. Der Lizenznehmer darf von der Software nur eine Vervielfältigung erstellen, die ausschließlich für Sicherungszwecke verwendet werden darf (Sicherungskopie). Der Lizenznehmer ist außer in den gesetzlich gestatteten Fällen (insbesondere nach § 69e deutsches Urheberrechtsgesetz, Dekompilierung) nicht berechtigt, die Software zu ändern, zurückzuentwickeln, zu disassemblieren, zu übersetzen oder Teile herauszulösen. AVM behält sich alle Rechte vor, die nicht ausdrücklich eingeräumt werden. Der Lizenznehmer darf alphanumerische und sonstige Kennungen von den Datenträgern nicht entfernen und hat sie auf jede Sicherungskopie unverändert zu übertragen. Eine Weitergabe der Ihnen hiermit überlassenen Informationen an Dritte ist nur mit schriftlicher Zustimmung von AVM erlaubt.

Der Lizenznehmer, dem die Software nicht zu Zwecken der gewerblichen Weiterveräußerung überlassen wird (Endkunde), darf das Nutzungsrecht nur zusammen mit dem Produkt, das er zusammen mit der Software von AVM erworben hat, an Dritte weiter geben. Im Falle einer Übertragung des Nutzungsrechts an Dritte hat der Lizenznehmer sicherzustellen, dass dem Dritten keine weitergehenden Rechte eingeräumt werden, als AVM nach den vorliegenden Bestimmungen zustehen, und dem Dritten mindestens die bezüglich der Software bestehenden Verpflichtungen aus den vorliegenden Bestimmungen auferlegt werden. Hierbei darf der Lizenznehmer keine Kopien der Software

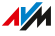

zurückbehalten. Der Lizenznehmer ist zur Einräumung von Unterlizenzen nicht berechtigt. Überlässt der Lizenznehmer die Software einem Dritten, so ist der Lizenznehmer für die Beachtung etwaiger Ausfuhrerfordernisse verantwortlich und hat AVM insoweit von Verpflichtungen freizustellen.

• • • • • • • • • • • • • • • • • • • • • • • • • • • • • • • • • • • • • • • • • • • • • • • • • • • • • • • • • • • • • • • • • • • • • • • • • • • • • • • • • • • • • • • • • • • • • • •

Soweit AVM Software zur Verfügung stellt, für die AVM nur ein abgeleitetes Nutzungsrecht besitzt (Fremdsoftware), gelten zusätzlich und vorrangig vor den vorliegenden Bestimmungen die für die Fremdsoftware vereinbarten Nutzungsbedingungen. Der Lizenznehmer darf etwaige, mit dieser Software im Object Code Format überlassene Fremdsoftware von Texas Instruments ("TI Software") nur mit der Maßgabe verbreiten, dass er die Nutzung der TI Software im Wege einer schriftlichen Lizenzvereinbarung auf das AVM-Produkt beschränkt, das er zusammen mit der AVM-Software erworben hat, und dabei (außer in den gesetzlich gestatteten Fällen) Vervielfältigung, Reverse Engineering, Dekompilierung oder Disassemblierung der TI Software verboten sind. Falls und soweit Open Source Software überlassen wird, gelten zusätzlich und vorrangig vor den vorliegenden Bestimmungen die Nutzungsbedingungen, denen die Open Source Software unterliegt. AVM überlässt auf Verlangen den Quellcode relevanter Open Source Software, soweit die Nutzungsbedingungen solcher Open Source Software eine Herausgabe des Quellcodes vorsehen. AVM wird in den Vertragsunterlagen auf das Vorhandensein und die Nutzungsbedingungen überlassener Fremdsoftware bzw. Open Source Software hinweisen sowie die entsprechenden Nutzungsbedingungen auf Verlangen zugänglich machen.

Die Lizenzbestimmungen finden Sie in der Hilfe der FRITZ!Box 4040-Benutzeroberfläche unter dem Stichwort "Rechtliche Hinweise".

Diese Dokumention und die Software wurde mit größter Sorgfalt erstellt und nach dem Stand der Technik auf Korrektheit überprüft. Für die Qualität, Leistungsfähigkeit sowie Marktgängigkeit der Software für einen bestimmten Zweck, der von dem durch die Softwarebeschreibung abgedeckten Leistungsumfang abweicht, übernimmt AVM

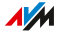

weder ausdrücklich noch implizit die Gewähr oder Verantwortung. Für Schäden, die sich direkt oder indirekt aus dem Gebrauch der Dokumentation oder der übrigen Programme ergeben, sowie für beiläufige Schäden oder Folgeschäden haftet AVM nur im Falle des Vorsatzes oder der groben Fahrlässigkeit. Für den Verlust oder die Beschädigung von Hardware oder Software oder Daten im Zusammenhang mit direkten oder indirekten Fehlern oder Zerstörungen, für Schadensfälle (einschließlich Fraud-Fällen) aufgrund mangelnder oder fehlerhafter Konfigurationen (einschließlich Konfigurationen, die ohne oder nur mit unzureichendem Passwortschutz ausgestattet sind) über Verbindungen (einschließlich Breitbandverbindungen wie DSL, Kabel/Docsis und Glasfaser, auch einschließlich VoIP- oder SIP-Verbindungen), sowie für Kosten, einschließlich der Kosten für solche Verbindungen, die im Zusammenhang mit den gelieferten Programmen und der Dokumentation stehen oder auf fehlerhafte Installationen, die von AVM nicht vorgenommen wurden, zurückzuführen sind, sind alle Haftungsansprüche insoweit ausdrücklich ausgeschlossen.

• • • • • • • • • • • • • • • • • • • • • • • • • • • • • • • • • • • • • • • • • • • • • • • • • • • • • • • • • • • • • • • • • • • • • • • • • • • • • • • • • • • • • • • • • • • • • • •

AVM übernimmt keine Verpflichtungen zur Erbringung von Software-Service-Leistungen. Diese bedürfen einer gesonderten Vereinbarung. Die in dieser Dokumentation enthaltenen Informationen und die zugehörigen Programme können ohne besondere Ankündigung zum Zwecke des technischen Fortschritts geändert werden.

Marken: Kennzeichen wie AVM, FRITZ! und FRITZ!Box (Produktnamen und Logos) sind geschützte Marken der AVM GmbH. Microsoft, Windows und das Windows Logo sind Marken der Microsoft Corporation in den USA und/oder anderen Ländern. Apple, App Store, iPhone, iPod und iPad sind Marken der Apple Inc. in den USA und/oder anderen Ländern. IOS ist eine Marke der Cisco Technology Inc. in den USA und/oder anderen Ländern. Google und Android sind Marken der Google Inc. in den USA und/oder anderen Ländern. Alle anderen Kennzeichen (wie Produktnamen, Logos, geschäftliche Bezeichnungen) sind geschützt für den jeweiligen Inhaber.

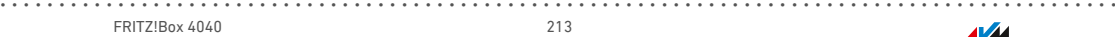

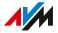

Copyright

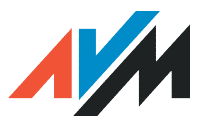

© AVM 2016 – 2019. Alle Rechte vorbehalten.

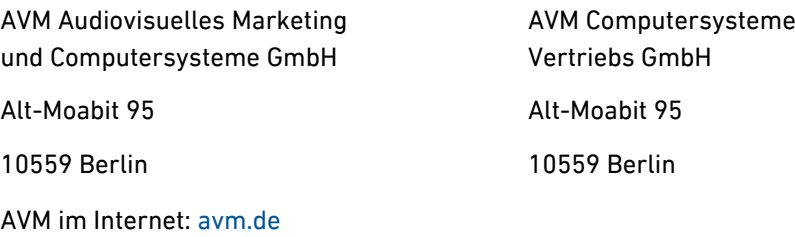

<span id="page-213-0"></span>• • • • • • • • • • • • • • • • • • • • • • • • • • • • • • • • • • • • • • • • • • • • • • • • • • • • • • • • • • • • • • • • • • • • • • • • • • • • • • • • • • • • • • • • • • • • • • •

#### CE-Konformitätserklärung

Hiermit erklärt AVM, dass sich das Gerät in Übereinstimmung mit den grundlegenden Anforderungen und den anderen relevanten Vorschriften der Richtlinien 2014/53/EU, 2009/125/EG sowie 2011/65/EU befindet.

Die Langfassung der CE-Konformitätserklärung finden Sie in englischer Sprache unter [http://en.avm.de/ce.](http://en.avm.de/ce)

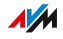

## <span id="page-214-0"></span>Informationen zur Reinigung

### Regeln

Beachten Sie bei der Reinigung Ihrer FRITZ!Box folgende Regeln:

- Trennen Sie die FRITZ!Box vor der Reinigung vom Stromnetz.
- Wischen Sie die FRITZ!Box mit einem leicht feuchten, fusselfreien Tuch oder mit einem Antistatik-Tuch ab.
- Verwenden Sie zur Reinigung keine scharfen Reinigungs- oder Lösungsmittel.
- Verwenden Sie zur Reinigung keine tropfnassen Tücher.

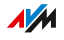

# Stichwortverzeichnis

# A

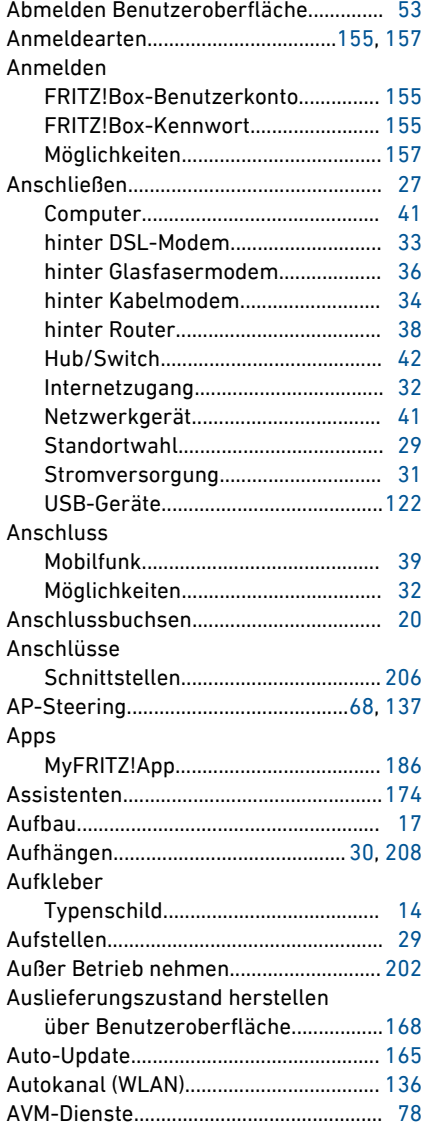

### B

• • • • • • • • • • • • • • • • • • • • • • • • • • • • • • • • • • • • • • • • • • • • • • • • • • • • • • • • • • • • • • • • • • • • • • • • • • • • • • • • • • • • • • • • • • • • • • •

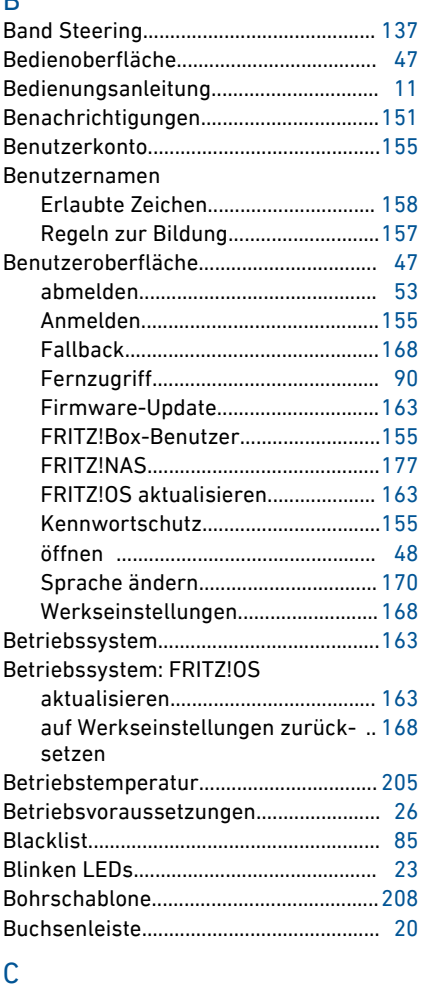

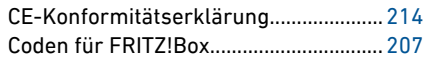

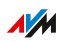
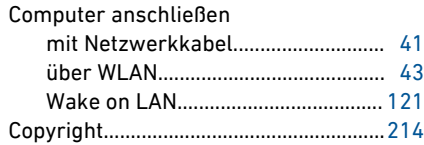

### D

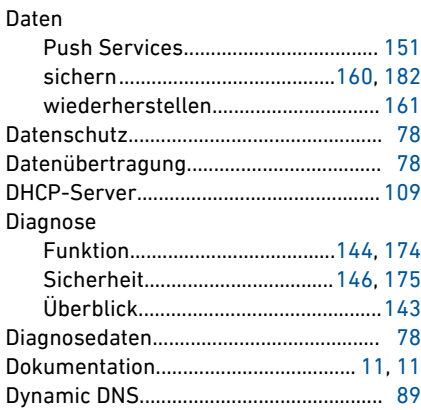

# E

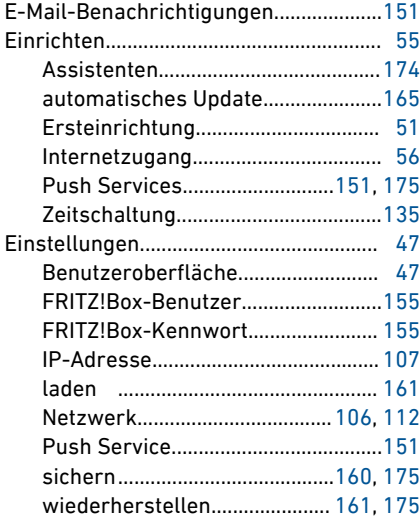

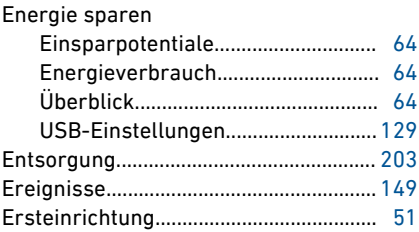

#### F

• • • • • • • • • • • • • • • • • • • • • • • • • • • • • • • • • • • • • • • • • • • • • • • • • • • • • • • • • • • • • • • • • • • • • • • • • • • • • • • • • • • • • • • • • • • • • • •

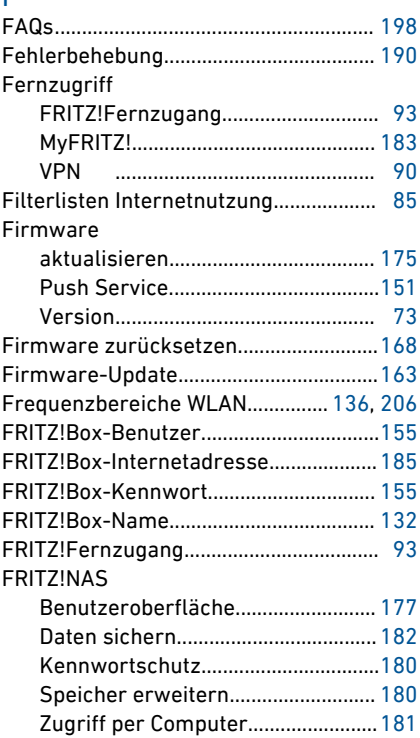

 $\overline{AM}$ 

#### FRITZ!0S

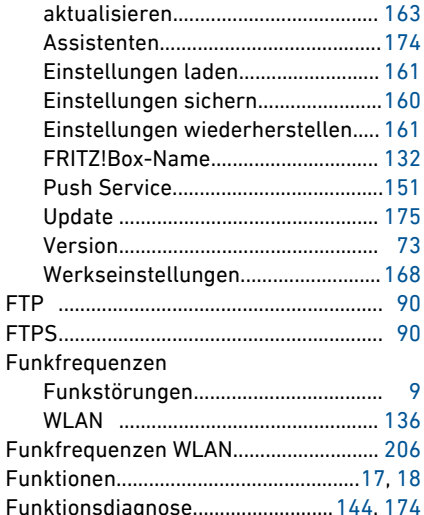

# G

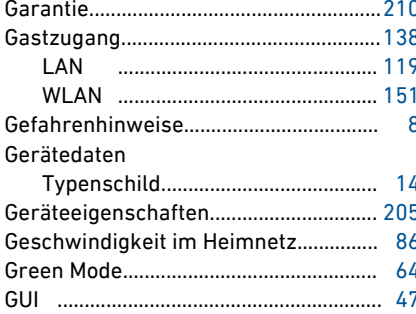

# $\overline{H}$

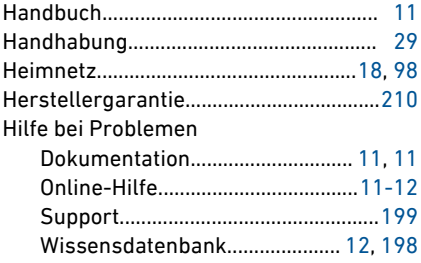

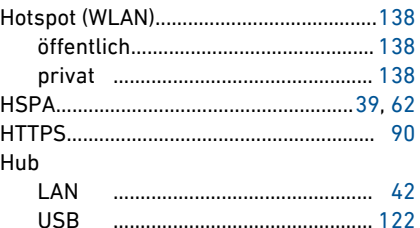

#### $\mathbf{I}$

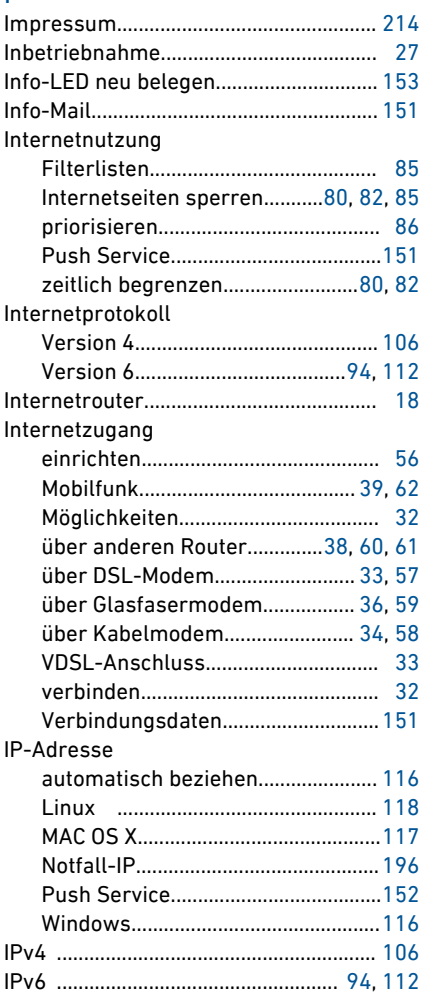

 $\frac{1}{M}$ 

dia a dia a d

. . . . . . . J.

#### K

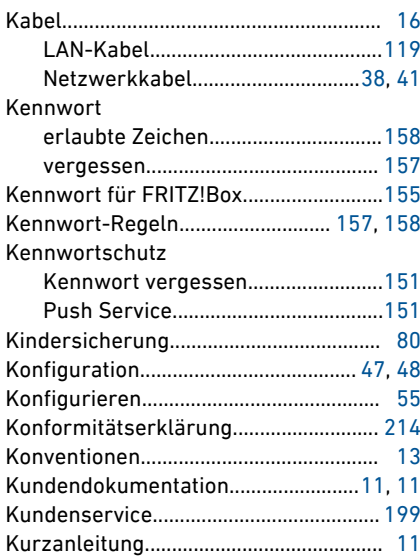

# $\mathsf L$

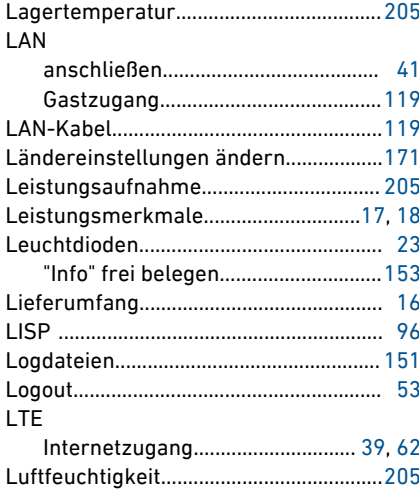

# M

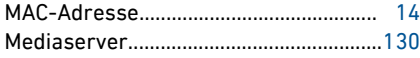

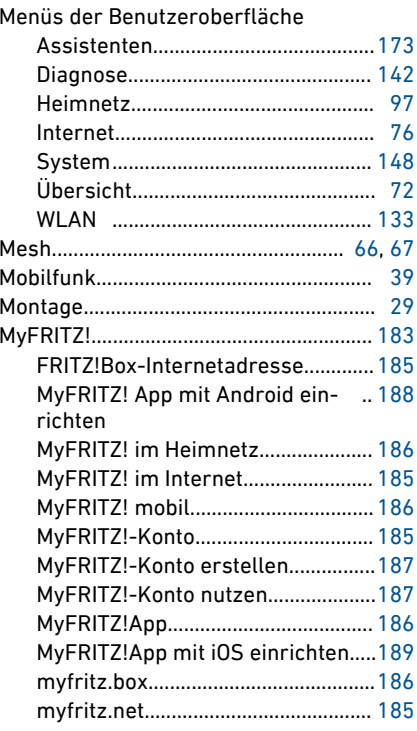

#### $N$

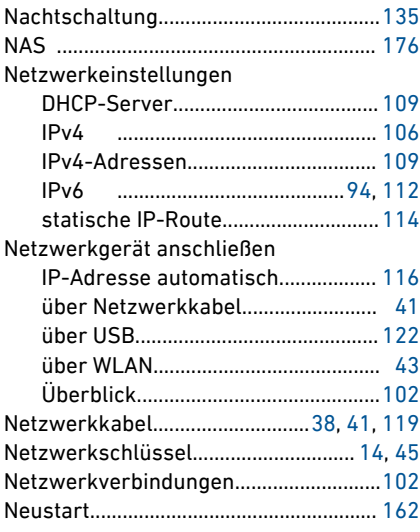

 $\sqrt{M}$ 

 $\sim$   $\sim$   $\sim$  $\overline{a}$  $\overline{a}$  $\overline{a}$ J. J.  $\cdots$ 

. . . . . . . . . . . . . . . .

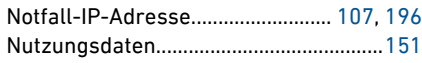

• • • • • • • • • • • • • • • • • • • • • • • • • • • • • • • • • • • • • • • • • • • • • • • • • • • • • • • • • • • • • • • • • • • • • • • • • • • • • • • • • • • • • • • • • • • • • • •

# O

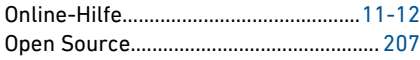

# P

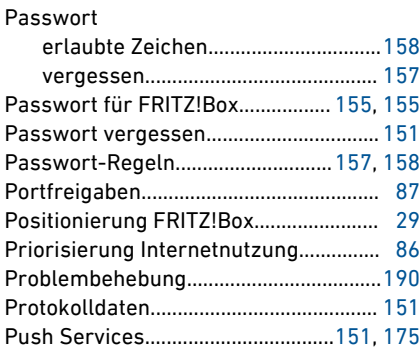

# R

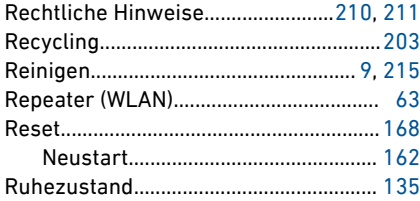

#### S

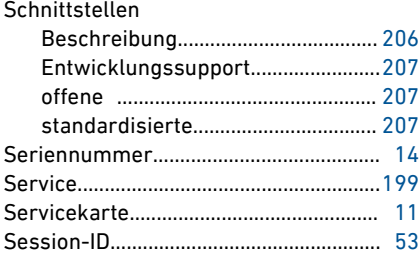

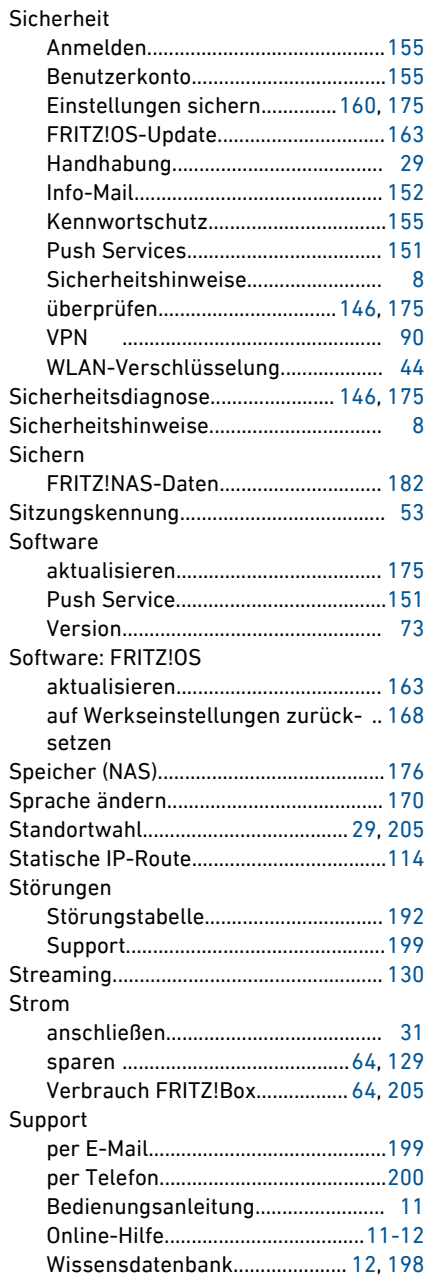

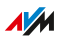

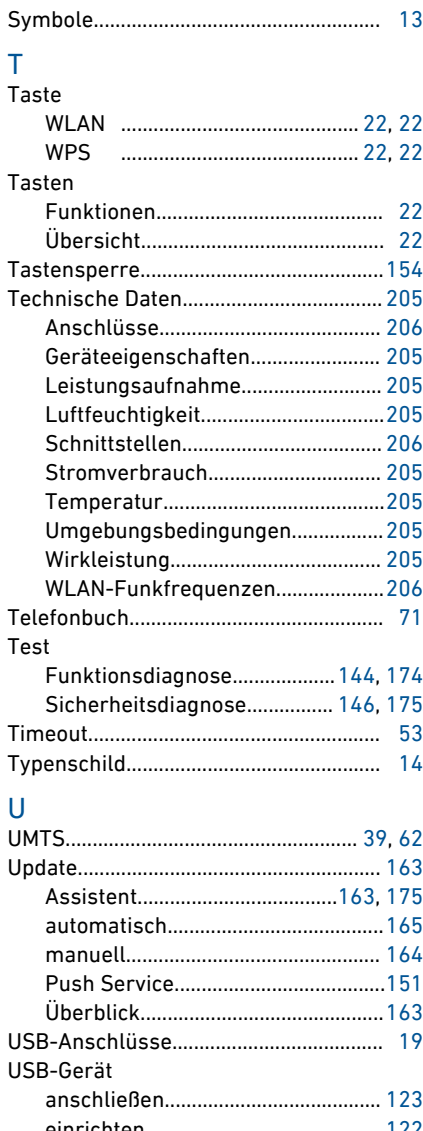

# einrichten............................................[122](#page-121-0) Einstellungen..................................... [129](#page-128-0)

#### geeignet für FRITZ!Box............[122](#page-121-0), [122](#page-121-0) Zugriffsberechtigung........................[124](#page-123-0)

#### V

• • • • • • • • • • • • • • • • • • • • • • • • • • • • • • • • • • • • • • • • • • • • • • • • • • • • • • • • • • • • • • • • • • • • • • • • • • • • • • • • • • • • • • • • • • • • • • •

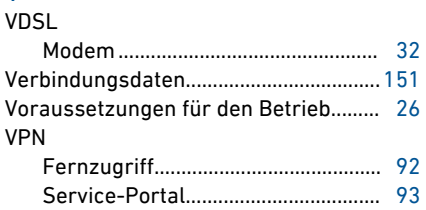

#### **WAT**

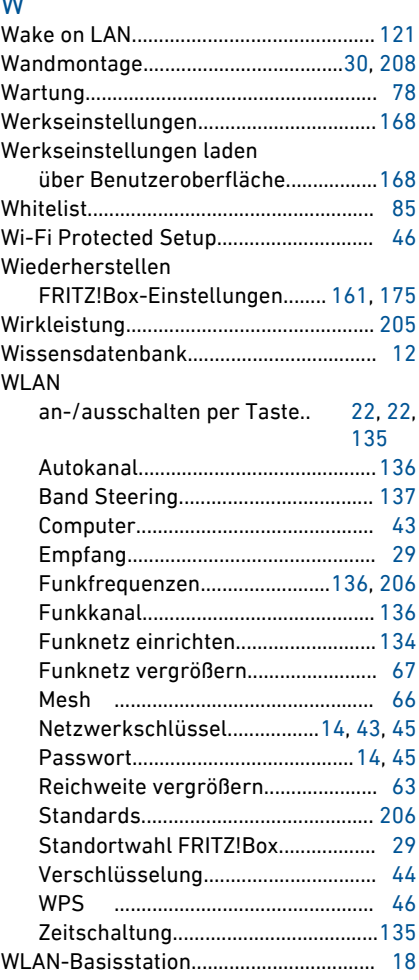

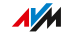

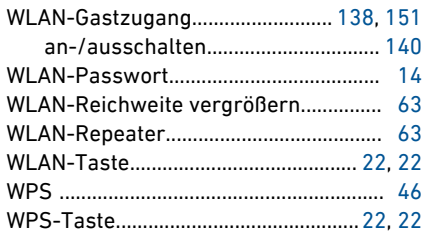

 $\sim$   $\sim$   $\sim$  $\sim$  $\sim$   $\sim$ 

# $\overline{z}$

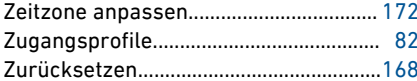

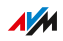

 $1.1.1.1$ 

. . . . . . .